**BECKHOFF** New Automation Technology

Original-Handbuch | DE

CX8093

Embedded-PC mit PROFINET

# Inhaltsverzeichnis

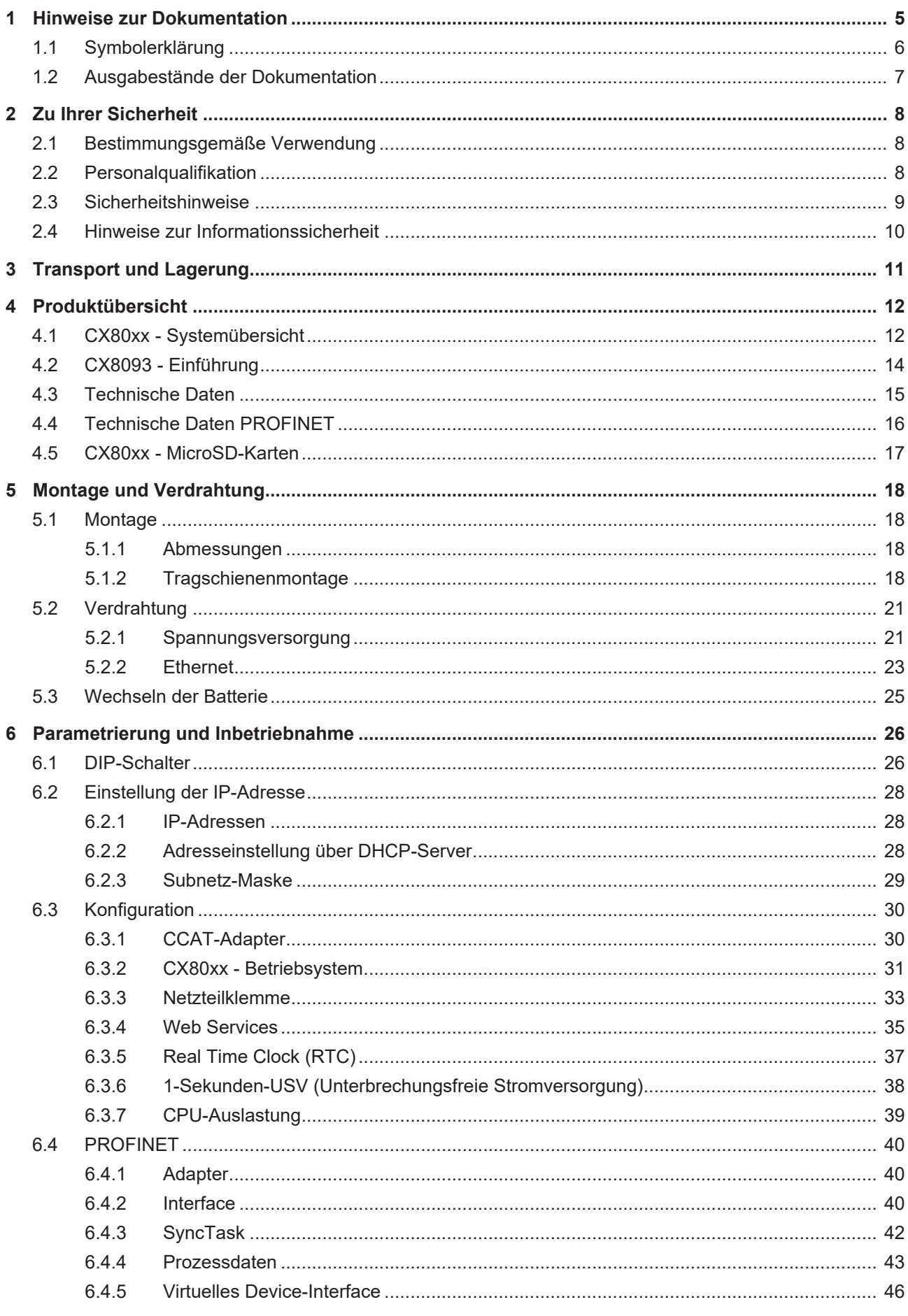

# **BECKHOFF**

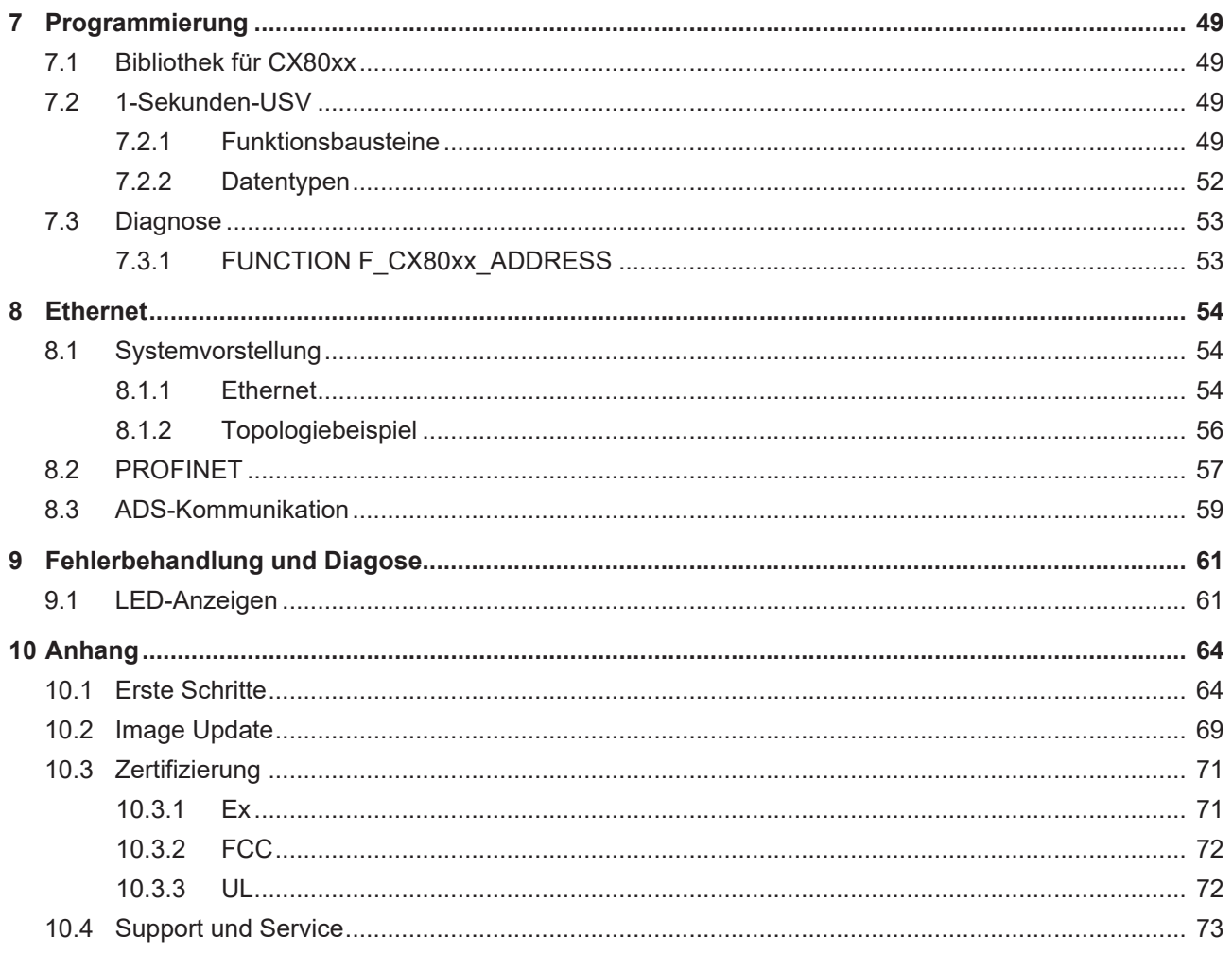

## <span id="page-4-0"></span>**1 Hinweise zur Dokumentation**

Diese Beschreibung wendet sich ausschließlich an ausgebildetes Fachpersonal der Steuerungs- und Automatisierungstechnik, das mit den geltenden nationalen Normen vertraut ist.

Zur Installation und Inbetriebnahme der Komponenten ist die Beachtung der Dokumentation und der nachfolgenden Hinweise und Erklärungen unbedingt notwendig.

Das Fachpersonal ist verpflichtet, stets die aktuell gültige Dokumentation zu verwenden.

Das Fachpersonal hat sicherzustellen, dass die Anwendung bzw. der Einsatz der beschriebenen Produkte alle Sicherheitsanforderungen, einschließlich sämtlicher anwendbaren Gesetze, Vorschriften, Bestimmungen und Normen erfüllt.

#### **Disclaimer**

Diese Dokumentation wurde sorgfältig erstellt. Die beschriebenen Produkte werden jedoch ständig weiterentwickelt.

Wir behalten uns das Recht vor, die Dokumentation jederzeit und ohne Ankündigung zu überarbeiten und zu ändern.

Aus den Angaben, Abbildungen und Beschreibungen in dieser Dokumentation können keine Ansprüche auf Änderung bereits gelieferter Produkte geltend gemacht werden.

#### **Marken**

Beckhoff®, TwinCAT®, TwinCAT/BSD®, TC/BSD®, EtherCAT®, EtherCAT G®, EtherCAT G10®, EtherCAT P®, Safety over EtherCAT®, TwinSAFE®, XFC®, XTS® und XPlanar® sind eingetragene und lizenzierte Marken der Beckhoff Automation GmbH.

Die Verwendung anderer in dieser Dokumentation enthaltenen Marken oder Kennzeichen durch Dritte kann zu einer Verletzung von Rechten der Inhaber der entsprechenden Bezeichnungen führen.

#### **Patente**

Die EtherCAT-Technologie ist patentrechtlich geschützt, insbesondere durch folgende Anmeldungen und Patente:

EP1590927, EP1789857, EP1456722, EP2137893, DE102015105702 mit den entsprechenden Anmeldungen und Eintragungen in verschiedenen anderen Ländern.

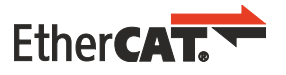

EtherCAT® ist eine eingetragene Marke und patentierte Technologie lizenziert durch die Beckhoff Automation GmbH, Deutschland

#### **Copyright**

© Beckhoff Automation GmbH & Co. KG, Deutschland.

Weitergabe sowie Vervielfältigung dieses Dokuments, Verwertung und Mitteilung seines Inhalts sind verboten, soweit nicht ausdrücklich gestattet.

Zuwiderhandlungen verpflichten zu Schadenersatz. Alle Rechte für den Fall der Patent-, Gebrauchsmusteroder Geschmacksmustereintragung vorbehalten.

## <span id="page-5-0"></span>**1.1 Symbolerklärung**

In der Dokumentation werden folgende Warnhinweise verwendet. Lesen und befolgen Sie die Warnhinweise.

#### **Warnhinweise, die vor Personenschäden warnen:**

 **GEFAHR**

Es besteht eine Gefährdung mit hohem Risikograd, die den Tod oder eine schwere Verletzung zur Folge hat.

#### **WARNUNG**

Es besteht eine Gefährdung mit mittlerem Risikograd, die den Tod oder eine schwere Verletzung zur Folge haben kann.

#### **VORSICHT**

Es besteht eine Gefährdung mit geringem Risikograd, die eine leichte Verletzung zur Folge haben kann.

#### **Warnhinweise, die vor Sach- oder Umweltschäden warnen:**

#### *HINWEIS*

Es besteht eine mögliche Gefährdung für Umwelt und Geräte.

#### **Hinweise, die weitere Informationen oder Tipps anzeigen:**

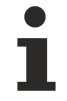

Dieser Hinweis gibt wichtige Informationen, die beim Umgang mit dem Produkt oder der Software helfen. Es besteht keine unmittelbare Gefahr für Produkt, Mensch und Umwelt.

## <span id="page-6-0"></span>**1.2 Ausgabestände der Dokumentation**

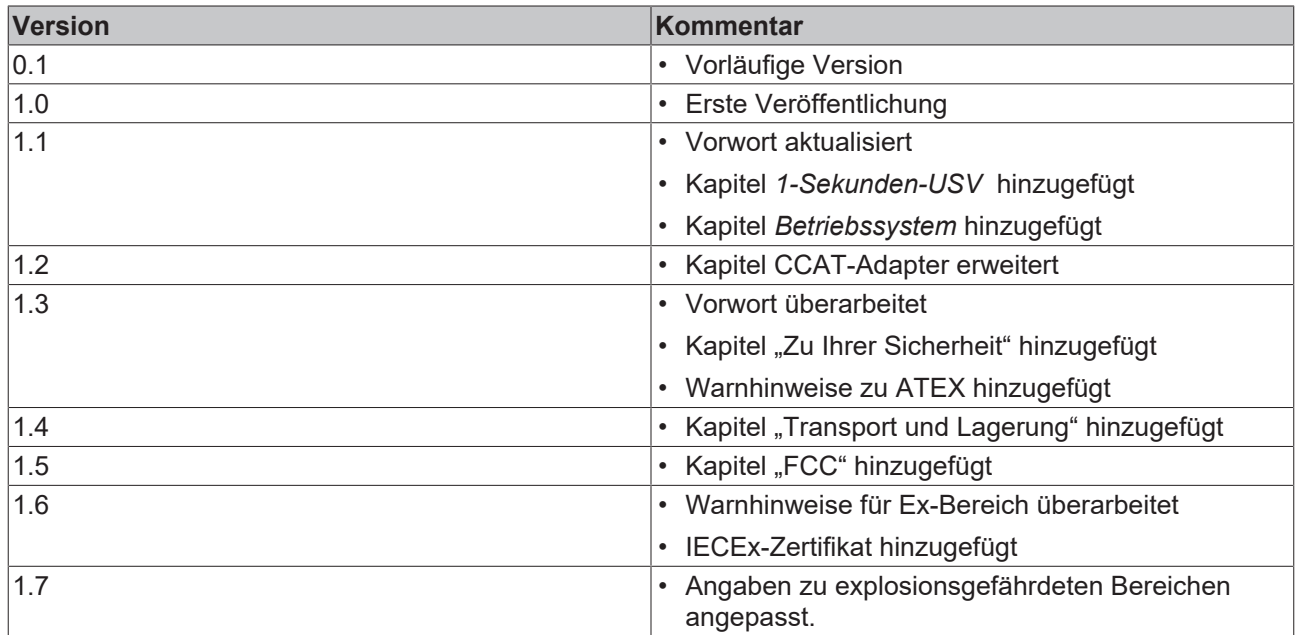

#### **Image Version CX8093**

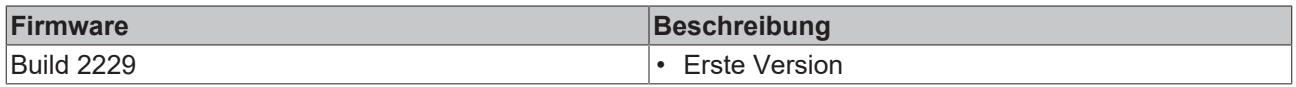

## <span id="page-7-0"></span>**2 Zu Ihrer Sicherheit**

Lesen Sie das Sicherheitskapitel und halten Sie die Hinweise ein, um sich vor Personenschäden und Sachschäden zu schützen.

#### **Haftungsbeschränkungen**

Die gesamten Komponenten werden je nach Anwendungsbestimmungen in bestimmten Hard- und Software-Konfigurationen ausgeliefert. Eigenmächtige Umbauten und Änderungen der Hard- oder Software-Konfiguration, die über die dokumentierten Möglichkeiten hinausgehen, sind verboten und bewirken den Haftungsausschluss der Beckhoff Automation GmbH & Co. KG. Darüber hinaus werden folgende Punkte aus der Haftung der Beckhoff Automation GmbH & Co. KG ausgeschlossen:

- Nichtbeachtung dieser Dokumentation.
- Nichtbestimmungsgemäße Verwendung.
- Einsatz von nicht ausgebildetem Fachpersonal.
- Verwendung nicht zugelassener Ersatzteile.

## <span id="page-7-1"></span>**2.1 Bestimmungsgemäße Verwendung**

Der Embedded-PC ist für ein Arbeitsumfeld entwickelt, welches der Schutzklasse IP20 genügt. Es besteht Fingerschutz und Schutz gegen feste Fremdkörper bis 12,5 mm, jedoch kein Schutz gegen Wasser. Der Betrieb der Geräte in nasser und staubiger Umgebung ist nicht gestattet, sofern nicht anders angegeben. Die angegebenen Grenzwerte für elektrische- und technische Daten müssen eingehalten werden.

#### **In explosionsgefährdeten Bereichen**

Der Embedded-PC ist ausschließlich für folgende explosionsgefährdete Bereiche geeignet:

- 1. Für Bereiche der Zone 2, in denen Gas als brennbarer Stoff vorkommt. Zone 2 bedeutet, dass im Normalbetrieb eine explosionsfähige Atmosphäre normalerweise nicht, oder aber nur kurzzeitig auftritt.
- 2. Für Bereiche der Zone 22, in denen Staub als brennbarer Stoff vorkommt. Zone 22 bedeutet, dass die explosionsfähige Atmosphäre im Normalbetrieb in Form einer Wolke normalerweise nicht, oder aber nur kurzzeitig auftritt.

Der Embedded-PC muss in ein Gehäuse eingebaut werden, das eine Schutzart von IP 54 bei Gas gemäß EN 60079-15 gewährleistet. Ein Gehäuse mit einer Schutzart von IP 54 ist bei nicht leitfähigem Staub und mit einer Schutzart von IP 6X bei leitfähigem Staub gemäß EN 60079-31 erforderlich.

#### **Nicht bestimmungsgemäße Verwendung**

Der Embedded-PC ist nicht für den Betrieb in folgenden Bereichen geeignet:

- In explosionsgefährdeten Bereichen darf der Embedded-PC nicht in anderen Zonen außer 2/22 und nicht ohne passendes Gehäuse eingesetzt werden.
- In Bereichen mit einer aggressiven Umgebung, die z.B. mit aggressiven Gasen oder Chemikalien angereichert ist.
- Im Wohnbereich. Im Wohnbereich müssen die entsprechenden Normen und Richtlinien für Störaussendungen eingehalten und die Geräte in Gehäuse oder Schaltkästen mit entsprechender Schirmdämpfung eingebaut werden.

## <span id="page-7-2"></span>**2.2 Personalqualifikation**

Alle Arbeitsschritte an der Beckhoff Soft- und Hardware dürfen nur vom Fachpersonal mit Kenntnissen in der Steuerungs- und Automatisierungstechnik durchgeführt werden. Das Fachpersonal muss über Kenntnisse in der Administration des eingesetzten Industrie-PCs und des jeweils eingesetzten Netzwerks verfügen.

Alle Eingriffe müssen mit Kenntnissen in der Steuerungs-Programmierung durchgeführt werden und das Fachpersonal muss die aktuellen Normen und Richtlinien für das Automatisierungsumfeld kennen.

### <span id="page-8-0"></span>**2.3 Sicherheitshinweise**

Folgende Sicherheitshinweise müssen während der Montage, der Arbeit mit Netzwerken und der Arbeit mit Software beachtet werden.

#### **Explosionsschutz**

#### **WARNUNG**

#### **Explosionsgefahr**

Gase oder Stäube können in explosionsgefährdeten Bereichen entzündet werden. Lesen und befolgen Sie die Sicherheitshinweise um Verpuffungen oder Explosionen zu verhindern.

Der Embedded-PC muss in ein Gehäuse eingebaut werden, das eine Schutzart von IP54 bei Gas gemäß EN 60079-15 gewährleistet. Ein Gehäuse mit einer Schutzart von IP54 ist bei nicht leitfähigem Staub und mit einer Schutzart von IP6X bei leitfähigem Staub gemäß EN 60079-31 erforderlich.

Achten Sie beim Gehäuse auf die Temperatur an den Einführungsstellen der Kabel. Wenn die Temperatur bei Nennbetrieb an den Einführungsstellen höher als 70°C oder an den Aderverzweigungsstellen höher als 80°C ist, müssen Kabel gewählt werden, die für diese höheren Temperaturen und den Betrieb im explosionsgefährdeten Bereich ausgelegt sind.

Ziehen Sie die Schrauben der Feldbus-Stecker fest, damit die Stecker nicht durch Vibrationen herausrutschen. Verwenden Sie nur RJ45-Stecker mit einer intakten Rastnase.

Halten Sie die vorgeschriebene Umgebungstemperatur im Betrieb ein. Die zulässige Umgebungstemperatur im Betrieb liegt bei 0°C ... +55°C.

Treffen Sie Maßnahmen, damit die Nennbetriebsspannung nicht durch kurzzeitige Störspannungen um mehr als 119 V überschritten wird.

Schalten Sie die Spannungsversorgung ab und stellen Sie sicher, dass es keine explosionsfähige Atmosphäre gibt, wenn Sie:

- Busklemmen anstecken oder entfernen,
- den Embedded-PC verkabeln oder Kabel an die Anschlüsse anstecken,
- DIP-Switche oder ID-Switche einstellen,
- die Frontklappe öffnen,
- die MicroSD-Karte oder Batterie wechseln,
- den USB-Anschluss hinter der Frontklappe benutzen.

#### **Montage**

- Arbeiten Sie nicht an Geräten unter Spannung. Schalten Sie immer die Spannungsversorgung für das Gerät ab bevor Sie es montieren, Störungen beheben oder Wartungsarbeiten durchführen. Sichern Sie das Gerät gegen ein unbeabsichtigtes Einschalten ab.
- Beachten Sie die Unfallverhütungsvorschriften, die für Ihre Maschine zutreffend sind (z.B. die BGV A 3, Elektrische Anlagen und Betriebsmittel).
- Achten Sie auf einen normgerechten Anschluss und vermeiden Sie Gefahren für das Personal. Verlegen Sie die Daten- und Versorgungsleitungen normgerecht und achten Sie auf die korrekte Anschlussbelegung.
- Beachten Sie die für Ihre Anwendung zutreffenden EMV-Richtlinien.
- Vermeiden Sie die Verpolung der Daten- und Versorgungsleitungen, da dies zu Schäden an den Geräten führen kann.
- In den Geräten sind elektronische Bauteile integriert, die Sie durch elektrostatische Entladung bei Berührung zerstören können. Beachten Sie die Sicherheitsmaßnahmen gegen elektrostatische Entladung entsprechend DIN EN 61340-5-1/-3.

#### **Arbeiten mit Netzwerken**

- Beschränken Sie den Zugriff zu sämtlichen Geräten auf einen autorisierten Personenkreis.
- Ändern Sie die standardmäßig eingestellten Passwörter und verringern so das Risiko, dass Unbefugte Zugriff erhalten.
- Schützen Sie die Geräte mit einer Firewall.
- Wenden Sie die Vorgaben zur IT-Sicherheit nach der IEC 62443 an, um den Zugriff und die Kontrolle auf Geräte und Netzwerke einzuschränken.

#### **Arbeiten mit der Software**

- Die Empfindlichkeit eines PCs gegenüber Schadsoftware steigt mit der Anzahl der installierten bzw. aktiven Software.
- Deinstallieren oder deaktivieren Sie nicht benötigte Software.

Weitere Informationen zum sicheren Umgang mit Netzwerken und Software finden Sie im Beckhoff-Information System: <http://infosys.beckhoff.com>

#### **Dokumentationstitel**

<span id="page-9-0"></span>IPC Security Guideline

### **2.4 Hinweise zur Informationssicherheit**

Die Produkte der Beckhoff Automation GmbH & Co. KG (Beckhoff) sind, sofern sie online zu erreichen sind, mit Security-Funktionen ausgestattet, die den sicheren Betrieb von Anlagen, Systemen, Maschinen und Netzwerken unterstützen. Trotz der Security-Funktionen sind die Erstellung, Implementierung und ständige Aktualisierung eines ganzheitlichen Security-Konzepts für den Betrieb notwendig, um die jeweilige Anlage, das System, die Maschine und die Netzwerke gegen Cyber-Bedrohungen zu schützen. Die von Beckhoff verkauften Produkte bilden dabei nur einen Teil des gesamtheitlichen Security-Konzepts. Der Kunde ist dafür verantwortlich, dass unbefugte Zugriffe durch Dritte auf seine Anlagen, Systeme, Maschinen und Netzwerke verhindert werden. Letztere sollten nur mit dem Unternehmensnetzwerk oder dem Internet verbunden werden, wenn entsprechende Schutzmaßnahmen eingerichtet wurden.

Zusätzlich sollten die Empfehlungen von Beckhoff zu entsprechenden Schutzmaßnahmen beachtet werden. Weiterführende Informationen über Informationssicherheit und Industrial Security finden Sie in unserem <https://www.beckhoff.de/secguide>.

Die Produkte und Lösungen von Beckhoff werden ständig weiterentwickelt. Dies betrifft auch die Security-Funktionen. Aufgrund der stetigen Weiterentwicklung empfiehlt Beckhoff ausdrücklich, die Produkte ständig auf dem aktuellen Stand zu halten und nach Bereitstellung von Updates diese auf die Produkte aufzuspielen. Die Verwendung veralteter oder nicht mehr unterstützter Produktversionen kann das Risiko von Cyber-Bedrohungen erhöhen.

Um stets über Hinweise zur Informationssicherheit zu Produkten von Beckhoff informiert zu sein, abonnieren Sie den RSS Feed unter <https://www.beckhoff.de/secinfo>.

## <span id="page-10-0"></span>**3 Transport und Lagerung**

#### **Transport**

#### *HINWEIS*

#### **Kurzschluss durch Feuchtigkeit**

Feuchtigkeit kann sich bei Transporten in kalter Witterung oder bei extremen Temperaturunterschieden bilden.

Achten Sie darauf, dass sich keine Feuchtigkeit im Embedded-PC niederschlägt (Betauung) und gleichen Sie ihn langsam der Raumtemperatur an. Schalten Sie den Embedded-PC bei Betauung erst nach einer Wartezeit von mindestens 12 Stunden ein.

Trotz des robusten Aufbaus sind die eingebauten Komponenten empfindlich gegen starke Erschütterungen und Stöße. Schützen Sie den Embedded-PC bei Transporten vor:

- großer mechanischer Belastung und
- benutzen Sie für den Versand die Originalverpackung.

#### *Tab. 1: Gewicht und Abmessungen.*

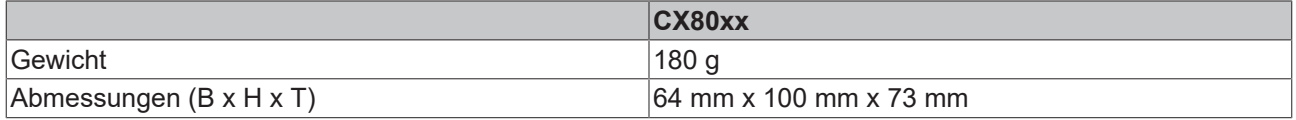

#### **Lagerung**

- Bei Lagertemperaturen oberhalb von 60 °C müssen Sie die Batterie aus dem Embedded-PC entnehmen. Lagern Sie die Batterie getrennt vom Embedded-PC in einer trockenen Umgebung bei einer Temperatur im Bereich von 0 °C bis 30 °C. Das voreingestellte Datum und die Uhrzeit gehen verloren, wenn Sie die Batterie entnehmen.
- Lagern Sie den Embedded-PC in der Originalverpackung.

## <span id="page-11-0"></span>**4 Produktübersicht**

## <span id="page-11-1"></span>**4.1 CX80xx - Systemübersicht**

CX80xx bezeichnet eine Gerätefamilie von programmierbaren Steuerungen mit ARM-basierter 32-Bit-CPU, die sowohl zur Abarbeitung von SPS-Programmen dienen, als auch die Funktion als Slave-Teilnehmer eines übergeordneten Feldbussystems erfüllen. Im Vergleich zu den nicht-programmierbaren EtherCAT-Kopplern der EK-Serie, die lediglich als Gateway zwischen dem entsprechenden Feldbussystem und den angeschlossenen EtherCAT-Klemmen fungieren, ist der CX80xx programmierbar und in der Lage, ein eigenes Steuerungsprogramm abzuarbeiten.

Die Geräte der Baureihe CX80xx stellen eine Weiterentwicklung der bekannten und bewährten 16-Bit-Microcontroller-basierten Busklemmen-Controllern der BC- und BX-Serien dar; hin zu leistungsfähigeren 32- Bit-Prozessoren. Wie bei den BC/BX ist auch beim CX80xx sichergestellt, dass bei Unterbrechung des übergeordneten Feldbussystems die Steuerung und das lokale Programm weiterhin abgearbeitet werden. Somit können die CX80xx-Geräte als dezentrale Steuerung verwendet werden. Wahlweise sind Busklemmen (K-Bus) oder EtherCAT-Klemmen (E-Bus) anschließbar; der CX80xx erkennt in der Hochlaufphase automatisch, welches Klemmensystem angeschlossen ist. Beim Einsatz von EtherCAT ergeben sich weitere Möglichkeiten, wie die Realisierung verschiedener Topologien, die Einbindung weiterer Bussysteme, wie CANopen, PROFIBUS und PROFINET, und – mit den EtherCAT-Box-Modulen – die Verbindung in die IP67-Welt.

Die Programmierung und Inbetriebnahme der CX80xx-Geräte erfolgt, wie bei allen CX-Produkten, über die Ethernet-Schnittstelle, die sich natürlich auch zur Verbindung der Steuerung mit einem regulären Netzwerk nutzen lässt. Teilweise verfügen die Embedded-PCs über weitere Ethernet-Schnittstellen mit Switch-Funktionalität, sodass eine linienförmige "Daisy-Chain"-Topologie kostensparend, ohne zusätzliche Hardware, aufgebaut werden kann. Die weiteren Anschlüsse auf der niedrigen Steckebene sind feldbusspezifisch. Unter der Klappe auf der oberen Gehäuseebene befinden sich eine tauschbare Knopfzellenbatterie für Datum und Uhrzeit, eine Reihe von DIP-Schaltern zur Einstellung von Funktionsmodi, ein Slot für MicroSD-Flash-Speicherkarten sowie ein USB-Anschluss Typ B. Die Geräte sind, dank geringer elektrischer Leistungsaufnahme, lüfterlos.

Als Betriebssystem kommt Microsoft Windows CE zum Einsatz. Da kein Bildschirmanschluss vorhanden ist, kann nur per Netzwerk auf das Betriebssystem und seinen "virtuellen" Bildschirm zugegriffen werden. Wie bei allen anderen Beckhoff-Geräten erfolgen die Systemkonfiguration und die Programmierung der SPS-Funktionalität mittels der TwinCAT-Software. Auf dem CX80xx-Zielgerät befindet sich dazu eine vorinstallierte TwinCAT-SPS-Laufzeitumgebung. Sämtliche für den Betrieb des Gerätes benötigte Software, vom Betriebssystem über die TwinCAT-Dateien bis hin zu Anwenderdateien und -daten, wird auf der MicroSD-Flash-Karte gespeichert. Das vereinfacht den Tausch im Servicefall. Der Zugriff auf die Kartendaten kann auch über handelsübliche Kartenleser erfolgen. Die Größe der MicroSD-Flash-Karte (z. B. 512 MB) ist, je nach Anwendung und Umfang der zu speichernden Daten, wählbar.

Die CX80xx-Gerätefamilie verfügt über eine integrierte, kapazitive 1-Sekunden-USV, die bei Wegfall der Versorgungsspannung noch ausreichend Energie zur Verfügung stellt, um persistente Daten zu speichern. Damit ist der spannungsausfallsichere Erhalt wichtiger Daten ohne Batteriepufferung möglich.

Mit einem leistungsstarken und dennoch stromsparenden 32-Bit-ARM-Prozessor, EtherCAT als I/O-Bus sowie TwinCAT PLC mit umfangreichen SPS-Bibliotheken, stellen die Embedded-Controller der Serie CX80xx leistungsfähige Steuerungen mit Slave-Feldbusanschluss dar, die sehr flexibel einsetzbar sind.

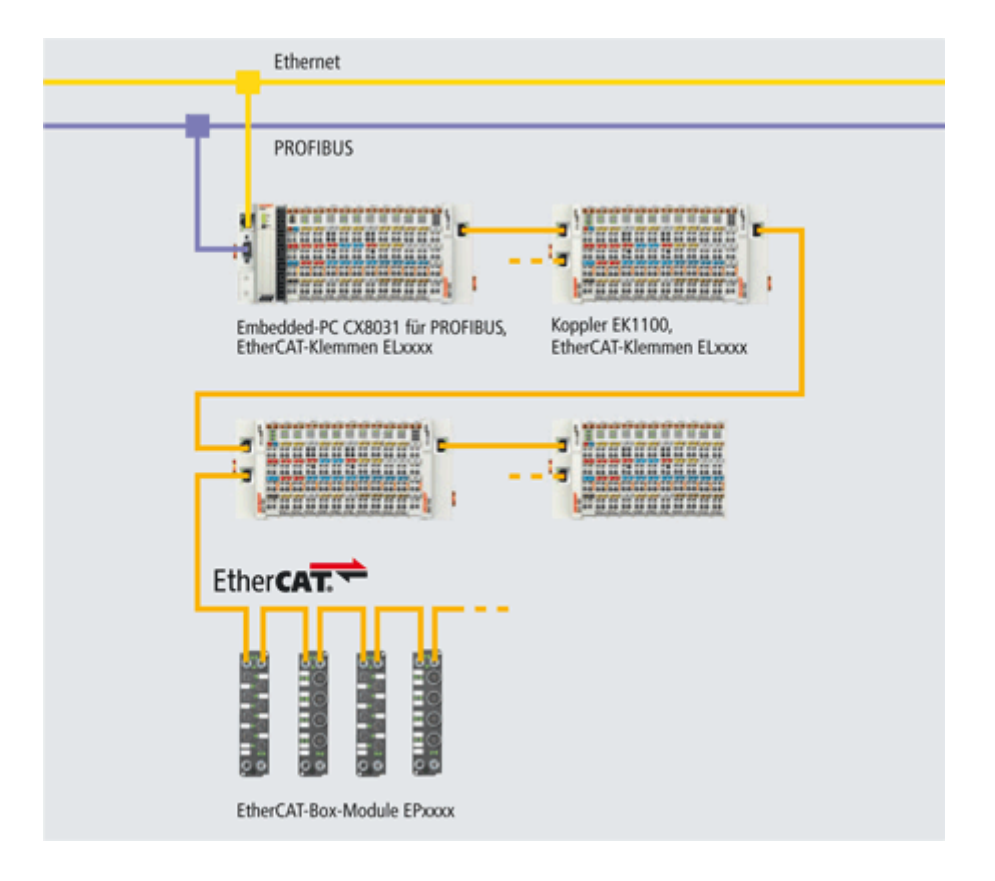

#### **Feldbus-Interface**

Die Varianten der Serie CX80xx unterscheiden sich durch die unterschiedlichen Feldbusschnittstellen. Verschiedene Ausführungen decken die wichtigsten Feldbussysteme ab:

- [CX8010](http://www.beckhoff.com/CX8010): EtherCATSlave
- [CX8030](http://www.beckhoff.com/CX8030): PROFIBUS DP Master [CX8031](http://www.beckhoff.com/CX8031): PROFIBUS DP Slave
- [CX8050](http://www.beckhoff.com/CX8050): CAN Master [CX8051](http://www.beckhoff.com/CX8051): CANopen Slave
- [CX8080](http://www.beckhoff.com/CX8080): RS232/485
- [CX8090](http://www.beckhoff.com/CX8090): Ethernet (RT-Ethernet, EAP, ModbusTCP, TCP/IP, UDP/IP, Web Services)
- [CX8091](http://www.beckhoff.com/CX8091): BACnet IP/OPC UA
- [CX8093](http://www.beckhoff.com/CX8093): PROFINET RT Device (Slave)
- [CX8095](http://www.beckhoff.com/CX8095): Ethernet/IP Slave
- [CX8097](http://www.beckhoff.com/CX8097): Sercos III Slave

#### **Programmierung**

Programmiert werden die CX80xx-Controller nach der leistungsfähigen IEC 61131-3 Norm. Wie auch bei allen anderen Beckhoff Steuerungen ist die Automatisierungssoftware TwinCAT Grundlage für die Parametrierung und Programmierung. Dem Anwender stehen also die gewohnten TwinCAT Werkzeuge, wie z. B. SPS-Programmieroberfläche, System Manager und TwinCAT Scope zur Verfügung.

#### **Konfiguration**

Die Konfiguration erfolgt ebenfalls mit TwinCAT. Über den System Manager können das Feldbusinterface und die Echtzeit-Uhr konfiguriert und parametriert werden. Alle angeschlossenen Geräte und Busklemmen können vom System Manager ausgelesen werden. Die Konfiguration wird nach der Parametrierung auf den CX gespeichert. Diese erstellte Konfiguration kann auch wieder ausgelesen werden.

## <span id="page-13-0"></span>**4.2 CX8093 - Einführung**

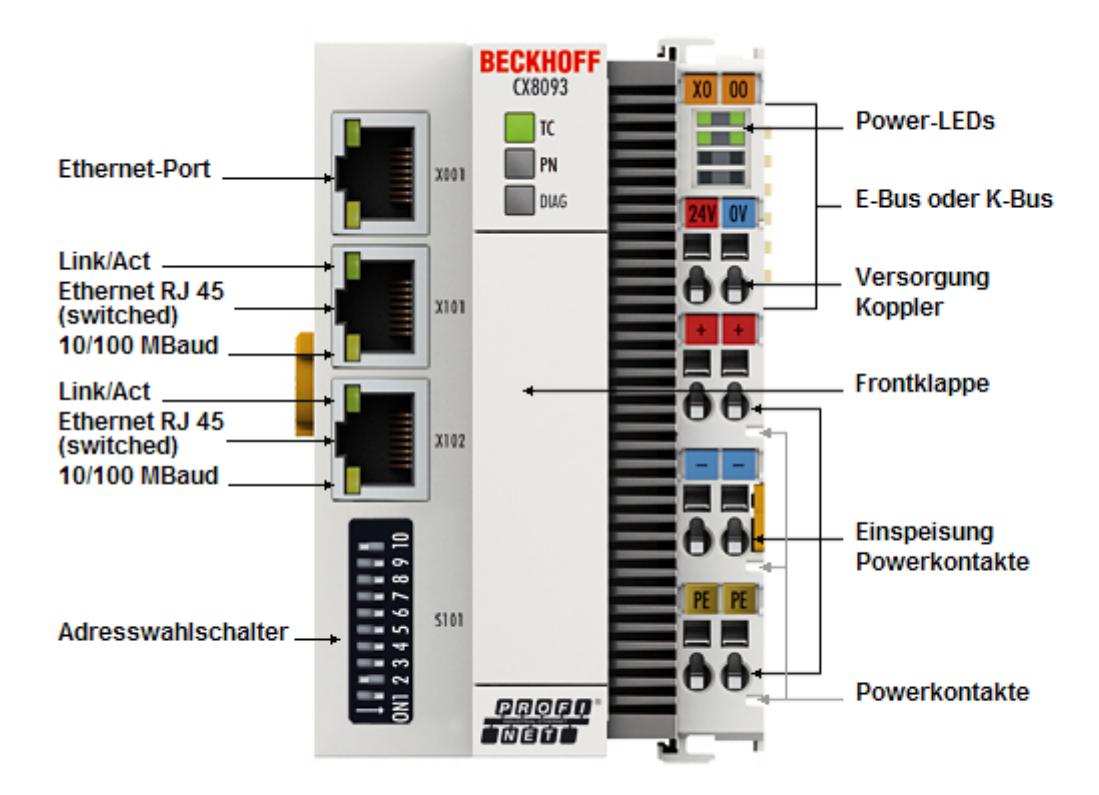

Der CX8093 ist eine Steuerung mit einem geswitchten PROFINET-Port. Wahlweise können K-Bus- oder E-Bus-Klemmen angereiht werden; der CX8093 erkennt in der Hochlaufphase automatisch, welcher Klemmentyp angeschlossen ist. Programmiert wird die Steuerung mit TwinCAT über die Feldbusschnittstelle oder das zusätzliche Ethernet-Interface.

Die Grundausstattung des CX80xx enthält eine 512 MB MicroSD-Karte. Zwei Ethernet Schnittstellen sowie eine K-Bus bzw. E-Bus Schnittstelle gehören zur Basisausstattung.

Die kleinste verwendbare Task-Zeit ist 1 ms. Empfohlen wird eine Task-Zeit von 1 bis 50 ms für die I/O Daten. Weitere Tasks können auch langsamer gestellt werden.

Bei Verwendung kleinerer Zykluszeiten ist die gesamte Systemauslastung zu beachten. Ist die Zykluszeit zu klein gewählt können Web-Visualisierung und Remote-Desktop sehr langsam arbeiten oder TimeOuts verursachen. Der Anwender ist selbst dafür verantwortlich sein System so zu projektieren und zu konfigurieren, dass es nicht überlastet wird.

## <span id="page-14-0"></span>**4.3 Technische Daten**

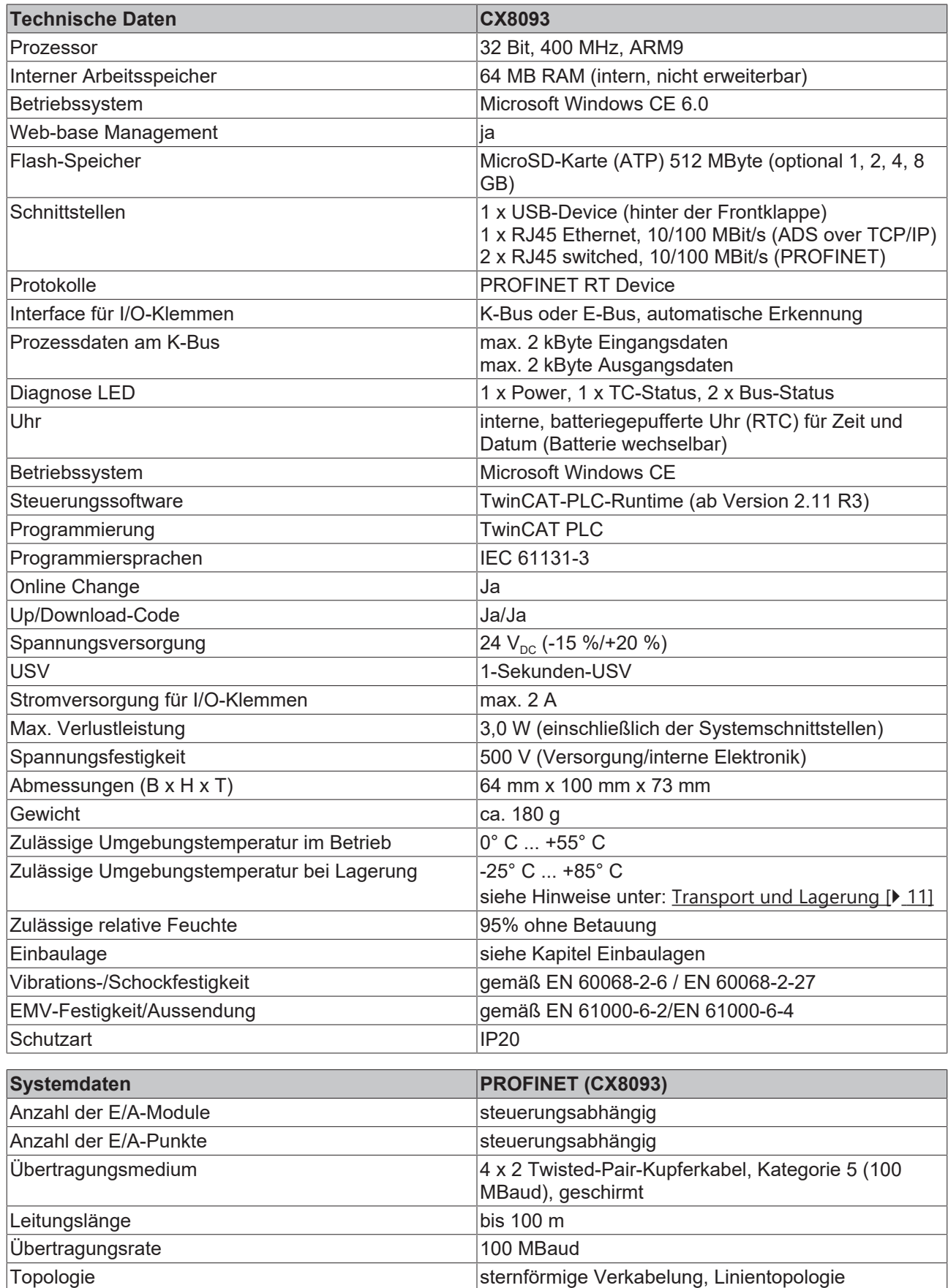

## <span id="page-15-0"></span>**4.4 Technische Daten PROFINET**

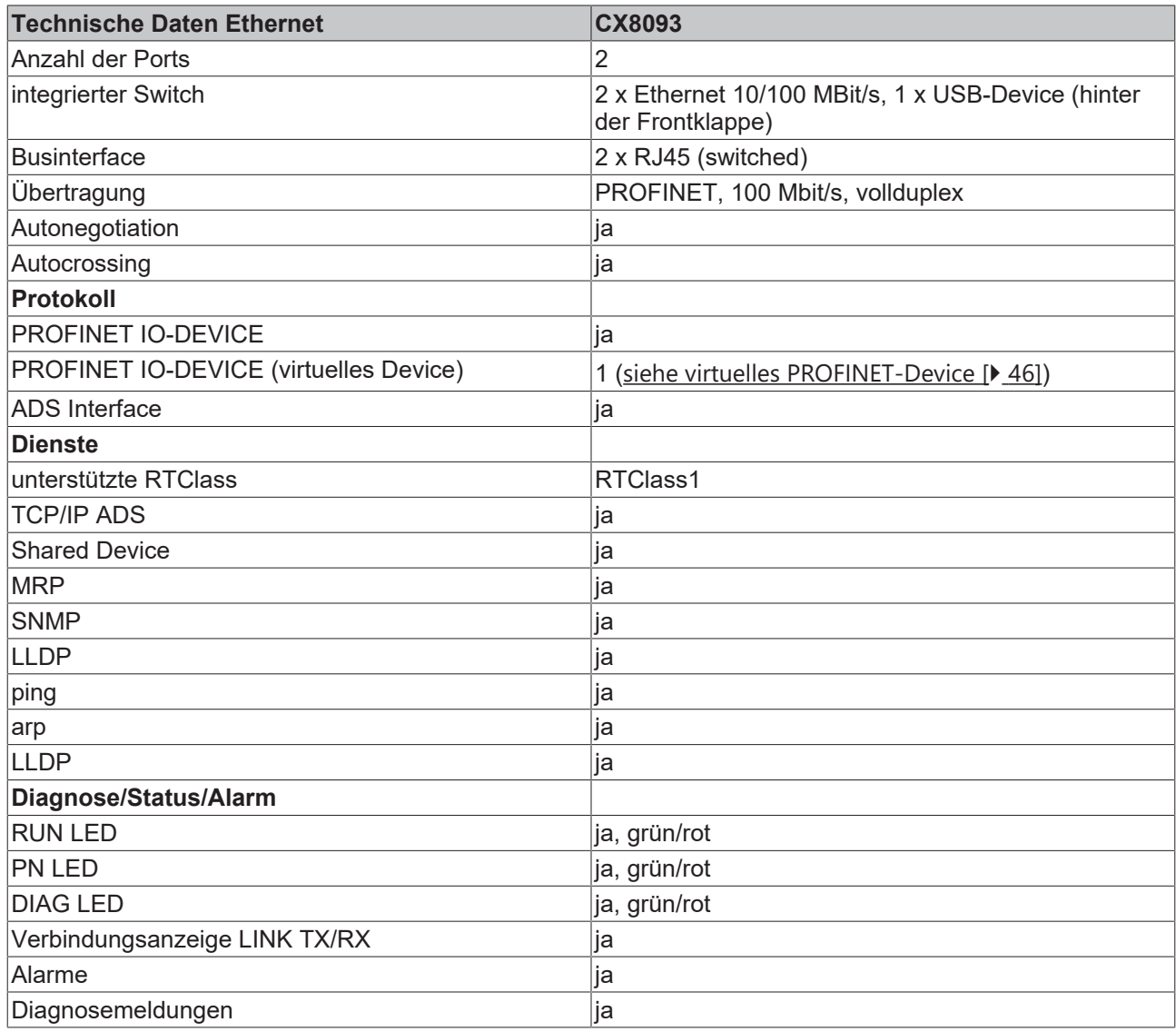

## <span id="page-16-0"></span>**4.5 CX80xx - MicroSD-Karten**

#### **VORSICHT**

#### **MicroSD-Karte als Zündquelle im explosionsgefährdeten Bereich**

Gase oder Stäube können durch eine Funkenentladung gezündet werden, wenn die MicroSD-Karte ein- oder ausgebaut wird.

Schalten Sie die Spannungsversorgung ab und warten, bis sich die 1-Sekunden-USV entladen hat. Stellen Sie dann sicher, dass es keine explosionsfähige Atmosphäre gibt, bevor Sie die MicroSD-Karte ein- oder ausbauen.

In der Grundausstattung enthält der CX80xx eine MicroSD-Karte mit 512 MB. Sie können ihn als Option mit größeren Karten (bis 8 GB) bestellen.

Die verwendeten Karten sind SLC-Speicher mit erweiterten Temperaturbereich für industrielle Anwendungen. Verwenden Sie ausschließlich von Beckhoff freigegebene MicroSD-Karten.

Beispiel für eine MicroSD-Karte:

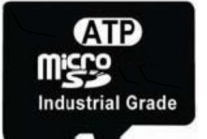

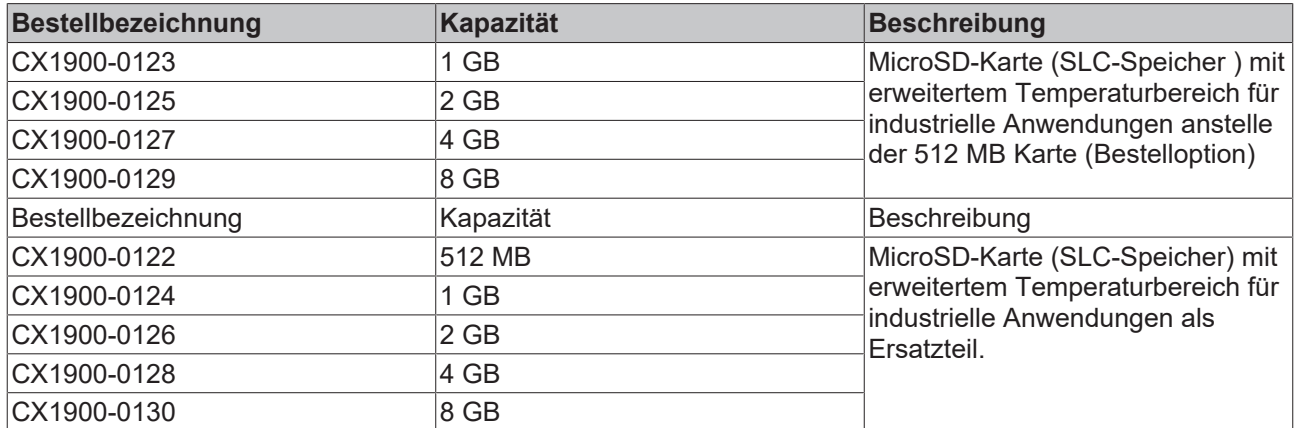

Weitere Informationen: <https://www.beckhoff.com/CX8000>

## <span id="page-17-0"></span>**5 Montage und Verdrahtung**

## <span id="page-17-1"></span>**5.1 Montage**

#### **VORSICHT**

#### **Einsatz im explosionsgefährdeten Bereich**

Ohne passendes Gehäuse und passende Kabel kann der Embedded-PC nicht in einem explosionsgefährdeten Bereich verwendet werden.

Montieren Sie den Embedded-PC in einem explosionsgefährdeten Bereich immer in ein Gehäuse mit der richtigen Schutzart und verwenden Sie passende Kabel.

Montieren Sie den Embedded-PC in ein Gehäuse oder einen Schaltschrank, wenn der Embedded-PC im explosionsgefährdeten Bereich eingesetzt werden soll.

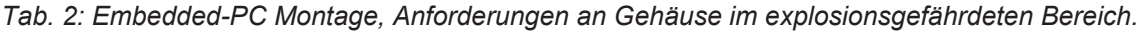

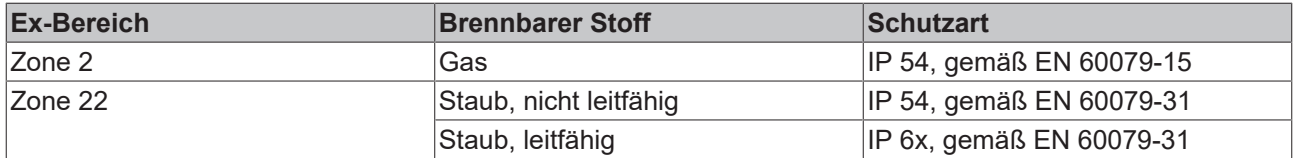

Achten Sie beim Gehäuse auf die Temperatur an den Einführungsstellen der Kabel. Wenn die Temperatur bei Nennbetrieb an den Einführungsstellen höher als 70°C oder an den Aderverzweigungsstellen höher als 80°C ist, müssen Kabel gewählt werden, die für diese höheren Temperaturen und den Ex-Betrieb ausgelegt sind.

### <span id="page-17-2"></span>**5.1.1 Abmessungen**

Die folgenden Zeichnungen zeigen die Abmessungen der Embedded-PCs CX80xx.

#### **Abmessungen**

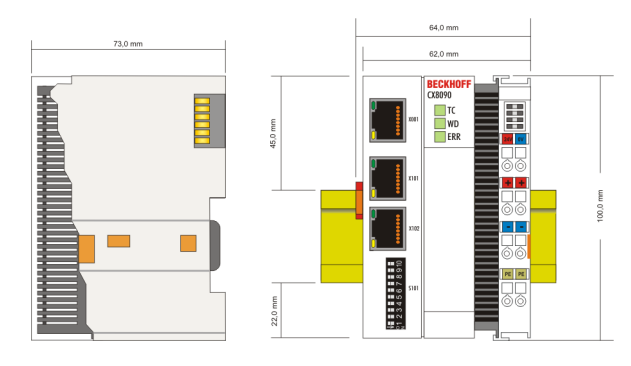

<span id="page-17-3"></span>Zeichnungen in verschiedenen CAD-Formaten finden Sie unter: <https://www.beckhoff.com>

### **5.1.2 Tragschienenmontage**

#### **Aufrasten auf die Tragschiene**

Der CX80xx kann einfach auf die Tragschiene aufgerastet werden. Dazu wird der Block einfach frontal auf die Tragschiene aufgesetzt und leicht angedrückt bis die rechte Seite eingerastet ist. Die wird durch ein vernehmliches Klicken angezeigt. Mit einem Schraubendreher wird dann die Arretierung auf der linken Seite nach oben gedrückt wodurch sich die Arretierung dreht und ebenfalls hörbar einrastet.

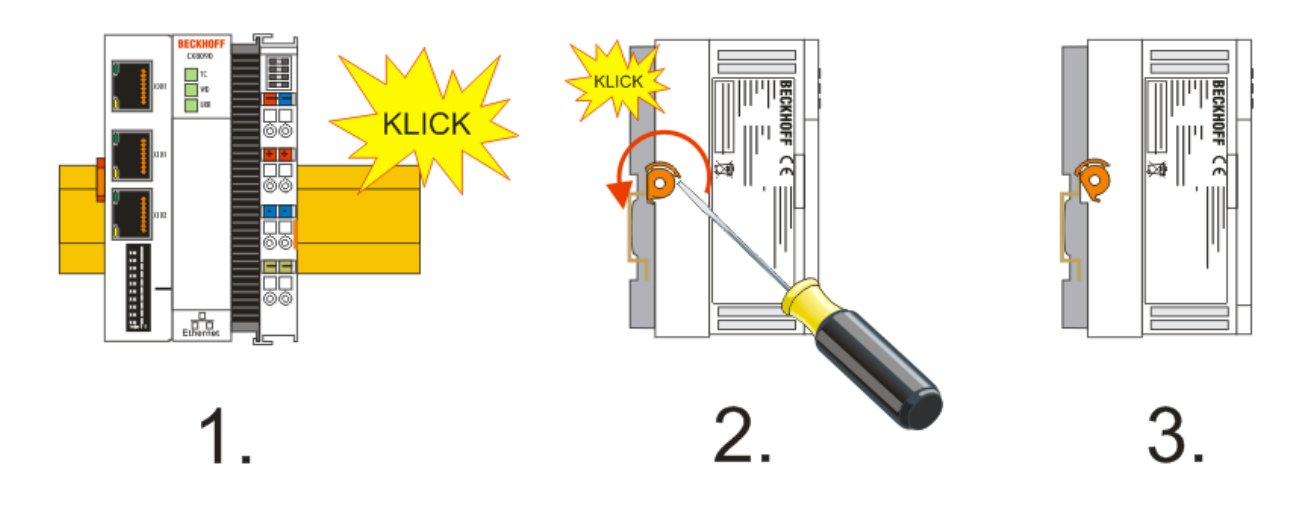

#### *HINWEIS*

### **Beschädigungen vermeiden!**

Keine Gewalt oder zu großen Druck auf die Baugruppe ausüben!

#### **Zulässige Einbaulagen und Mindestabstände**

Einbaulagen

#### **Einbaulage bei bis zu 55°C**

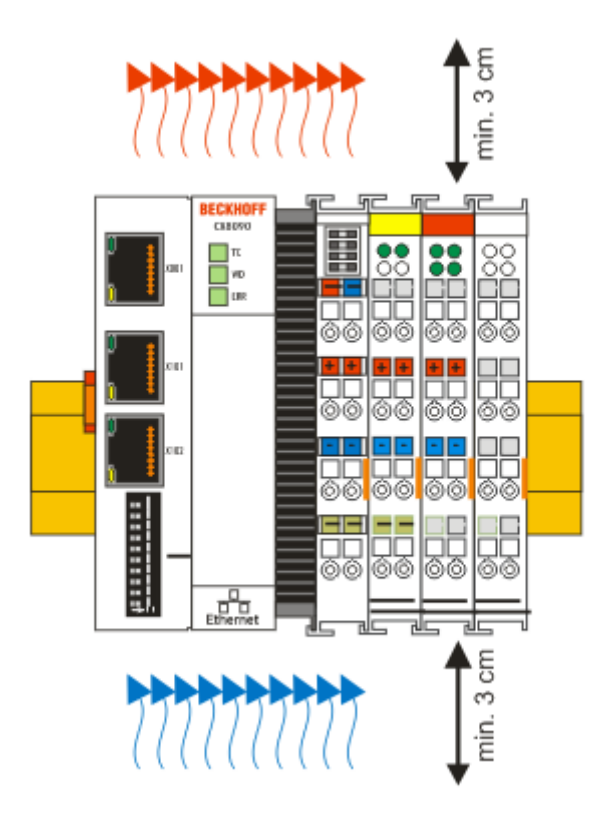

### *HINWEIS*

#### **Zulässige Einbaulage und Mindestabstände einhalten!**

Das auf eine Hutschiene montierte CPU-Modul darf nur bis Umgebungstemperaturen von 55°C betrieben werden. Die Einbaulage muss so gewählt werden, dass die Kühlung durch die Lüftungsöffnungen in vertikaler Richtung möglich ist. Die Bilder zeigen die erlaubte sowie die eingeschränkte Einbaulagen. Beim Einbau ist ein Freiraum von jeweils 30 Millimetern oberhalb und unterhalb einer CX80xx Gerätekombination erforderlich, um eine ausreichende Belüftung des CPU-Grundmoduls und des Netzteils zu erreichen.

Aufgrund der hohen Leistung und der kompakten Bauform des CX80xx-Systems kann es zu einer erhöhten Wärmeentwicklung kommen. Diese Wärme wird durch ein passives Lüftungssystem abgeführt. Dieses System erfordert allerdings eine korrekte Einbaulage. Lüftungsöffnungen befinden sich auf der Gehäuseunter- und Gehäuseoberseite. Daher muss das System waagerecht montiert werden. Auf diese Weise kommt ein optimaler Luftstrom zustande.

#### **Einbaulagen mit eingeschränktem Temperaturbereich bis 45°C**

Andere Einbaulagen sind erlaubt bei einem Temperaturbereich bis 45°C.

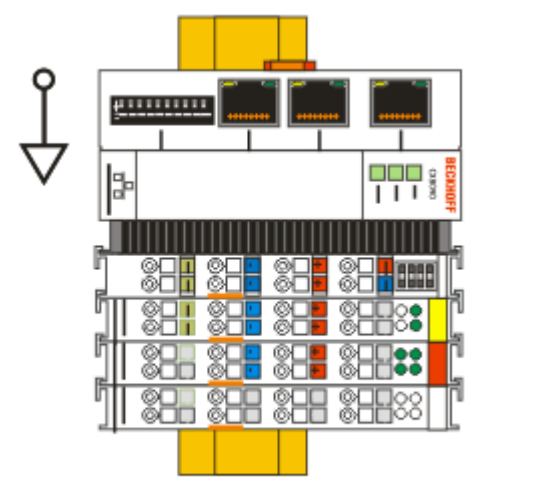

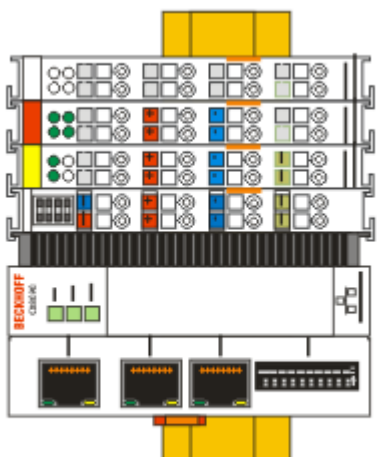

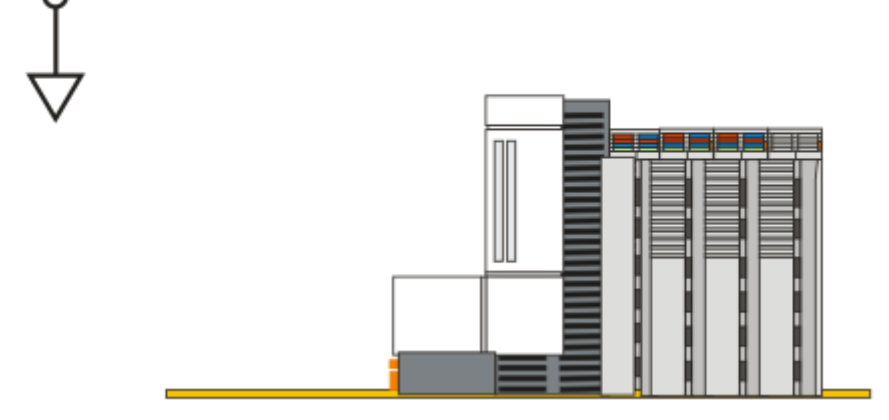

## <span id="page-20-1"></span><span id="page-20-0"></span>**5.2 Verdrahtung**

### **5.2.1 Spannungsversorgung**

#### **WARNUNG**

#### **Verletzungsgefahr durch Stromschlag und Beschädigung des Gerätes möglich!**

Setzen Sie den CX80xx in einen sicheren, spannungslosen Zustand, bevor Sie mit der Montage, Demontage oder Verdrahtung beginnen!

#### **VORSICHT**

#### **Anschlüsse als Zündquelle im explosionsgefährdeten Bereich**

Gase oder Stäube können durch eine Funkenentladung gezündet werden, wenn der Embedded-PC verdrahtet wird.

Schalten Sie die Spannungsversorgung ab und warten, bis sich die 1-Sekunden-USV entladen hat. Stellen Sie dann sicher, dass es keine explosionsfähige Atmosphäre gibt, bevor Sie den Embedded-PC verdrahten und Busklemmen an- oder abstecken.

Dieses Netzteil ist mit einer E/A-Schnittstelle ausgestattet, die den Anschluss der Beckhoff Busklemmen ermöglicht. Die Stromversorgung erfolgt über die oberen Federkraftklemmen mit der Bezeichnung 24 V und 0 V.

Die Versorgungsspannung versorgt das CX System und über den Klemmbus und die Busklemmen mit einer Spannung von 24  $V_{\text{DC}}$  (-15 %/+20%). Die Spannungsfestigkeit des Netzteils beträgt 500 V. Da der Klemmbus (K- und E-Bus) nur Daten weiterleitet, ist für die Busklemmen eine weitere Spannungsversorgung notwendig. Dies erfolgt über die Powerkontakte, die keine Verbindung zur Spannungsversorgung besitzen. An den Powerkontakten dürfen nur 24 V DC angeschlossen werden, die maximale Strombelastung der Powerkontakte beträgt 10 A.

#### **VORSICHT**

### **Powerkontakt PE**

Der Powerkontakt PE darf nicht für andere Potentiale verwendet werden.

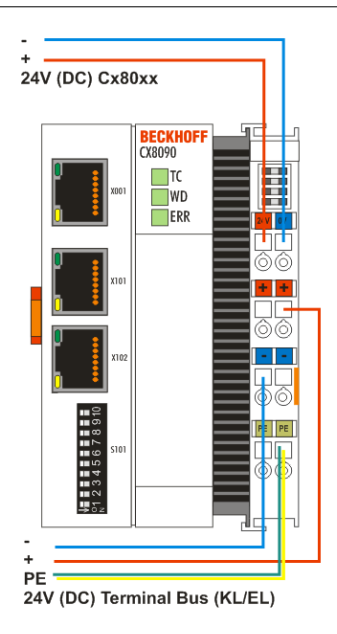

#### **Anforderungen an das Netzteil (24 V)**

Um in allen Fällen den Betrieb der CPU (CX80xx-Modul) und des Klemmenstrangs zu gewährleisten muss das Netzteil 2,0 A bei 24 V liefern.

#### **LED**

Bei ordnungsgemäßem Anschluss des Netzteils und eingeschalteter Spannungsversorgung leuchten die beiden oberen LEDs im Klemmenprisma grün auf. Die linke LED (Us) zeigt die Versorgung der CPU an. Die rechte LED (Up) zeigt die Versorgung der Klemmen an. Die weiteren LEDs beschreiben den Status des Klemmbusses. Die detaillierte Beschreibung der LEDs ist in dem Kapitel Fehleranalyse der LEDs beschrieben.

### <span id="page-22-0"></span>**5.2.2 Ethernet**

#### **Ethernet-Anschlüsse**

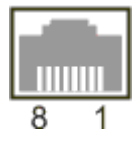

#### **Belegung der RJ45-Schnittstelle, Port 1**

X001

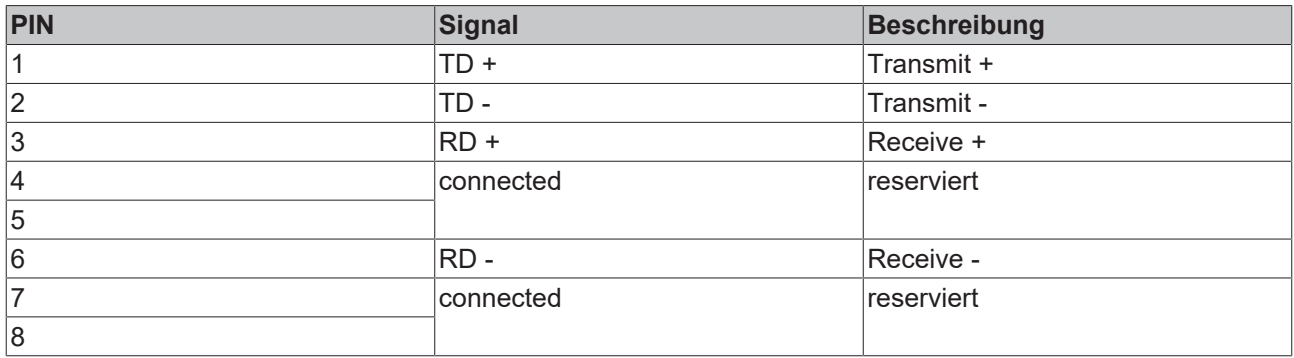

#### **Belegung der RJ45-Schnittstelle, Port 2**

#### X001 / X002

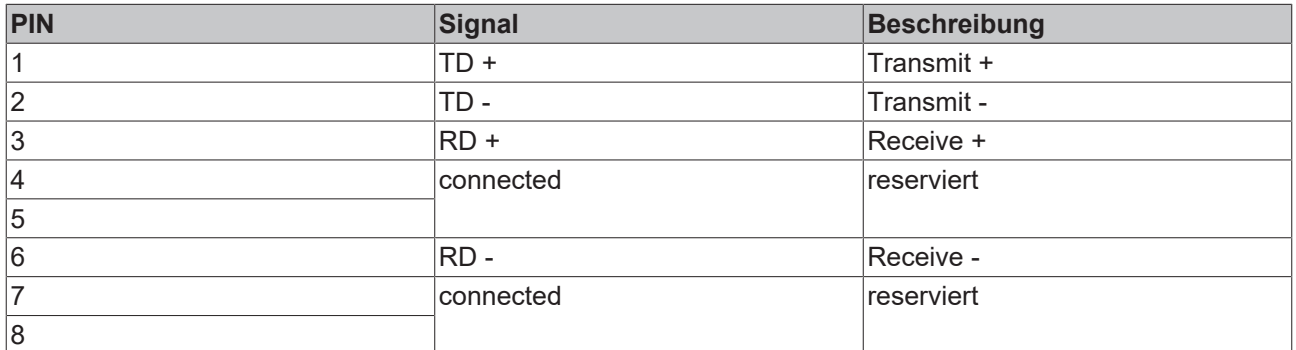

#### **Übertragungsstandards**

#### **10Base5**

Das Übertragungsmedium für 10Base5 ist ein dickes Koaxialkabel (Yellow Cable) mit einer max. Übertragungsgeschwindigkeit von 10 MBaud und einer Linien-Topologie mit Abzweigen (Drops), an die jeweils ein Teilnehmer angeschlossen wird. Da hier alle Teilnehmer an einem gemeinsamen Übertragungsmedium angeschlossen sind, kommt es bei 10Base5 zwangsläufig häufig zu Kollisionen.

#### **10Base2**

10Base2 (Cheaper net) ist eine Weiterentwicklung von 10Base5 und hat den Vorteil, dass dieses Koaxialkabel billiger und durch eine höhere Flexibilität einfacher zu verlegen ist. Es können mehrere Geräte an eine 10Base2-Leitung angeschlossen werden. Häufig werden die Abzweige eines 10Base5-Backbones als 10Base2 ausgeführt.

#### **10BaseT**

Beschreibt ein Twisted-Pair-Kabel für 10 MBaud. Hierbei wird das Netz sternförmig aufgebaut, so dass nun nicht mehr jeder Teilnehmer am gleichem Medium hängt. Dadurch führt ein Kabelbruch nicht mehr zum Ausfall des gesamten Netzes. Durch den Einsatz von Switches als Sternkoppler können Kollisionen vermindert oder bei Voll-Duplex Verbindungen auch vollständig vermieden werden.

#### **100BaseT**

Twisted-Pair-Kabel für 100 MBaud. Für die höhere Datengeschwindigkeit ist eine bessere Kabelqualität und die Verwendung entsprechender Hubs oder Switches erforderlich.

#### **10BaseF**

Der Standard 10BaseF beschreibt mehrere Lichtwellenleiter-Varianten.

#### **Kurzbezeichnung der Kabeltypen für 10BaseT und 100BaseT**

Twisted-Pair Kupferkabel für sternförmige Topologie, wobei der Abstand zwischen zwei Geräten 100 Meter nicht überschreiten darf.

#### **UTP**

Unshielded Twisted-Pair (nicht abgeschirmte, verdrillte Leitung) Dieser Kabeltyp gehört zur Kategorie 3 und sind für industrielle Umgebungen nicht empfehlenswert.

#### **S/UTP**

Screened/Unshielded Twisted-Pair (mit Kupfergeflecht abgeschirmte, verdrillte Leitung) Besitzen einen Gesamtschirm aus einem Kupfergeflecht zur Reduktion der äußeren Störeinflüsse. Dieses Kabel wird zum Einsatz mit den Buskopplern empfohlen.

#### **FTP**

Foilesshielded Twisted-Pair (mit Alufolie abgeschirmte, verdrillte Leitung) Dieses Kabel hat eine alukaschierten Kunststoff-Folie-Gesamtschirm.

#### **S/FTP**

Screened/Foilesshielded Twisted-Pair (mit Kupfergeflecht und Alufolie abgeschirmte, verdrillte Leitung) Besitzt einen alukaschierten Gesamtschirm mit einem darüber liegenden Kupfergeflecht. Solche Kabel können eine Störleistungsunterdrückung bis zu 70dB erreichen.

#### **STP**

Shielded Twisted-Pair (abgeschirmte, verdrillte Leitung) Beschreibt ein Kabel mit Gesamtschirm ohne weitere Angabe der Art der Schirmung.

#### **S/STP**

Screened/Shielded Twisted-Pair (einzeln abgeschirmte, verdrillte Leitung) Ein solche Bezeichnung kennzeichnet ein Kabel mit einer Abschirmung für jedes Leitungspaar sowie einen Gesamtschirm.

#### **ITP**

Industrial Twisted-Pair Ist von Aufbau dem S/STP ähnlich, besitzt allerdings im Gegensatz zum S/STP nur 2 Leitungspaare.

## <span id="page-24-0"></span>**5.3 Wechseln der Batterie**

#### **VORSICHT**

#### **Batterie als Zündquelle im explosionsgefährdeten Bereich**

Gase oder Stäube können durch eine Funkenentladung gezündet werden, wenn die Batterie ein- oder ausgebaut wird.

Schalten Sie die Spannungsversorgung ab und warten, bis sich die 1-Sekunden-USV entladen hat. Stellen Sie dann sicher, dass es keine explosionsfähige Atmosphäre gibt, bevor Sie die Batterie ein- oder ausbauen.

#### *HINWEIS*

#### **Eine falsch eingesetzte Batterie kann explodieren!**

Verwenden Sie ausschließlich den angegebenen Batterietyp. Achten Sie unbedingt darauf, dass die Plusund Minuspole der Batterie korrekt eingelegt werden. (Pluspol links)Öffnen Sie die Batterie niemals und werfen Sie die Batterie niemals in ein Feuer. Die Batterie kann nicht wieder aufgeladen werden.

Die Batterie des CX80xx ist für die Real Time Clock (RTC) des CX80xx erforderlich. Sie dient dafür, dass im ausgeschalteten Zustand die RTC weiterläuft und somit die eingestellte Zeit beim erneuten Start wieder zu Verfügung steht.

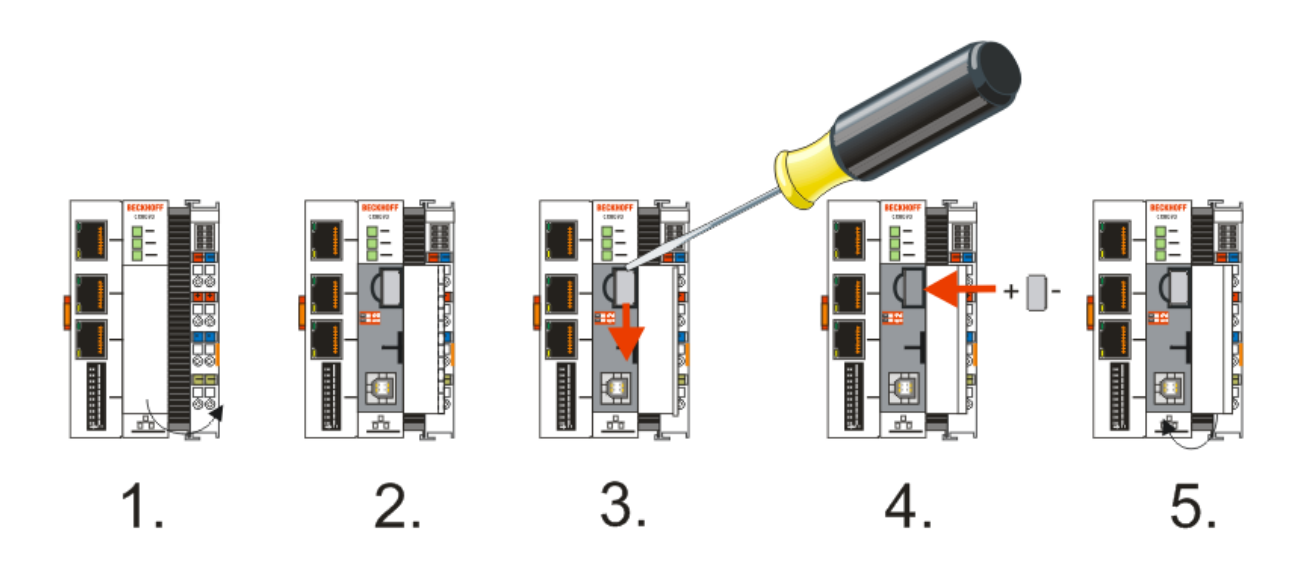

- Schritt 1: Öffnen Sie die Klappe
- Schritt 2/3: Nehmen Sie einen kleine Flachschraubendreher setzen Sie diesen oberhalb der Batterie an und hebeln sie diese vorsichtig aus dem Gerät
- Schritt 4: Setzen Sie die neue Batterie ein, der Pluspol muss links liegen
- Schritt 5: Schließen Sie die Klappe wieder

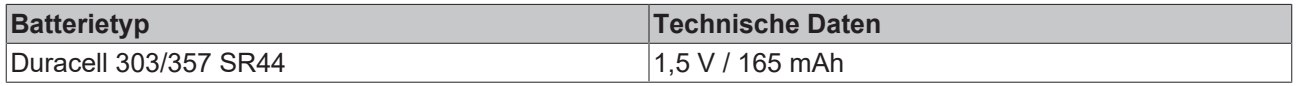

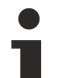

#### **Wartung der Batterie**

Die Batterie muss alle 5 Jahre gewechselt werden. Ersatzbatterien können beim Beckhoff Service bestellt werden.

## <span id="page-25-0"></span>**6 Parametrierung und Inbetriebnahme**

## <span id="page-25-1"></span>**6.1 DIP-Schalter**

#### **VORSICHT**

#### **DIP-Schalter als Zündquelle im explosionsgefährdeten Bereich**

Gase oder Stäube können durch eine Funkenentladung gezündet werden, wenn DIP-Schalter benutzt werden.

Schalten Sie die Spannungsversorgung ab und warten, bis sich die 1-Sekunden-USV entladen hat. Stellen Sie dann sicher, dass es keine explosionsfähige Atmosphäre gibt, bevor Sie die DIP-Schalter benutzen.

#### **Zehnpoliger DIP-Schalter S101**

Der DIP-Schalter hat folgende Bedeutung für die Ethernet Schnittstellen X101 und X102 die geswitcht sind:

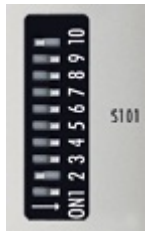

Links OFF (0), rechts ON (1).

## **BECKHOFF**

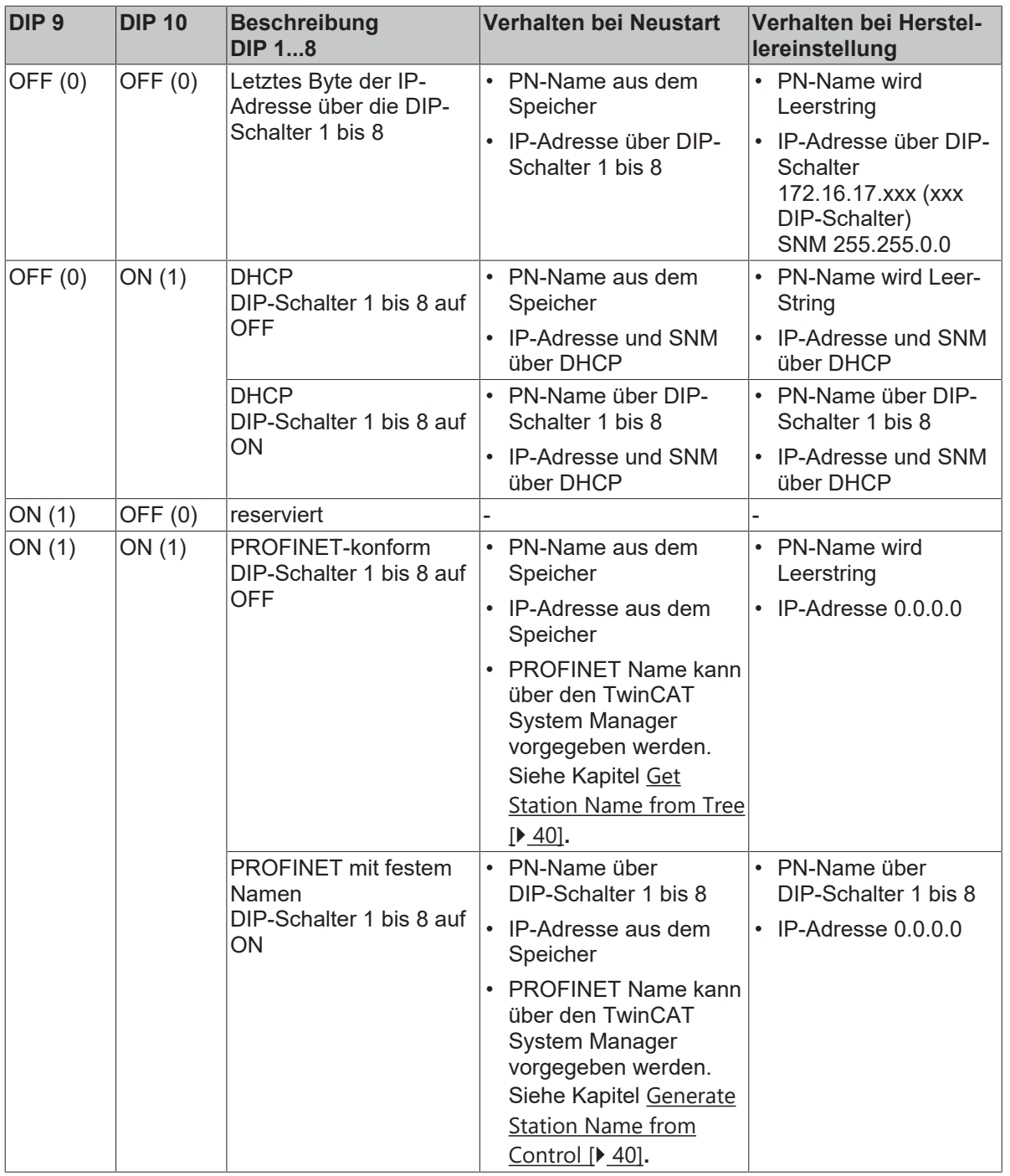

#### **Vergabe des PROFINET-Namens über DIP-Schalter**

Wenn die DIP-Schalter 9 und 10 auf ON stehen wird bis GSDML-Version 2.3 der Default-Name aus "cx8093-" und der Stellung der DIP-Schalter 1 bis 8 gebildet. Dabei muss mindestens einer der DIP-Schalter 1 bis 8 auf ON stehen. Beispiel - DIP 9 und 10: ON - DIP 1 und 2: ON - DIP 3 bis 8: OFF ergibt den PROFINET-Namen cx8093-3 Wenn die DIP-Schalter 9 und 10 auf ON stehen wird ab GSDML-Version 2.31 wird der Default-Name aus "tcpniodevice-" und der Stellung der DIP-Schalter 1 bis 8 gebildet. Dabei muss mindestens einer der DIP-Schalter 1 bis 8 auf ON stehen. Beispiel - DIP 9 und 10 ON, - DIP 1 und 2: ON - DIP 3 bis 8: OFF ergibt den PROFINET-Namen tcpniodevice-3

#### **Zweipoliger DIP-Schalter**

Befindet sich unter der Klappe zwischen Batterie und SD-Kartenslot.

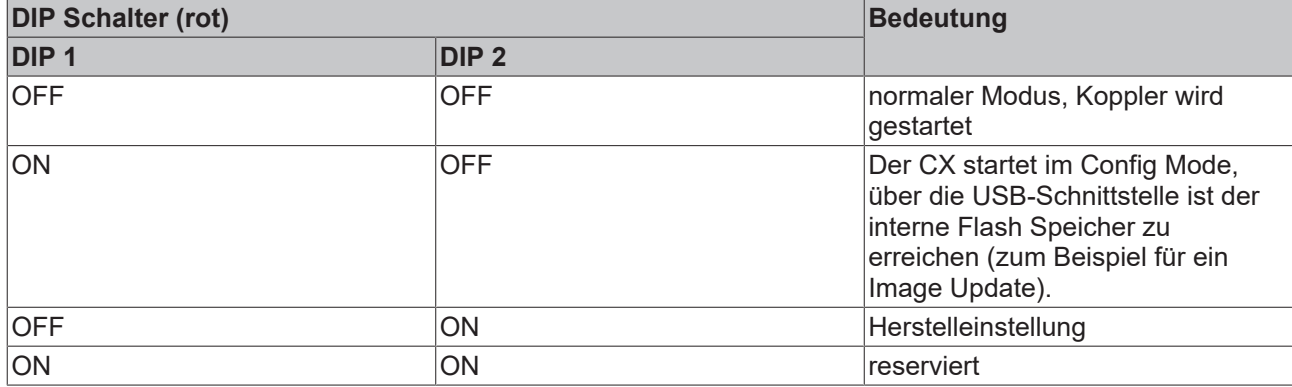

## <span id="page-27-1"></span><span id="page-27-0"></span>**6.2 Einstellung der IP-Adresse**

### **6.2.1 IP-Adressen**

Der CX8093 besitzt zwei für das Betriebssystem sichtbare Ethernet-Schnittstellen, X001 und X101/102.

#### **IP-Adressen**

Achten Sie darauf, das die IP-Adresse des PROFINET (X101/102) und die IP-Adresse der Programmierschnittstelle (X001) zu verschiedenen Netzwerken (IP-Nummernkreisen) gehören (siehe PROFINET-Interface).

#### **X001**

IP-Adressierung erfolgt über das Betriebsystem, Default ist DHCP (im Betriebsystem als FEC1 dargestellt)

#### **X101/102 (PROFINET Schnittstelle)**

Die IP-Adressierung bzw. PROFINET-Namensauflösung erfolgt über die [DIP-Schalter \[](#page-25-1)[}](#page-25-1) [26\]](#page-25-1) (im Betriebsystem als TCCCATMP1 dargestellt).

Die IP-Adresse kann **nicht** am Betriebsystem angemeldet werden. Damit sind alle anderen Dienste, außer PROFINET, nicht mehr über diese Schnittstelle möglich (siehe [PROFINET-Interface \[](#page-39-2)[}](#page-39-2) [40\]](#page-39-2)).

#### **X101/102 (PROFINET Schnittstelle) und ADS**

PROFINET und ADS kann per Default gemeinsam über die X101/102 genutzt werden. Vorraussetzung ist, dass der Profinet Controller dem CX8093 schon eine IP-Adresse vergeben hat.

### <span id="page-27-2"></span>**6.2.2 Adresseinstellung über DHCP-Server**

Port 1 (X001) ist per Default auf DHCP gestellt.

Port 2 (X101 und X102) sind per DIP-Schalter zu konfigurieren (siehe DIP Schalter)

Ist DHCP eingeschaltet bekommt der CX automatisch eine IP-Adresse vom DHCP-Server zugewiesen. Der DHCP-Server muss hierfür die MAC-ID des Busklemmen-Controller kennen. Die IP-Adresse sollte vom DHCP-Server statisch vergeben werden. Ist kein DHCP Server erreichbar wird eine lokale IP-Adresse verwendet.

Der DNS-Name wird aus dem Typ und den letzten 3 Byte der MAC-ID gebildet. Die MAC-ID steht auf dem Produktionsaufkleber des Busklemmen Controllers.

#### **Beispiel CX8090**

- MAC ID: 00-01-05-01-02-03
- DNS-Name: CX-010203

### <span id="page-28-0"></span>**6.2.3 Subnetz-Maske**

Die Subnetz-Maske unterliegt der Kontrolle des Netzwerkverwalters und legt die Struktur der Subnetze fest.

Kleine Netze ohne Router benötigen keine Subnetz-Maske. Das gleiche gilt, wenn Sie keine registrierten IP-Nummern verwenden. Sie können die Subnetz-Maske dazu verwenden, anstelle des Gebrauchs vieler Netznummern das Netz mit dieser Maske zu unterteilen.

Die Subnetz-Maske ist eine 32-Bit Ziffer:

- Einsen in der Maske kennzeichnen den Subnetz-Nummernteil eines Adressraums.
- Nullen kennzeichnen den Teil des Adressraums, der für die Host-IDs zur Verfügung steht.

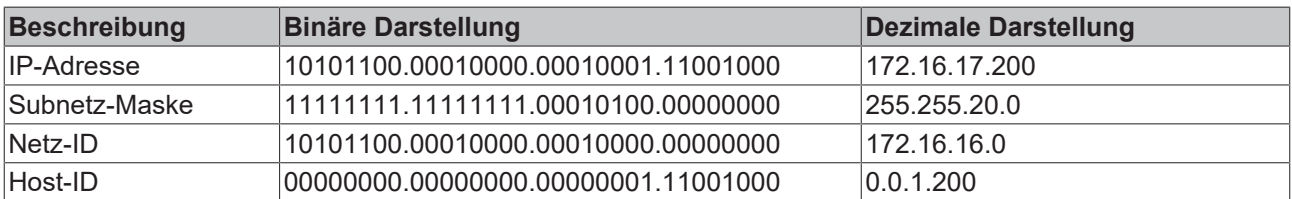

#### **Standard Subnetz-Maske**

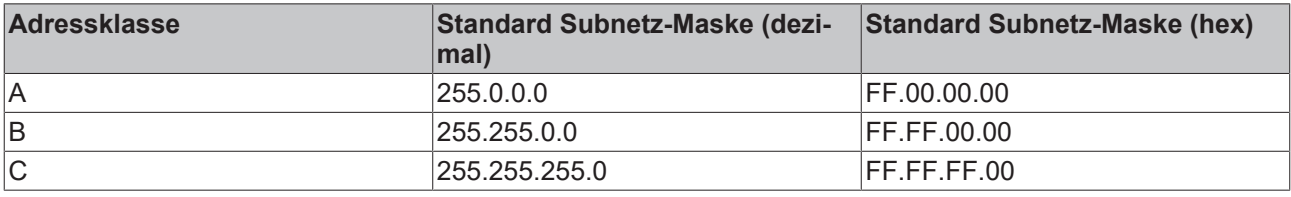

#### **Vergabe von Subnetzen, Host-Nummern und IP-Adressen**

Die Subnetze 0 und das nur aus nur Einsen bestehende Subnetz dürfen nicht verwendet werden. Die Host-Nummer 0 und die aus nur Einsen bestehende Host-Nummer dürfen nicht verwendet werden. Bei BootP und DHCP wird die Subnetz-Maske mit vom Server übertragen.

## <span id="page-29-1"></span><span id="page-29-0"></span>**6.3 Konfiguration**

### **6.3.1 CCAT-Adapter**

Der CCAT-Adapter ist der Treiber für die verschiedenen Schnittstellen des CX809x. Dieser wird beim Scannen des CX809x gefunden und kann dann in Verbindung mit den echtzeitfähigen Ethernet Protokollen genutzt werden.

Es müssen keine Einstellungen am CCAT-Adapter vorgenommen oder dieser mit einer Task verbunden werden. Er muss einfach nur im System Manager vorhanden sein.

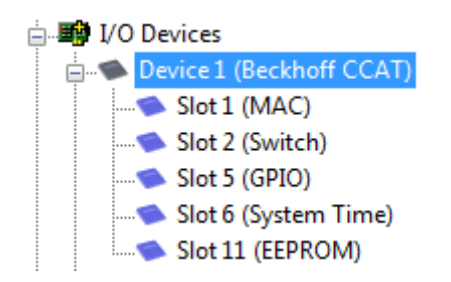

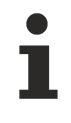

#### **Suche von Protokoll oder Treiber**

Beim suchen des EtherCAT-Automation-Protokolls (EAP) oder des Treibers für die RT-Ethernet-Kommunikation ist der Adapter CCAT anzuwählen. Siehe auch die entsprechenden Kapitel (nur CX8090).

#### **CCAT-Adapter für nicht echtzeitfähige Protokolle verwenden**

Der CCAT-Adapter wird nicht benötigt, wenn Ethernet Protokolle genutzt werden sollen, die nicht echtzeitfähig sind. Sollen ausschließlich nicht echtzeitfähige Protokolle über den CCAT-Adapter (Schnittstellen X101 und X102) laufen, wird empfohlen den CCAT-Adapter aus der Konfiguration im System Manager zu löschen. Damit wird der CCAT optimal am Betriebssystem angemeldet.

Nicht echtzeitfähige Protokolle sind zum Beispiel ModbusTCP/UDP, ADS, TCP/IP, OPC UA und HTTP (HTML). Der CCAT-Adapter muss gelöscht werden, wenn ausschließlich diese Protokolle verwendet werden.

Echtzeitfähige Protokolle sind zum Beispiel PROFINET, EtherNet/IP, BACnet/IP, RT-Ethernet und EAP. Bei diesen Protokollen muss der CCAT-Adapter vorhanden sein.

Sollten Sie echtzeitfähige mit nicht echtzeitfähigen Protokollen mischen, empfehlen wir eine möglichst kurze Task Zeit zu wählen, damit auch die nicht echtzeitfähigen Protokolle schnell genug an das Betriebssystem weitergeleitet werden. Die echtzeitfähigen Protokolle können durch den Datenaustausch "Teiler" auf eine höhere Zykluszeit gesetzt werden. Damit wird der CCAT dann über eine schnellere Task getriggert, die echtzeitfähigen Protokolle aber können mit einer langsameren Zykluszeit bedient werden.

#### **Beispiel:**

Die Task arbeitet mit 1 ms. Wenn Sie den Teiler auf 8 stellen, wird das echtzeitfähige Protokoll mit 8 ms bearbeitet. Die Schnittstelle an sich wird aber weiterhin mit 1 ms bearbeitet. Wenn Sie die Task auf 2 ms setzen und den Teiler auf 8 belassen, wird die RT-Ethernet Schnittstelle mit 16 ms bearbeitet.

Achten Sie aber zwingend auf Ihre Systemauslastung. Wenn die Systemauslastung zu hoch ist, können Telegramme verworfen werden oder es können Timeouts auftreten. Empfohlen wird eine Systemauslastung von <60%.

### <span id="page-30-0"></span>**6.3.2 CX80xx - Betriebsystem**

Auf dem CX80xx Geräte befindet sich ein Microsoft CE Betriebsystem der Version 6.0. Diese Betriebssystem ist für den Betrieb der CX80xx abgestimmt und optimiert. Es stehen nicht alle CE6.0- Komponenten zur Verfügung.

#### **Sicherheit**

Ab Image in Version 3.54b wurden die Sicherheitsvorkehrungen verschärft. Dieses betrifft das CERHOST und das TELNET. Beide Dienste sind nun im Auslieferungszustand abgeschaltet. Um diese Dienste wieder zu aktivieren benötigen Sie ein Lesegerät für MicroSD-Karten.

#### **CERHOST**

CERHOST wird von aktuellen Images beim ersten Start über die Registry-Datei *CeRemoteDisplay\_Disable.reg* deaktivert, die sich im Ordner *RegFiles* befindet.

Um CERHOST wieder zu aktivieren, löschen Sie die Datei *CeRemoteDisplay\_Disable.reg* aus dem Ordner *RegFiles* und ebenfalls den Ordner *Documents and Settings*. Stecken Sie anschließend die MicroSD-Karte wieder in den CX und booten Sie neu. Der CX erzeugt ein neues Verzeichnis *Document and Settings* und bootet dann selbständig erneut. Anschließend ist der CX wieder über CERHOST erreichbar.

#### **TELNET**

TELNET wird von aktuellen Images beim ersten Start über die Registry-Datei *Telnet\_Disable.reg* deaktivert, die sich im Ordner *RegFiles* befindet.

Um TELNET wieder zu aktivieren, löschen Sie die Datei *Telnet\_Disable.reg* aus dem Ordner *RegFiles* und ebenfalls den Ordner *Documents and Settings*.

Stecken Sie anschließend die MicroSD-Karte wieder in den CX und booten Sie neu. Der CX erzeugt ein neues Verzeichnis *Document and Settings* und bootet dann selbständig erneut. Anschließend ist der CX wieder über TELNET erreichbar.

#### **IMAGE**

Falls sie nicht wissen welches Image auf dem CX80xx enthalten ist können sie dies einfach ermitteln.

- Über die Web-Diagnose-Seite des CX. Hier finden Sie unter dem Gerät *TwinCAT* die Build-Nummer. Aufruf der Web-Diagnose-Seite:
	- IP-Adresse</config oder - CX-Name/config Bespiel: - *172.16.17.201/config* oder *- CX-01551E/config*
- Über ein Lesegerät für MicroSD-Karten. Auf der MicroSD-Karte befindet sich eine Datei mit dem Namen des Images. Beispiel CX8000\_CE600\_LF\_v354b\_TC211R3\_B2248. Anhand TC211R3\_2248 können Sie das verwendete TwinCAT-Build erkennen, hier in dem Beispiel das Build 2248.

#### **Voraussetzungen**

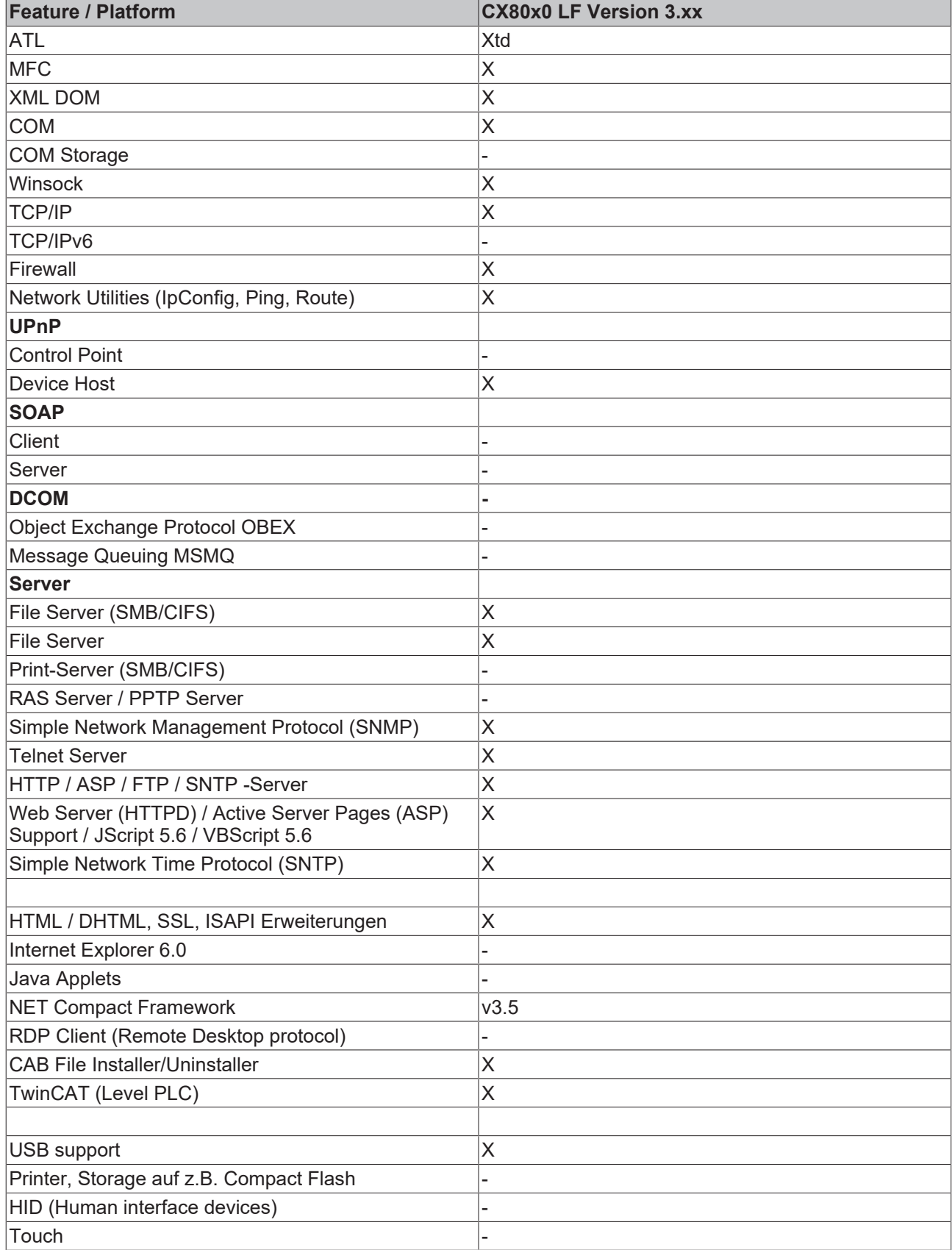

### <span id="page-32-0"></span>**6.3.3 Netzteilklemme**

#### **K-Bus-Interface**

Der Betrieb von K-Bus-Klemmen ist am CX80xx möglich.

Der CX80xx erkennt diese Klemmen beim Scannen automatisch, ließt die Klemmentypen aus und legt sie im System-Manager automatisch an.

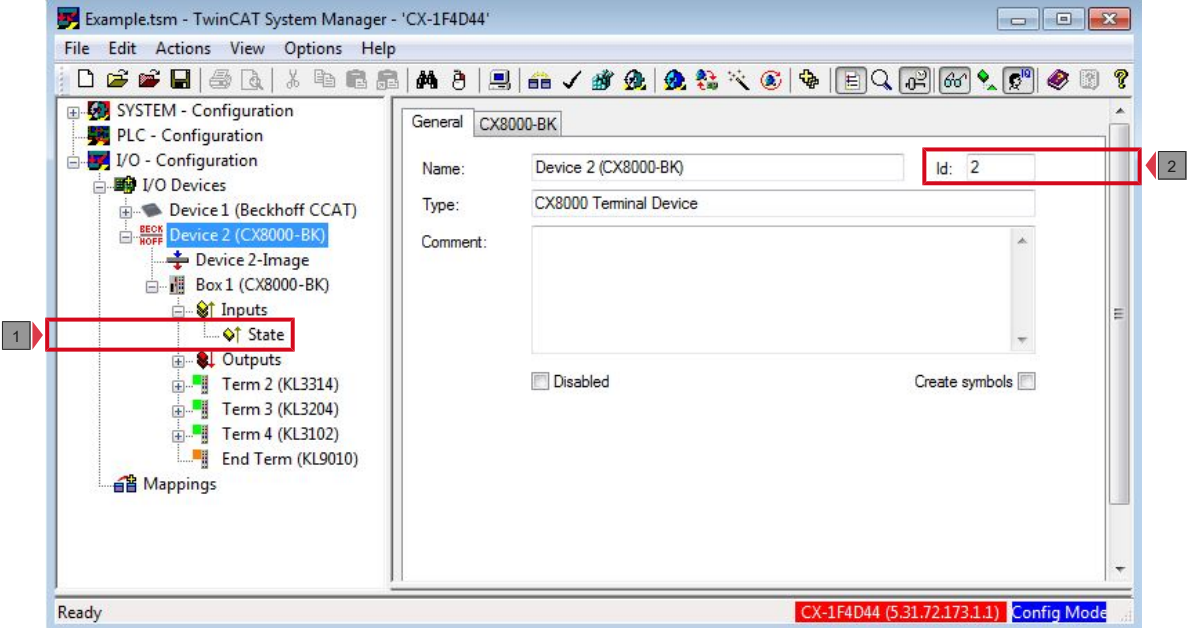

Abb. 1: K-Bus Interface

#### **K-Bus State**

Der K-Bus Status wird in dem State Byte (siehe Bild K-Bus Interface "1") abgelegt, ist der Wert 0 so arbeitet der K-Bus synchron und ohne Fehler. Sollte wer Wert <>0 sein kann das ein Fehler, aber auch *nur* ein Hinweis sein das zum Beispiel der K-Bus länger benötigt als die verwendete Task und ist damit nicht mehr Synchron zu der Task. Die Task-Zeit sollte schneller als 100 ms sein. Wir empfehlen eine Task-Zeit kleiner 50 ms. Typischerweise liegt die K-Bus-Update-Zeit zwischen einer und fünf ms.

 $Bit 0 = K-Bus Err$ Bit 1 = Terminal State Err Bit 2 = Process Data Length Err Bit  $8 = No$  valid Inputs Bit 9 = K-Bus Input Update busy Bit 10 = K-Bus Output Update busy Bit 11 = Watchdog Err Bit 15 = Acyc. Function atcive (e.g. K-Bus Reset)

Liegt ein K-Bus-Fehler vor, kann dieser über den Funktionsbaustein IOF\_DeviceReset (in der TcIoFunctions.lib) zurückgesetzt werden.

Die NetID ist die des CX80xx und kann damit als empty String eingetragen werden, die Device-ID (siehe Bild K-Bus Interface "2") ist aus dem System-Manager zu nehmen.

#### **E-Bus-Interface**

Der Betrieb von E-Bus-Klemmen und EtherCAT Geräten ist am CX80xx möglich.

Der CX80xx erkennt diese Klemmen beim Scannen automatisch, liest die Klemmentypen aus und legt sie im System-Manager automatisch an.

# **BECKHOFF**

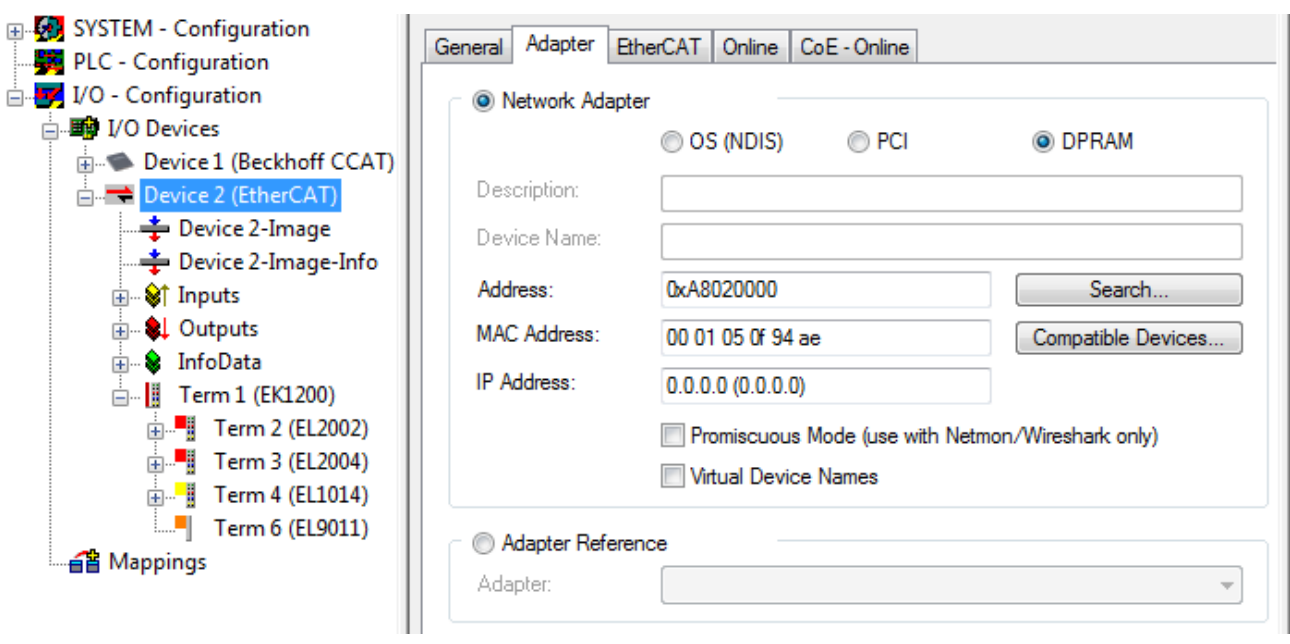

#### **DC Distributed-Clocks** Ń

Т

Die CX80xx Baureihe eignet sich nicht für den Einsatz von EtherCAT Slaves, die die Distributed-Clocks Funktionalität verwenden oder auch brauchen.

### <span id="page-34-0"></span>**6.3.4 Web Services**

#### **Upnp-Web-Seiten**

Auf den CX80xx befindet sich zur Diagnose eine Upnp-Web-Seite.

Benutzername: guest Passwort: 1

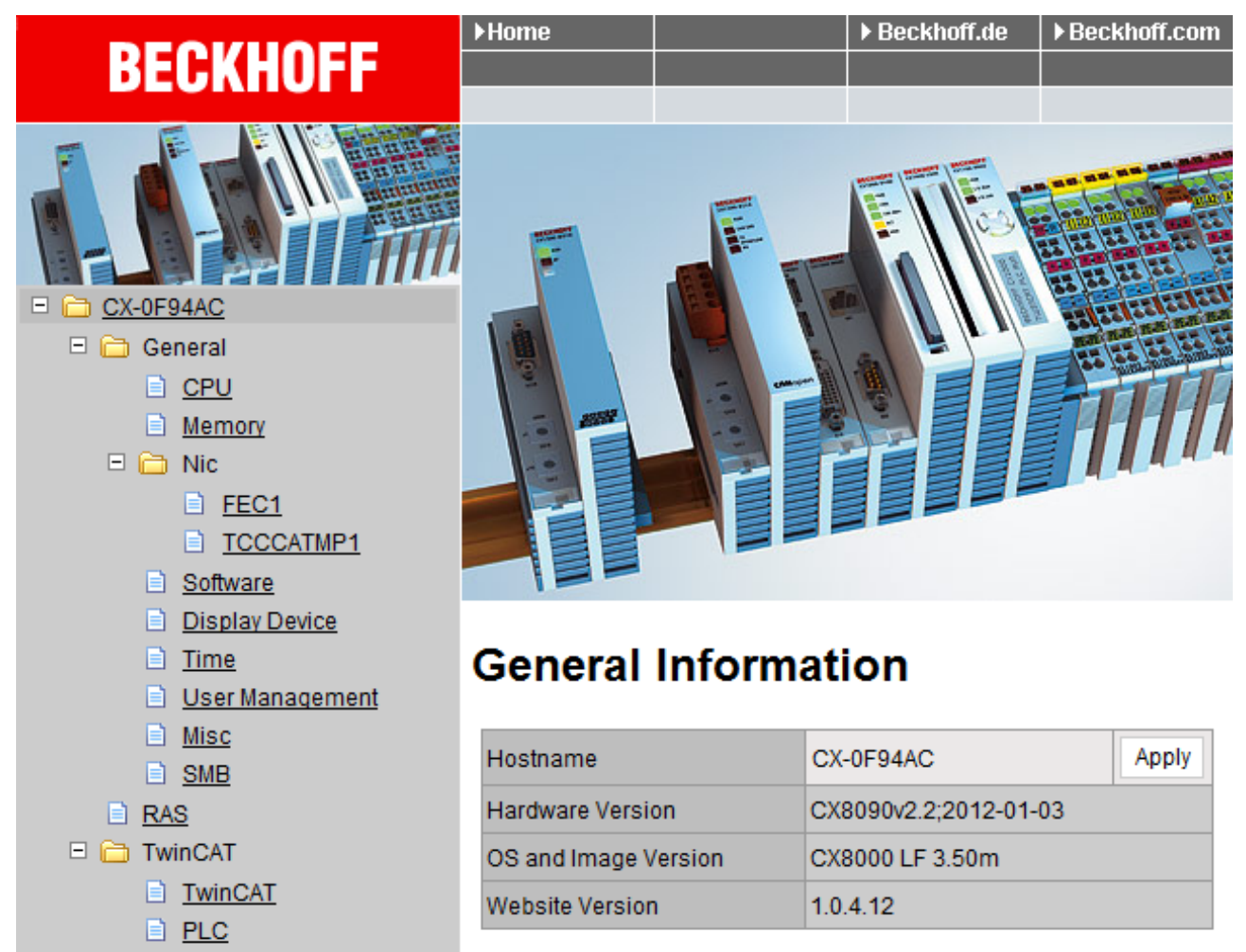

Geben Sie die IP-Adresse oder den Device Name an.

#### **Beispiel**

http://**cx-0f94ac**/config

日 nataStore

**El Reboot** 

目 User **■ System** Customer Pages

http://**172.16.17.55**/config

Ab dem Image v354c wurde die Diagnoseseite überarbeitet.

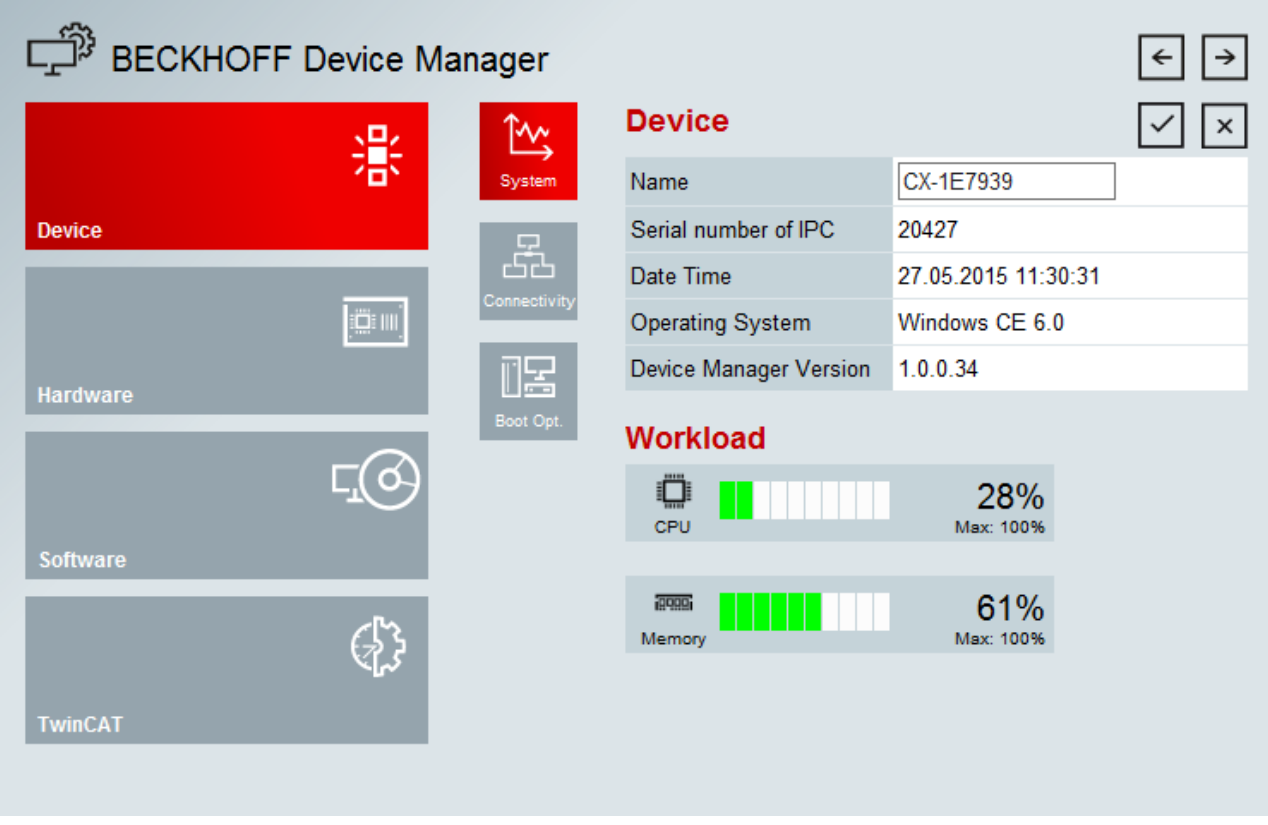

#### **Web-Visualisierung**

Auf dem CX80xx befindet sich eine Web-Visualisierung. Diese kann mit Hilfe des PLC Controls in TwinCAT erstellt und aktiviert werden.

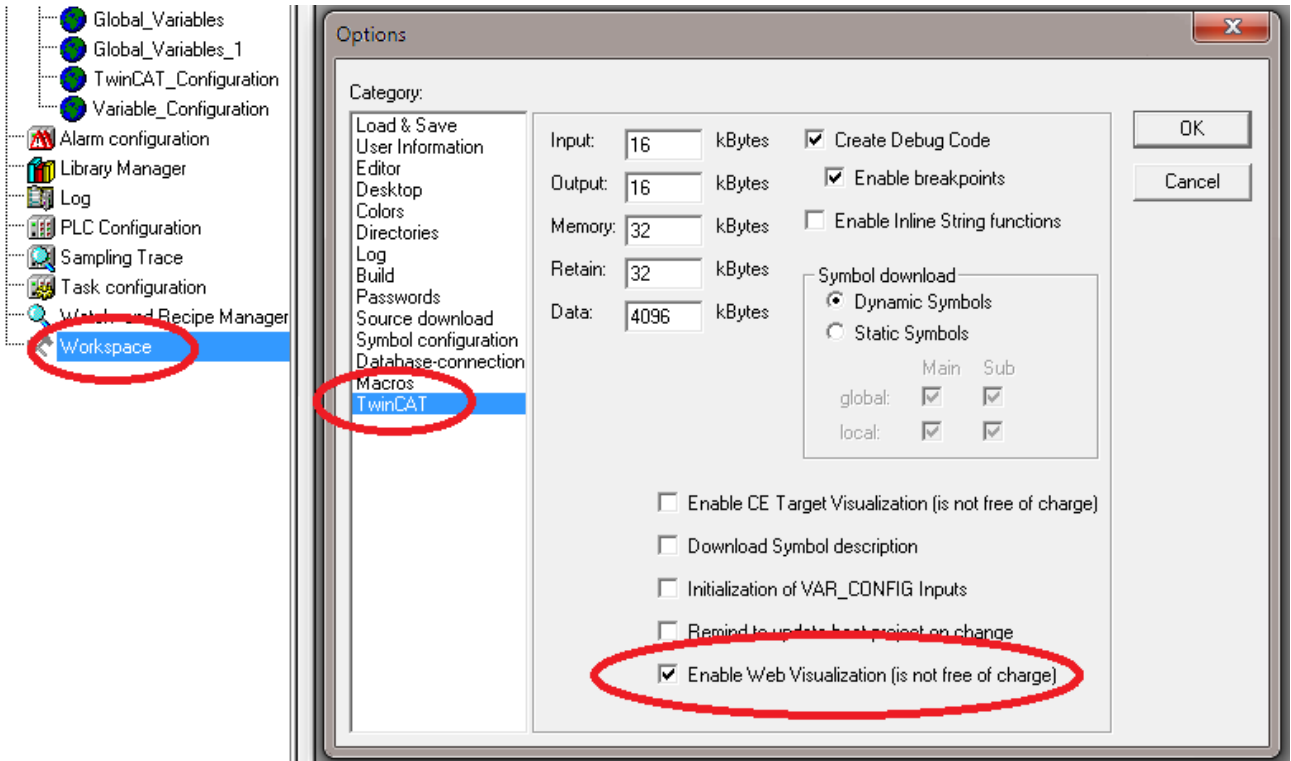

Der Aufruf erfolgt über die IP-Adresse oder den Device Name an in einem Web Browser. Weitere Informationen entnehmen Sie der Dokumentation zur Web Visualisierung (siehe TwinCAT Supplements PLC HMI Web).

#### **Beispiel**
#### http://**cx-0f94ac**/TcWebVisu/

#### http://**172.16.17.44**/TcWebVisu/

Achten Sie vor dem Einloggen (also im ausgeloggten Zustand) ob eine ADS Verbindung zum CX besteht, rechts unten in der Ecke muss das "TwinCAT Running" in grün stehen. Sollte das nicht der Fall sein bitte noch mal auf Online/Auswahl des Zielsystems gehen und den CX erneut aufrufen.

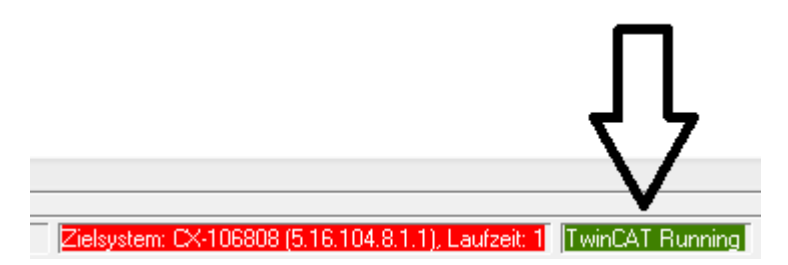

Beim Download der Web Daten für die Web Oberfläche muss folgende Pfadangabe stehen:

\hard disk\twincat\boot\webvisu\

Sollte das nicht der Fall sein kopiert das PLC Control die Daten in den falschen Ordner und die Web-Seite wird nicht korrekt oder gar nicht angezeigt.

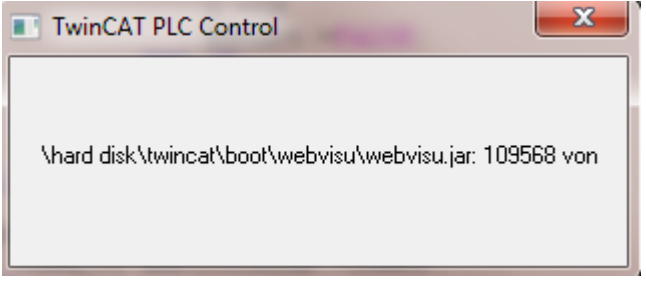

#### **Remote-Display**

Diese Seite beschreibt die Schritte um ein CE-Gerät mit CE-Betriebssystem von einem weiteren PCaus per **"Remote Display"** fernzusteuern.

#### **Erforderliche Software auf dem PC:**

- Windows NT, Windows 2000, Windows XP oder Windows 7
- Microsoft Remote Display (CERHOST, lizenzfrei bei Microsoft erhältlich)

#### **Verbindungsaufbau**

Auf dem PC wird das Tool "Remote Display" gestartet. Unter dem Menüpunkt "File -> Connect" kann nun die Adresse des CE-Gerätes eingetragen werden, dies kann sowohl die TCP-IP Adresse oder falls vorhanden auch der Name des CE-Gerätes sein.

Ist das CE-Gerät mit einem Passwortschutz versehen, so muss auch das Passwort entsprechend eingetragen werden. Im Auslieferungszustand ist kein Passwort gesetzt.

Nach Eintrag der Zieladresse steht die Oberfläche des CE-Gerätes zur Remote-Bedienung auf dem PC zur Verfügung.

Download **10**: [https://infosys.beckhoff.com/content/1031/cx8093\\_hw/Resources/1608562059.zip](https://infosys.beckhoff.com/content/1031/cx8093_hw/Resources/1608562059.zip)

### **6.3.5 Real Time Clock (RTC)**

Die RTC wird über die Funktionsbausteine FB\_LocalSystemTime ausgelesen und kann mit dem Baustein NT\_SetLocalTime eingestellt werden (siehe TcUtilities.lib).

Die RTC wird über die Batterie versorgt und kann so im ausgeschalteten Zustand weiterlaufen.

### **6.3.6 1-Sekunden-USV (Unterbrechungsfreie Stromversorgung)**

#### **Technische Grundlagen**

Die 1-Sekunden-USV ist ein UltraCap-Kondensator, der bei Ausfall der Spannungsversorgung den Prozessor für ca. 4 bis 5 Sekunden weiterhin mit Strom versorgt, um persistente Daten abzuspeichern. In der Regel braucht das Speichern der Daten weniger als 4 bis 5 Sekunden, da aber die verwendeten Bauteile altern, sollte von einer Sekunde ausgegangen werden, die die USV maximal hält. So können Sie davon ausgehen, das auch nach Jahren, das Abspeichern der Daten reibungslos funktioniert. Sollten Sie selbst Daten speichern, empfehlen wir, dass dies innerhalb von einer Sekunde geschieht. Sollte es länger dauern raten wir davon ab.

Die 1-Sekunden-USV versorgt weder den K-Bus noch den E-Bus weiter mit Spannung. Beachten Sie, das deren Daten bei Aktivierung der 1-Sekunden-USV bereits ungültig sein können. Auch kann das Feldbussystem (oder Ethernet) nicht oder nur unzureichend funktionieren sobald die 1-Sekunden-USV aktiv wurde.

Das Abspeichern der persistenten Daten erfolgt nur in Verbindung mit dem Funktionsbaustein FB\_S\_UPS\_CX80xx. Dieser muss zyklisch aufgerufen werden. Hier empfehlen wir ausschließlich mit den Default-Werten des Bausteins zu arbeiten.

#### **Arbeitsweise beim speichern und laden der persistenten Daten**

Die persistenten Daten werden als wdp-Datei auf der SD-Karte gespeichert. Beim Starten der SPS wird die wdp-Datei von der SD-Karte geladen, dort als wd~-Datei gesichert (Backup) und dann gelöscht. Erst beim Runterfahren des Systems, bzw. dem ansprechen der 1-Sekunden-USV wird erneut eine aktuelle wdp-Datei geschrieben. Ist beim Starten des CX keine wdp-Datei vorhanden so sind die persistenten Daten ungültig und werden gelöscht (Default Einstellung).

Ursache hierfür ist, das beim Hochlauf des CX vor dem Starten der TwinCAT PLC die 1-Sekunden-USV aktiv wurde. Dann wurden keine persistenten Daten gesichert, da nicht sichergestellt war, ob die Pufferzeit noch reichte um die Daten abzuspeichern.

#### **Das Backup der persistenten Daten laden**

Um die persistenten Daten aus dem Backup (wp~-Datei) zu laden, muss dies im System Manager aktiviert werden.

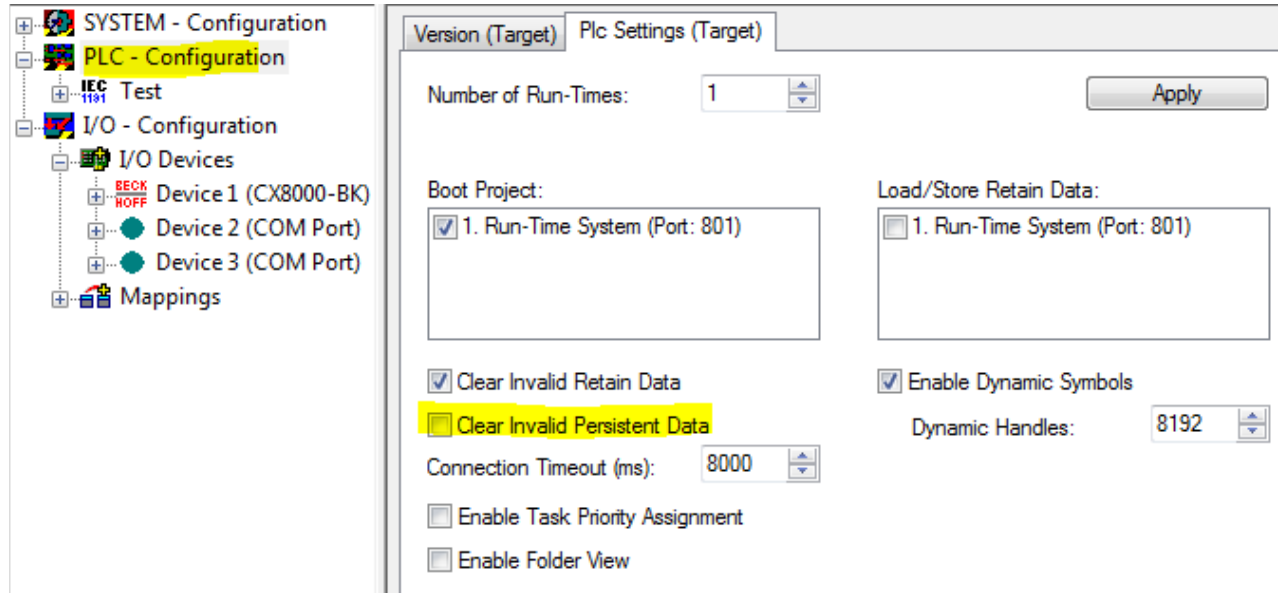

Oder folgender Registry Eintrag:

[HKEY\_LOCAL\_MACHINE\SOFTWARE\Beckhoff\TwinCAT\Plc]"ClearInvalidPersistentData"= 0 Herstellereinstellung ist default "1".

#### **Überprüfung ob aktuelle persistente Daten (aus wdp-Datei) oder gesicherte persistente Daten aus dem Backup (wd~-Datei) geladen wurden**

Das Beispiel signalisiert beim CX8090 über die ERR-LED ob die persistenten Daten geladen worden sind. Bei andern CX8xxx kann die LED nicht genutzt werden.

```
IF systeminfo.bootDataFlags.4 AND NOT
systeminfo.bootDataFlags.5 THEN
F CX8090 LED ERR(eLED GREEN ON);    (* persistent
data is \overline{OK} * \overline{)ELSIF systeminfo.bootDataFlags.4 AND systeminfo.bootDataFlags.5
THEN
F_CX8090_LED_ERR(eLED_RED_ON);
(* load backup persistent data *)
ELSE
    F_CX8090_LED_ERR(eLED_RED_FLASHING_200ms); (* no
persistent data *)
```
END\_IF

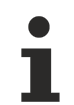

#### **Verwendungszweck der 1-Sekunden-USV**

Die 1-Sekunden-USV ist nur für den Zweck der persistenten Datenhaltung zu verwenden. Andere Anwendungsfälle werden nicht unterstützt und sind kein Reklamationsgrund. Retain-Daten können für die 1-Sekunden-USV nicht verwendet werden!

### **6.3.7 CPU-Auslastung**

Im Auslieferungszustand ist die CPU-Auslastungsanzeige bei allen CX80xx-Geräten deaktiviert (diese wird mit konstant 10% angezeigt). Die CPU-Auslastungsanzeige ist deaktiviert, da diese selbst einen erheblichen Anteil der CPU-Auslastung ausmacht. Man kann die CPU-Auslastung für eine kurzzeitige Diagnosehilfe aktivieren, wir empfehlen aber, diese nach der Diagnose wieder zu deaktivieren.

HKEY\_LOCAL\_MACHINE/SOFTWARE/BECKHOFF/TWINCAT/RTime/EnableRTimeMeasurement 0 deaktiviert, 1 aktiviert

Nach der Einstellung ist ein TwinCAT-Restart des CX80xx notwendig.

#### **CPU-Auslastung**

Die CPU-Auslastung wird intern mit 10 ms gerechnet. Werden eine oder mehrere Task über 10 ms verwendet, kann die Anzeige der CPU-Auslastung sehr stark schwanken.

## **6.4 PROFINET**

### **6.4.1 Adapter**

Wenn Sie im System Manager nach Geräten suchen wird automatisch das CCAT-Interface für die PROFINET-Schnittstelle gefunden. Beim CCAT Handelt es sich um eine Beckhoff-interne Software- und Hardware-Schnittstelle für verschiedene Bussysteme, die beim CX8093 die PROFINET-Unterstützung beinhaltet.

Die Adapter *Reference* muss dabei auf das CCAT verweisen.

Die Freerun Cycle Time ist die Zeit, die das PROFINET im Config Mode getriggert wird. Diese wird nicht aus der TwinCAT-Echtzeit bedient und ist daher nur bedingt echtzeitfähig was unter umständen beim Master zu PROFINET-Ausfällen führen kann. In solchen Fällen können Sie die Freerun Cycle Time hochstellen oder Sie schalten das TwinCAT auf dem CX in den Modus RUN um.

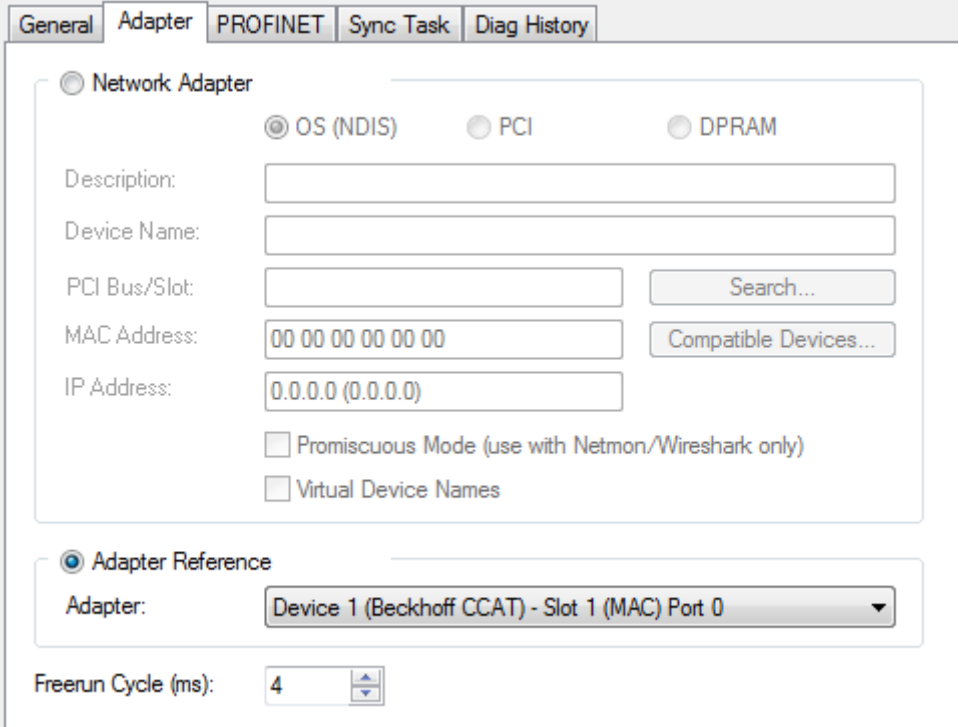

### **6.4.2 Interface**

Die PROFINET-Kommunikation erfolgt über die geswitchten Ports X101 und X102.

Der Port X001 ist kein PROFINET, sondern Ethernet und kann als Programmierschnittstelle verwendet werden.

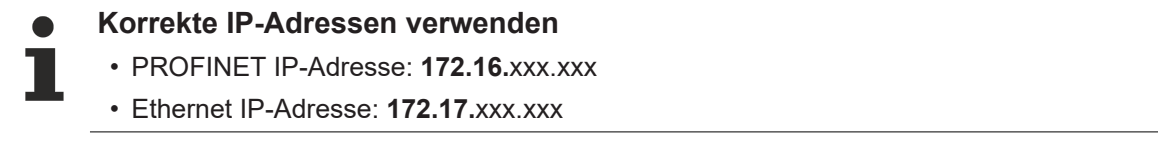

#### **PROFINET Name und IP-Adresse**

Im Auslieferungszustand sind die DIP-Schalter 9 und 10 in Stellung ON und die DIP-Schalter 1 bis 8in Stellung OFF. Das bedeutet die PROFINET-Schnittstelle besitzt werden einen Namen noch eine IP-Adresse. In der Regel wird die IP-Adresse durch den PROFINET-Controller vorgegeben, für den PROFINET-Namen gibt es verschiedene Möglichkeiten:

• Kein Name

## **RECKHOFF**

- Name mit DIP-Schalter
- Name durch den System Manager
- Name durch das SPS-Programm und System Manager

#### **Device Einstellungen**

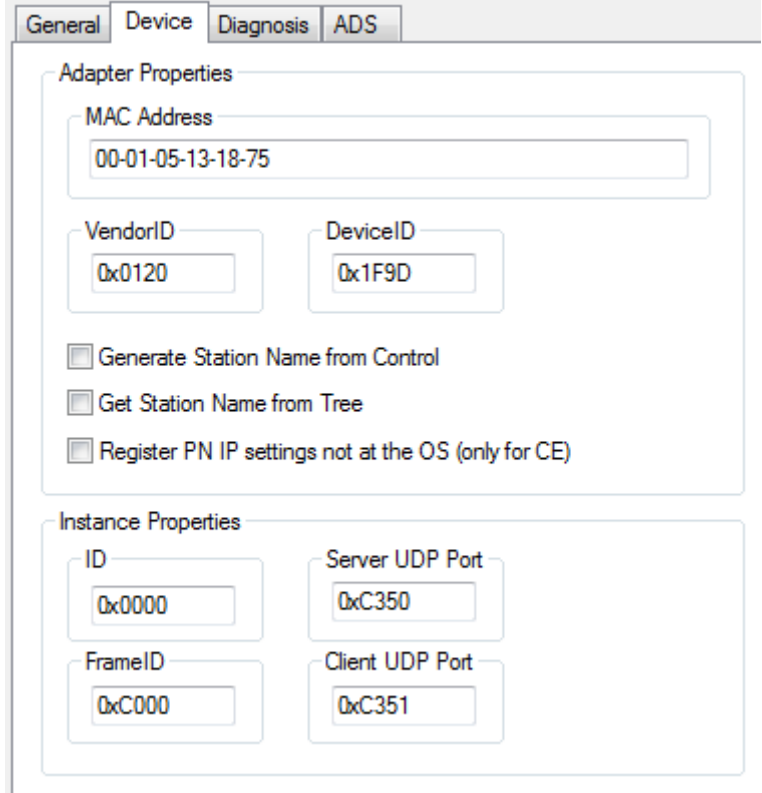

Zur Information stehen Ihnen MAC Adresse, VendorID und DeviceID zur Verfügung und sind nicht editierbar.

#### **Generate Station Name from Control**

Hiermit kann über das SPS-Programm eine Erweiterung des Namens zugewiesen werden. Die Erweiterung besteht aus einem dreistelligen Zahlenwert. Verknüpfen Sie dafür das PnIoBoxCtrl mit dem SPS-Programm. Der Wert muss als Konstanter Wert eingetragen sein und beim Starten des SPS-\*Programms zur Verfügung stehen. Zum Beispiel kann mit der Funktion F\_CX80xx\_Address die Adresse des Schalters auslesen werden und damit dann der Name des Gerätes gebildet werden.

Beispiel (ST):

Address:=16#FF AND INT\_TO\_WORD(F\_CX80xx\_Address(8093)); PnIoBoxCtrl:=Address;

#### **Get Station Name from Tree**

Das bedeutet der Name des Profinet Device wird aus dem Baum des System Managers genommen. Hierfür muss der DIP Schalter 9 und 10 auf on und DIP Schalter 1..8 müssen off sein.

#### **Register PN IP settings not at the OS**

Für die CCAT Ports wird im Auslieferungszustand die PROFINET-IP-Adresse am Betriebssystem angemeldet. Befindet sich TwinCAT in RUN kann auch auf diesem Wege über normale TCP/IP-Mechanismen auf das Gerät zu gegriffen werden. Ist kein anmelden der PROFINET-IP-Adresse am Betriebssystem gewünscht, kann dieses Feature über den System Manager abgewählt werden.

#### **PROFINET State**

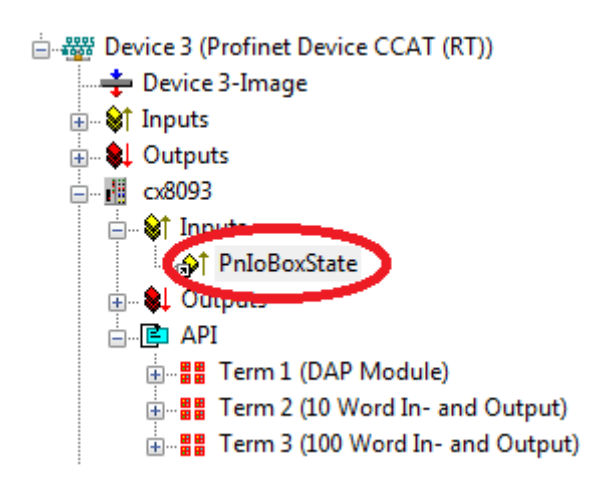

Wenn Sie die Variable PnIoBoxState mit Ihrem SPS Programm verknüpfen können Sie damit den Zustand des PROFINET Controllers überwachen. Der Zustand 0x0005 ist der Fehlerfreie Zustand, d.h. der Master ist mit dem Device (also CX8093) im Datenaustausch.

0x0001 = Device is in I/O exchange 0x0002 = Device is blinking  $0x0004$  = Provider State ->  $0$  = Stop,  $1$  = Run  $0x0008$  = Problem Indicator ->  $0 = OK$ ,  $1 = Error$ 

### **6.4.3 SyncTask**

Die SyncTask triggert die PROFINET-Task und damit die Geschwindigkeit in der die PROFINET-Kommunikation arbeitet. Per Default steht die SyncTask auf *Standard (via Mapping)*. Das bedeutet das die SyncTask über das Mapping der Variablen getriggert wird. Sind mehrer Task mit dem PROFINET-Adapter verknüpft wird immer die mit der höheren Priorität als SyncTask verwendet.

Achten Sie dabei auf die Task-Zeiten der SyncTask. Diese müssen den Wert x² entsprechen, also 1 ms, 2 ms, 4 ms, 8 ms, 16 ms usw.

Der PROFINET-Controller muss dann auf die SyncTask oder auf den Wert x+1 gestellt sein.

#### **Beispiel**

SncTask 4 ms, der PROFINET-Controller darf dann die Zykluszeit 4 ms, 8 ms, 16 ms usw. eingestellt sein. Zykluszeiten von 1 ms oder 2 ms dürfen dann nicht verwendet werden. Wird die SyncTask über das SPS-Mapping erstellt, achten Sie darauf, das ein Breakpoint dazu führt, dass die Task unterbrochen wird und damit die PROFINET-Kommunikation nicht mehr bearbeitet wird. Um diesen Fall zu umgehen kann die Sync Task auf *Special Sync Task* eingestellt werden, es ist nicht notwendig Variablen zu verknüpfen. Es wird empfohlen diese Einstellung zu nutzen, da diese dann unabhängig der SPS-Task läuft und eine Synchonität bei PROFINET RT systembedingt nicht gegeben ist.

Achten Sie auf die Systemauslastung ihrer Embedded-PCs. Je kleiner die PROFINET-Zykluszeit ist, desto höher ist die gesamte Systemauslastung. Eine sehr hohe Systemauslastung kann dazu führen das eine ADS-Verbindung nicht mehr oft genug getriggert wird und es zum Aussetzen dieser Verbindung kommt. Die Systemauslastung sollte maximal 70% betragen um eine reibungslose ADS-Kommunikation zu ermöglichen (siehe Systemauslastung).

## **BECKHOFF**

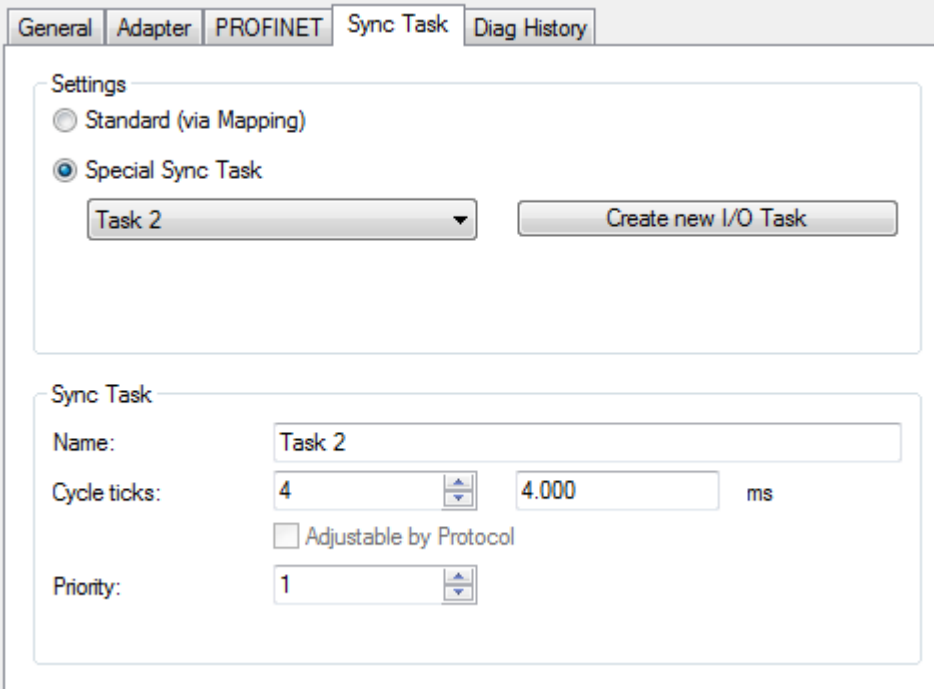

### **6.4.4 Prozessdaten**

Die Prozessdaten, die über PROFINET übertragen werden sollen, kann sich der Anwender selbst konfigurieren. Es stehen verschiedenen Modultypen wie Byte, Word, DWord oder Real Variablen in verschiedenen Längen zur Verfügung. Auch bietet die GSDML-Datei das Anlegen von Modulen und hier drunter die Nutzung von Submodulen.

Um Module anzulegen klicken Sie im Baum des System Managers auf das API (Application Process Identifier) und fügen Sie die gewünschten Module an.

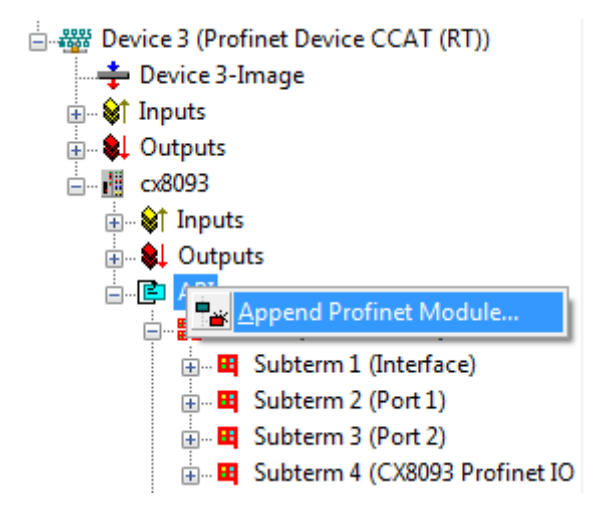

Es wird die GSDML-Datei mit den verschiedenen PROFINET Modulen geöffnet. TwinCAT verwendet die GSDML-Datei die im Ordner TwinCAT\IO\PROFINET steht.

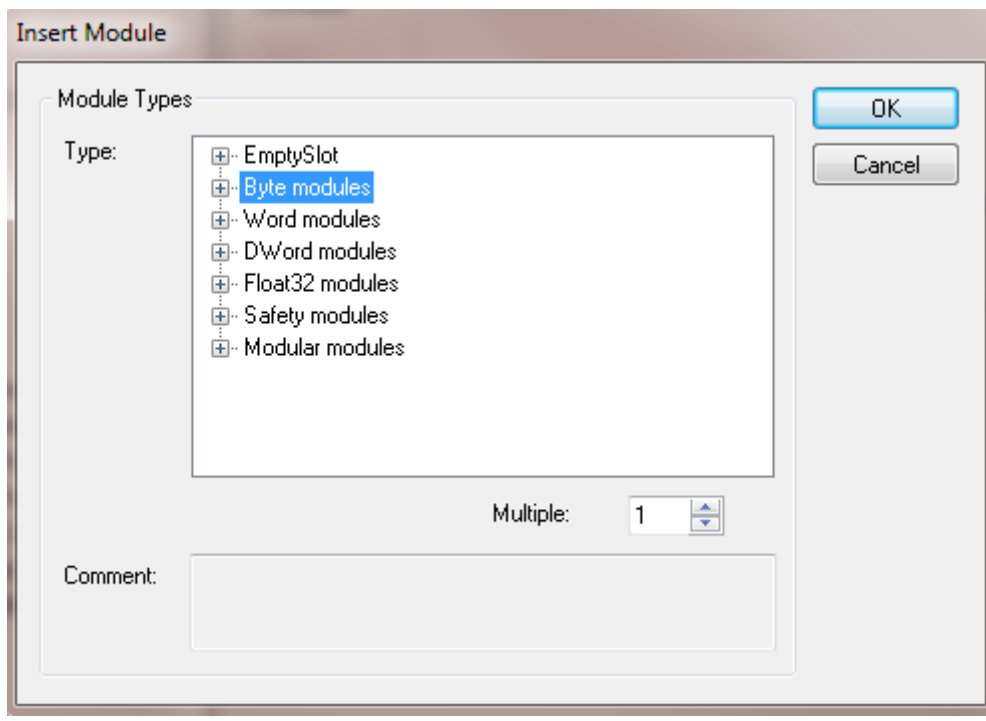

Bei Verwendung von Variablen, die 2 Byte groß sind, kann man die das niederwertige Byte und das höherwertige Byte im Wort tauschen (Swap LOBYTE und HIBYTE).

Bei Verwendung von Variablen, die 4 Byte groß sind, kann man zusätzlich das niederwertige Wort und das höherwertige tauschen (Swap LOWORD und HIWORD).

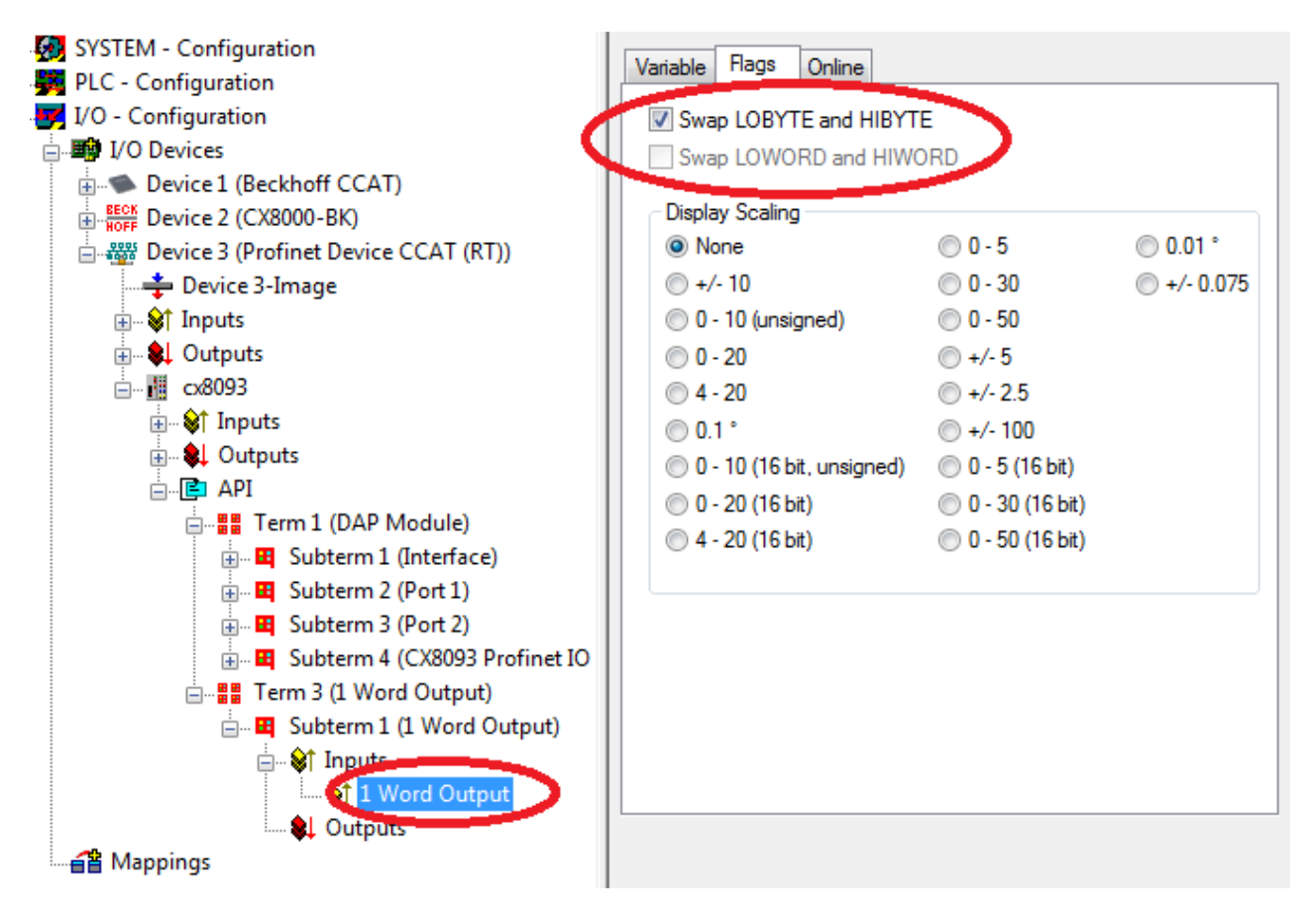

Bei größeren Daten-Arrays (z.B. 10 Wort Eingangsdaten) können auch alle Worte des Moduls getauscht werden. Es muss dann nicht jede Variable einzeln bearbeitet werden.

## **BECKHOFF**

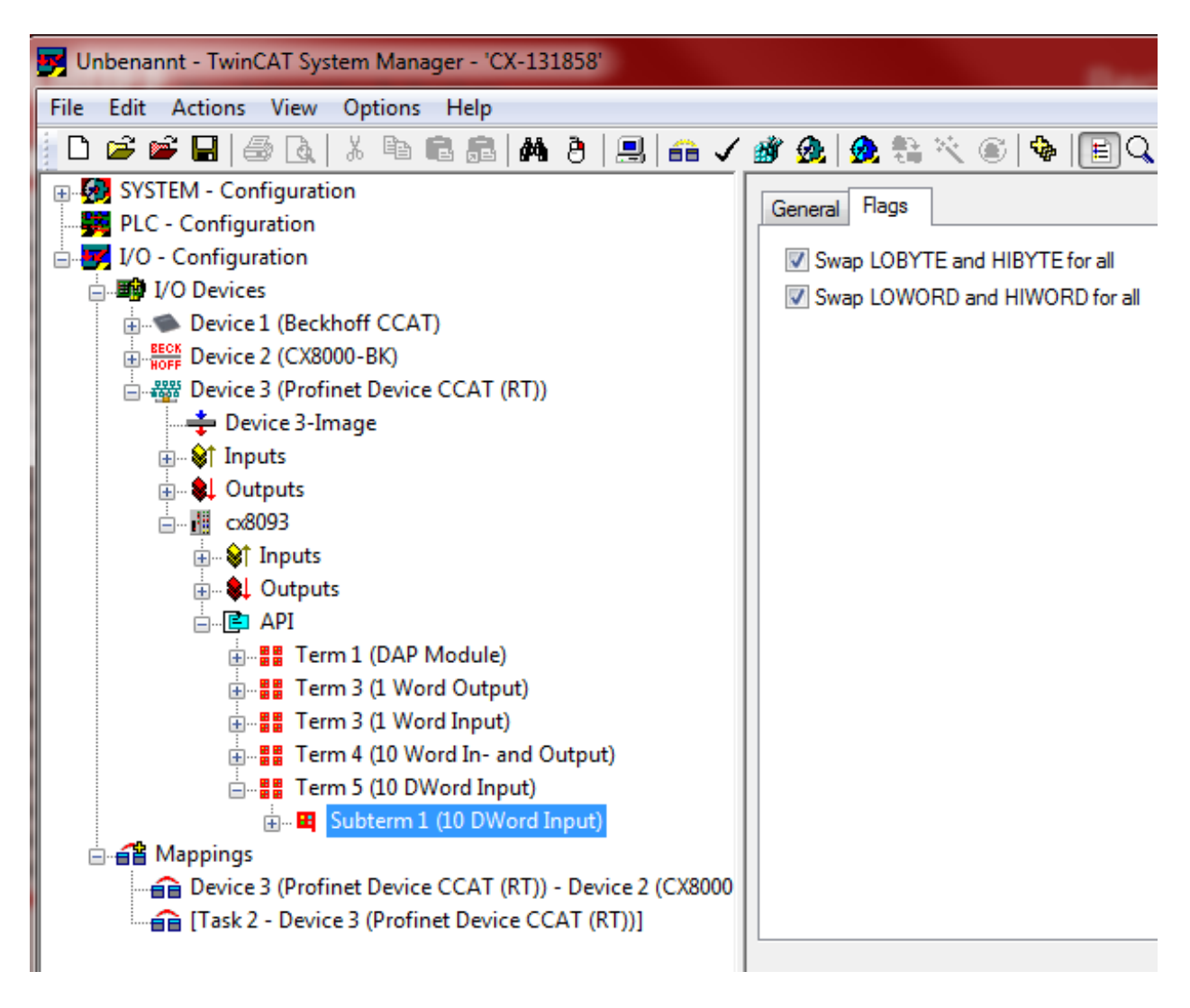

#### **Verknüpfen von Daten ohne die Nutzung SPS**

Den CX8093 können Sie auch ohne SPS-Funktionalität zu nutzen um Daten vom PROFINET zum K-Bus oder E-Bus zu verknüpfen. Sie verwenden den CX8093 dann als konfigurierten Buskoppler. Achten Sie darauf, dass immer mindestens eine Task den PROFINET- und den K-Bus- oder E-Bus-Zyklus triggert. Ohne Task werden die entsprechenden Interfaces nicht bearbeitet.

Wenn Sie zum Beispiel Bits auf ein Word legen wollen, aktivieren Sie beim Verknüpfen die Optionen *keine anderen Geräte (engl. Exclude other Devices*) und *kontinuierliches Mapping (engl. Continuous)*.

## RFCKHOFF

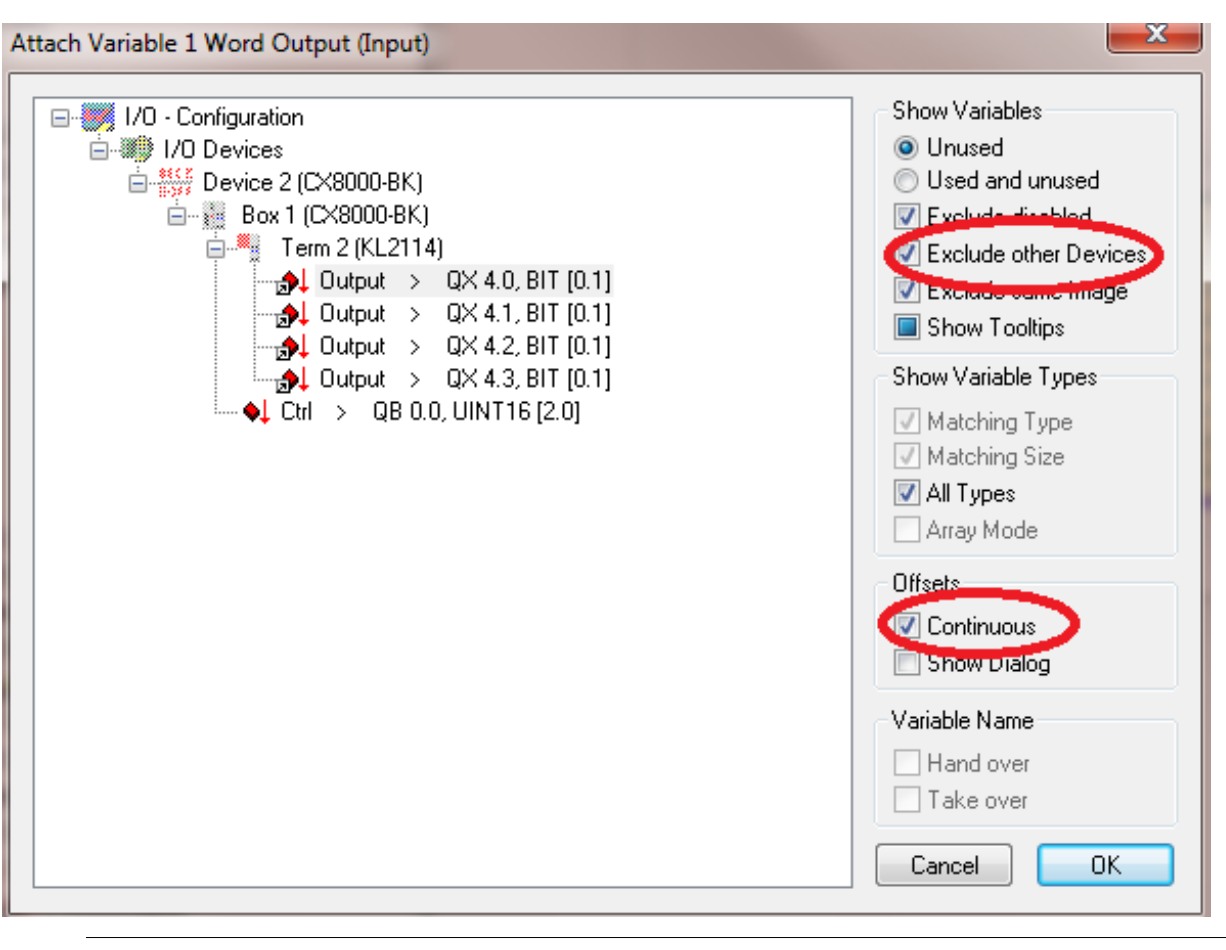

#### **Tipp oder Fingerzeig**

Dabei sollten Sie dann immer vom größeren auf den kleineren Datentyp verknüpfen. Verknüpfen Sie z.B. ein Wort auf 16 Bit.Vermeiden Sie es Bits auf ein Byte oder Word zu verknüpfen. Wenn Sie z.B. 8 Bit auf ein Wort verknüpfen, können Sie im nachhinein nicht mehr nachvollziehen auf welche Bits im Wort die 8 Bit verknüpft wurden.

### **6.4.5 Virtuelles Device-Interface**

*Tab. 3: Extracted nested table 1*

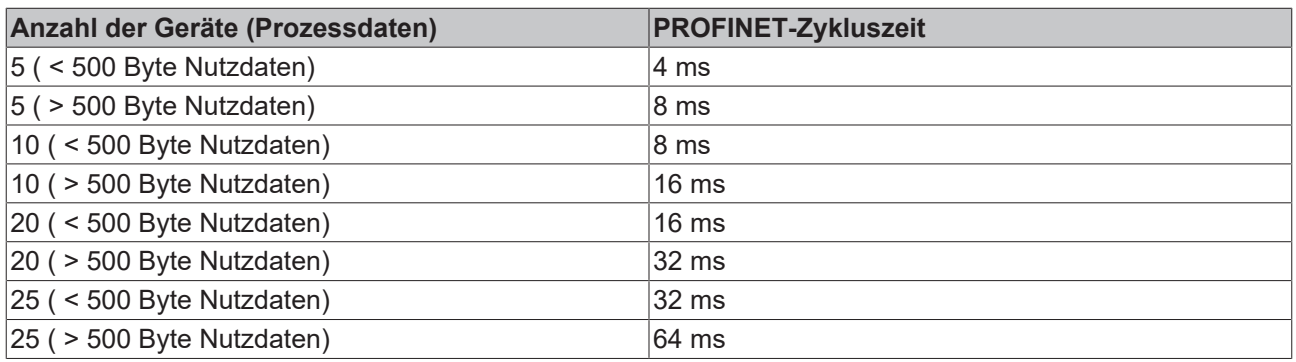

Das virtuelle Salve Interface ermöglicht das Anlegen eines zweiten, virtuellen Device (Slave) auf der gleichen Hardware-Schnittstelle. Das ermöglicht dem Anwender mehr Daten mit einem PROFINET-Controller auszutauschen oder auch eine Verbindung zu einem zweiten PROFINET-Controller aufzubauen.

Da die Ports X101 und X102 über die Hardware geswitcht sind und nur eine reale MAC Adresse besitzen, ist die des virtuellen PROFINET-Device editierbar und der Anwender ist selbst dafür verantwortlich, dass diese MAC-Adressen in seinem System auch nur einmal vorkommen. Die IP-Adresse wird vom PROFINET-Controller vergeben und kann nicht am Betriebsystem angemeldet werden. Das bedeutet, das über diese IP-Adresse PROFINET-fremde Dienste, wie ADS, CERHOST usw. nicht funktionieren.

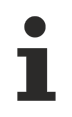

#### **Achtung Systemauslastung (nur beim der Nutzung des virtuellen Device Interface zu beachten)**

- Jedes PROFINET- oder Ethernet-Gerät, das über den Switch des CX8093 verbunden ist, erhöht die Systemauslastung.
- Die Anzahl der Geräte, die über den Switch laufen, sollte 25 nicht überschreiten (zu Zählen sind auch die Geräte in die andere Richtung)!

#### **PROFINET-Name und IP-Adresse**

Die DIP-Schalter können nicht direkt für die Namensauflösung verwendet werden. Allerdings kann die SPS den Adressschalter auslesen und den Namen dann über die Funktion *Generate Station Name from Control* verknüpfen.

- Kein Name
- Name mit DIP-Schalter (nur Indirekt)
- Name durch den System Manager
- Name durch das SPS Programm und System Manager

#### **Device-Einstellungen**

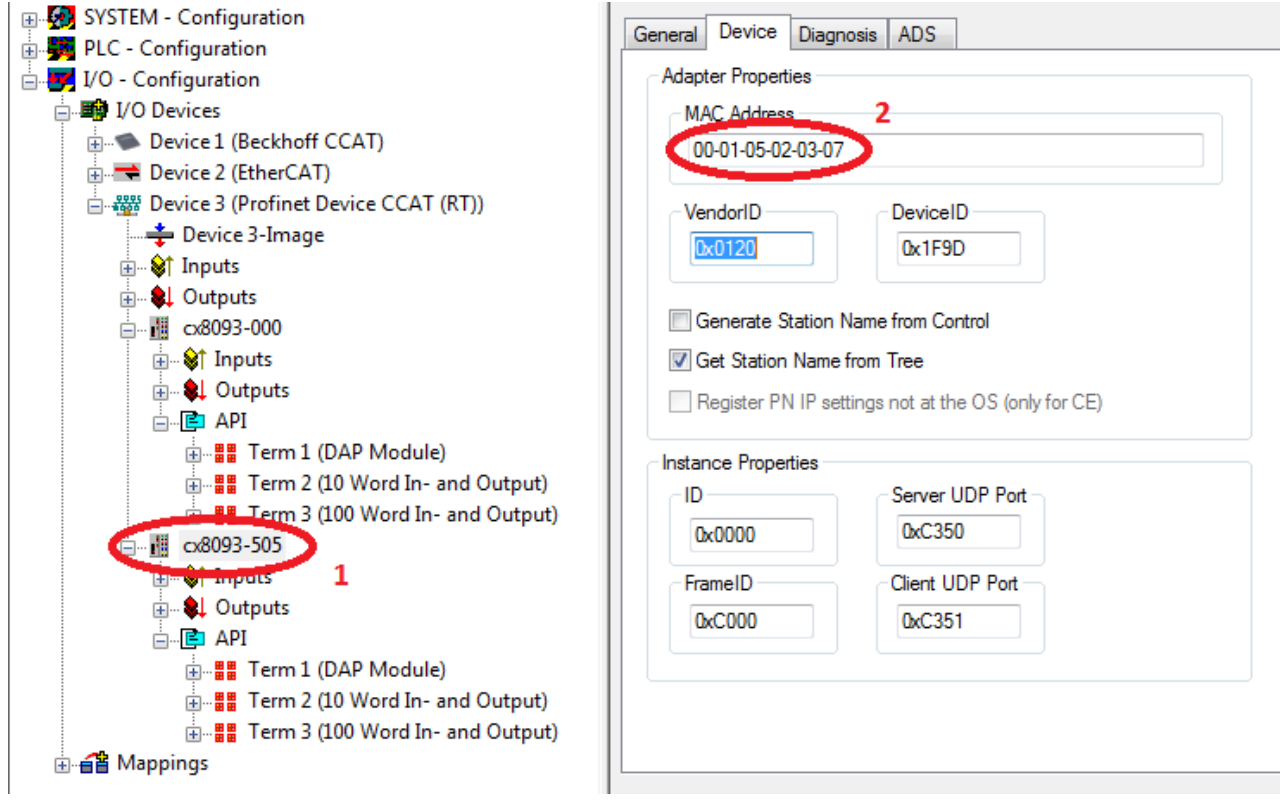

"1" Zweites, virtuelles PROFINET Device

"2" Editierbare MAC Adresse, es ist nur das letzte Byte editierbar.

#### **Generate Station Name from Control**

Hiermit kann über das SPS Programm eine Erweiterung des Namens zugewiesen werden. Die Erweiterung besteht aus einem dreistelligen Zahlenwert. Verknüpfen Sie dafür das *PnIoBoxCtrl* mit dem SPS-Programm. Der Wert muss als konstanter Wert eingetragen sein und beim starten des SPS-Programms zur Verfügung stehen. Zum Beispiel können Sie mit der *Funktion F\_CX80xx\_Address* die Adresse des Schalters auslesen und damit dann den Name des Gerätes bilden.

Beispiel (ST):

Address:=16#FF AND INT\_TO\_WORD(F\_CX80xx\_Address(8093)); PnIoBoxCtrl:=Address;

#### **Get Station Name from Tree**

Das bedeutet, der Name des PROFINET-Device wird aus dem Baum des System-Managers genommen.

#### **Register PN IP settings not at the OS**

Ist bei der virtuellen PROFINET-Schnittstellen nicht möglich.

#### **PROFINET State**

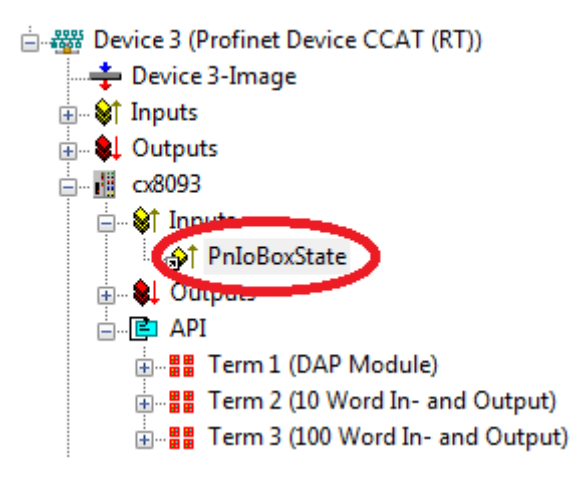

Wenn Sie die Variable PnIoBoxState mit Ihrem SPS Programm verknüpfen können Sie damit den Zustand des PROFINET-Controllers überwachen. Der Zustand 0x0005 ist der fehlerfreie Zustand, d.h. der Master ist mit dem Device (also CX8093) im Datenaustausch.

0x0001 = Device is in I/O exchange 0x0002 = Device is blinking  $0x0004$  = Provider State ->  $0$  = Stop, 1 = Run  $0x0008$  = Problem Indicator ->  $0 = OK$ , 1 = Error

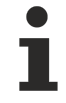

#### **Keine Programmierung über die virtuelle PROFINET-Schnittstelle**

Über die virtuelle IP-Adresse kann der CX8093 nicht programmiert werden. Die ADS-Funktionen oder andere PROFINET-fremde Dienste werden von der virtuellen PROFINET-Schnittstelle nicht unterstützt.

## **7 Programmierung**

### **7.1 Bibliothek für CX80xx**

Download **full**: [https://infosys.beckhoff.com/content/1031/cx8093\\_hw/Resources/1608565003.zip](https://infosys.beckhoff.com/content/1031/cx8093_hw/Resources/1608565003.zip)

### **7.2 1-Sekunden-USV**

### **7.2.1 Funktionsbausteine**

#### FUNCTION\_BLOCK FB\_S\_UPS\_CX80xx

FB S UPS CX80XX sNetID : T\_AmsNetId bPowerFailDetect : BOOL iPLCPort : UINT eState : E S UPS State tTimeout : TIME eUpsMode : E\_S\_UPS\_Mode ePersistentMode : E\_PersistentMode tRecoverTime : TIME

Der Funktionsbaustein FB\_S\_UPS kann auf CX80xx mit der Sekunden-USV verwendet werden, um die Sekunden-USV aus der SPS anzusteuern. Hiermit können bei Spannungsausfall noch die Persistenten Daten gespeichert und ein QuickShutdown ausgeführt werden. Wenn möglich sollten die Defaultwerte der INPUTs des FB\_S\_UPS beibehalten werden.

*HINWEIS*

#### **Datenverlust**

Die Sekunden-USV kann bei Spannungsausfall nur für wenige Sekunden verwendet werden, um z.B. Persistente Daten zu speichern. Das Speichern der Daten muss im schnellen Persistent Modus "SPDM\_2PASS" erfolgen, auch wenn es hier zu Echtzeitverletzungen kommen kann. Zum Speichern der Persistenten Daten muss hinreichend Routerspeicher konfiguriert werden!

Für das Überbrücken von Spannungsausfällen hat die Sekunden-USV nicht genügend Kapazität. Das Speichern kann nur auf der micro SD Karte erfolgen.

Im Modus eSUPS\_WrPersistData\_Shutdown (Standardeinstellung) wird nach dem Speichern der persistenten Daten automatisch ein QuickShutdown ausgeführt.

Im Modus eSUPS\_WrPersistData\_NoShutdown werden nur die persistenten Daten gespeichert, es wird kein QuickShutdown ausgeführt.

Im Modus eSUPS\_ImmediateShutdown wird sofort ein QuickShutdown ausgeführt, ohne das Speichern von Daten.

Im Modus eSUPS CheckPowerStatus wird nur geprüft, ob ein Spannungsausfall auftrat. Ist dies der Fall, geht der Baustein erst nach Ablauf der tRecoverTime (10s) wieder in den Zustand PowerOK.

Unabhängig vom Modus und damit unabhängig vom Speichern oder Herunterfahren der Steuerung schaltet die USV nach Entladung der Kondensatoren das Mainboard ab, auch wenn die Spannung zwischenzeitlich wiederkehrt.

#### *HINWEIS*

#### **Achtung bei Verwendung von Dateien:**

Falls andere Applikationen oder die SPS noch weitere Dateien offen halten oder in diese schreiben, kann es zu fehlerhaften Dateien kommen, wenn die USV die Steuerung abschaltet.

#### **VAR\_INPUT**

```
VAR_INPUT
    sNetID      : T_AmsNetId := '';           (* '' = local netid *)
iPLCPort : UINT := AMSPORT R0 PLC RTS1; (* PLC Runtime System for writing persistent data
*)
iUPSPort : UINT := 16#4A8; (*) Port for reading Power State of UPS, dafault 16#4A8 *)
tTimeout : TIME := DEFAULT ADS TIMEOUT; (* ADS Timeout *)
eUpsMode : E S UPS Mode := eSUPS WrPersistData Shutdown; (* UPS mode (w/
wo writing persistent data, w/wo shutdown) *)
   ePersistentMode : E_PersistentMode := SPDM_2PASS; (* mode for writing persistent data *)<br>tRecoverTime : TIME := T#10s; (* ON time to recover from short power failure
                                          \overline{(*)} ON time to recover from short power failure in mode
eSUPS_WrPersistData_NoShutdown/eSUPS CheckPowerStatus *)
END_VAR
```
#### E\_S\_UPS\_Mode

**sNetID**  : AmsNetID der Steuerung.

```
iPLCPort : Portnummer des SPS-Laufzeitsystems (AMSPORT_R0_PLC_RTS1 = 801,
AMSPORT_R0_PLC_RTS2 = 811, AMSPORT_R0_PLC_RTS3 = 821, AMSPORT_R0_PLC_RTS4 = 831).
```
**iUPSPort**  : Portnummer über die der USV-Status gelesen wird (Standardwert ist 16#4A8).

**tTimeout**  : Timeout für die Ausführung des QuickShutdowns.

**eUpsMode** : eUpsMode definiert, ob Persistente Daten geschrieben werden sollen und ob ein QuickShutdown ausgeführt werden soll.

 Standardwert ist eSUPS\_WrPersistData\_Shutdown, d.h. mit Schreiben der Persistenten Daten und dann QuickShutdown. Siehe E\_S\_UPS\_Mode.

**ePersistentMode** : Modus für das Schreiben der Persistenten Daten. Standardwert ist SPDM\_2PASS. SPDM\_2PASS, es werden alle persistente Daten auf einmal weggeschrieben, das kann zu einer Zykluszeitüberschreitung führen.

 SPDM\_VAR\_BOOST, hier wird jede persistente Variable einzeln geschrieben, Das kann bei vielen persistenten Daten entsprechend viele Zyklen dauern. Dies wird nicht empfohlen da es dazu führen kann das einige Daten verloren gehen, wenn die Zeit der Sekunden USV nicht ausreichend ist.

**tRecoverTime** : Zeit, nach der die USV bei UPS-Modi ohne Shutdown wieder in den PowerOK Status zurück geht.

 Die tRecoverTime muss etwas größer sein, als die maximale Haltezeit der USV, da die USV auch bei wiederkehrender Spannung abschaltet.

#### **VAR\_OUTPUT**

```
VAR_OUTPUT<br>bPowerFailDetect : BOOL;
                                      (* TRUE while powerfailure is detected *)
   eState : E_S_UPS_State; (* current ups state *)
END_VAR
```
#### E\_S\_UPS\_State

**bPowerFailDetect** : True während des Spannungsausfalls; False, wenn die Versorgungsspannung anliegt .

**eState**  : Interner Zustand des Funktionsbausteins, Werte siehe E\_S\_UPS\_State.

#### **VAR\_GLOBAL**

VAR\_GLOBAL eGlobalSUpsState : E S UPS State; (\* current ups state \*) END\_VAR

#### E\_S\_UPS\_State

**eGlobalUpsState** : Interner Zustand des Funktionsbausteins als globale Kopie des VAR\_OUTPUT **eState**, Werte siehe E\_S\_UPS\_State.

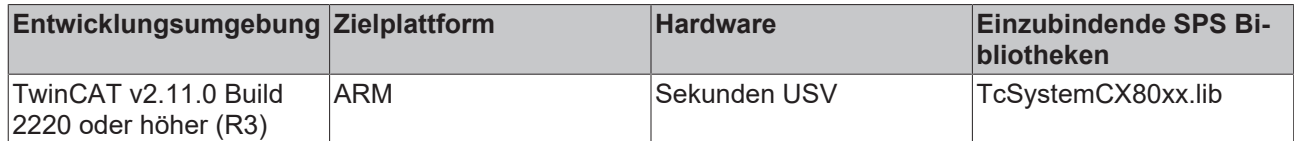

### **7.2.2 Datentypen**

#### **TYPE E\_S\_UPS\_Mode**

```
eSUPS WrPersistData Shutdown: Schreiben der Persistenten Daten und dann QuickShutdown
eSUPS_WrPersistData_NoShutdown: Nur Schreiben der Persistenten Daten (kein QuickShutdown)
eSUPS_ImmediateShutdown: Nur QuickShutdown (kein Schreiben der Persistenten Daten)
eSUPS CheckPowerStatus: Nur Status ermitteln (weder Schreiben der Persistenten Daten noch QuickShutd
own)
```
#### **Voraussetzungen**

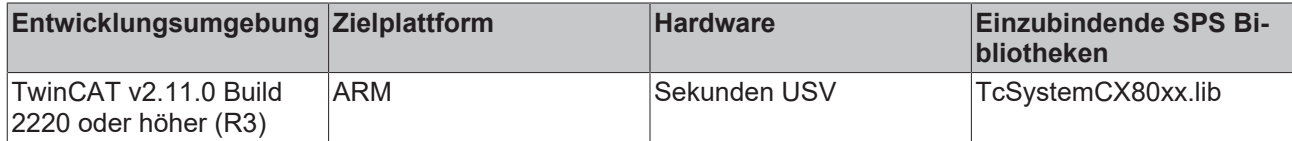

#### **TYPE E\_S\_UPS\_State**

```
eSUPS_PowerOK:       
        in allen Modi: Versorgungsspannung ist OK
eSUPS_PowerFailure:     
        in allen Modi: Versorgungsspannung fehlerhaft (steht nur einen Zyklus an)
eSUPS WritePersistentData:
   im Modus eSUPS WrPersistData Shutdown: Schreiben der Persistenten Daten ist aktiv
im Modus eSUPS WrPersistData NoShutdown: Schreiben der Persistenten Daten ist aktiv
eSUPS_QuickShutdown:    
        im Modus eSUPS_WrPersistData_Shutdown: QuickShutdown ist aktiv
 im Modus eSUPS_ImmediateShutdown: QuickShutdown ist aktiv
eSUPS_WaitForRecover:   
   im Modus eSUPS WrPersistData NoShutdown: Warten auf Wiederkehr der Spannung
im Modus eSUPS CheckPowerStatus: Warten auf Wiederkehr der Spannung
eSUPS_WaitForPowerOFF:  
       im Modus eSUPS_WrPersistData_Shutdown: Warten auf das Abschalten durch die USV
```
### im Modus eSUPS\_ImmediateShutdown: Warten auf das Abschalten durch die USV

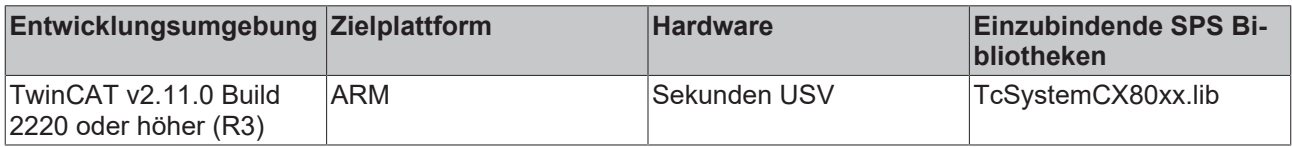

### **7.3 Diagnose**

### **7.3.1 FUNCTION F\_CX80xx\_ADDRESS**

Mit der Funktion kann der Adresswählschalter oder der DIP Schalter des CX80xx Gerätes ausgelesen werden. Hier kann man zum Beispiel in Abhängigkeit der Adresse durch das Lesen der Schalterstellung verschiedene Programmteile aktivieren.

F CX80XX ADDRESS  $-\text{iCX_Typ}$  : INT F\_CX80xx\_Address : INT

#### **VAR\_INPUT**

```
VAR_INPUT
    iCX Typ : INT;
END_VAR<sup>T</sup>
```
**iCX Typ** : Hier wird der benutzte CX Typ eingetragen, nur die Nummer ohne die Bezeichnung CX: Beispiel, CX8031 dann wird 8031 eingetragen.

#### **VAR\_OUTPUT**

F CX80xx ADDRESS : INT;

**F\_CX80xx\_ADDRESS**  : -1, nicht implementierter CX, Adresse des Schalters

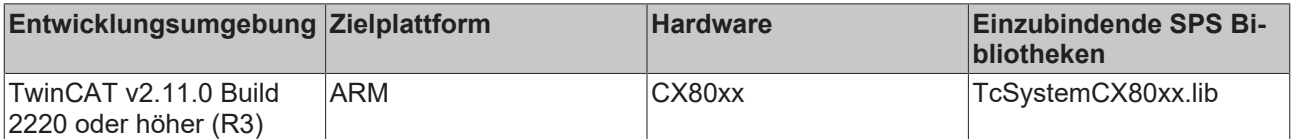

## **8 Ethernet**

## **8.1 Systemvorstellung**

### **8.1.1 Ethernet**

Ethernet wurde ursprünglich von DEC, Intel und Xerox (als DIX-Standard) für die Datenübertragung zwischen Bürogeräten entwickelt. Heute versteht man darunter meist die Spezifikation *IEEE 802.3 CSMA/ CD*, die 1985 veröffentlicht wurde. Diese Technologie ist durch ihren weltweiten Einsatz und die hohen Stückzahlen überall erhältlich und sehr preiswert.. Eine Anbindung an vorhandene Netze kann so problemlos realisiert werden.

Mittlerweile gibt es die verschiedensten Übertragungsmedien: Koaxialkabel (10Base5), Lichtwellenleiter (10BaseF) oder verdrillte Zweidrahtleitung (10BaseT) mit Schirmung (STP) oder ohne Schirmung (UTP). Mit Ethernet lassen sich verschieden Topologien aufbauen wie Ring, Linie oder Stern.

Ethernet transportiert Ethernet-Pakete von einem Sender zu einem oder mehreren Empfängern. Diese Übertragung verläuft ohne Quittung und ohne Wiederholung von verlorenen Paketen. Für die sichere Daten-Kommunikation stehen Protokolle wie TCP/IP zu Verfügung, die auf Ethernet aufsetzen.

#### **MAC-ID**

Sender und Empfänger von Ethernet-Paketen werden über die MAC-ID adressiert. Die MAC-ID ist ein 6 Byte großer Identifikations-Code, der eineindeutig, d.h. für jedes Ethernet-Gerät weltweit unterschiedlich ist. Die MAC-ID besteht aus zwei Teilen. Der erste Teil (d.h. die ersten 3 Byte) ist eine Herstellerkennung. Die Firma Beckhoff hat die Kennung 00 01 05. Die nächsten 3 Byte werden durch den Hersteller vergeben und entsprechen einer eindeutigen Seriennummer. Die MAC-ID kann zum Beispiel beim BootP-Protokoll zum Einstellen der TCP/IP-Nummer verwendet werden. Dafür wird ein Telegramm zum entsprechenden Knoten geschickt, das die Informationen wie Name oder TCP/IP-Nummer beinhaltet. Sie können die MAC-ID mit der Konfigurationssoftware KS2000 auslesen.

#### **Internet-Protokoll (IP)**

Die Grundlage der Datenkommunikation ist das Internet-Protokoll (IP). IP transportiert Datenpakete von einem Teilnehmer zu einem anderen, der sich im gleichen oder in einem anderen Netz befinden kann. IP kümmert sich dabei um das Adress-Management (Finden und Zuordnen der MAC-IDs), die Segmentierung und die Pfadsuche (Routing). Wie das Ethernet-Protokoll gewährleistet auch IP keinen gesicherten Transport der Daten; Datenpakete können verloren gehen oder in ihrer Reihenfolge vertauscht werden.

Für einen standardisierten, gesicherten Informationsaustausch zwischen beliebig vielen verschiedenen Netzwerken wurde TCP/IP entwickelt. Dabei ist TCP/IP weitgehend unabhängig von der verwendeten Hardund Software. Oftmals als ein Begriff verwendet, handelt es sich hierbei um mehrere aufeinander aufgesetzte Protokolle: z.B. IP, TCP, UDP, ARP und ICMP.

#### **Transmission Control Protocol (TCP)**

Das auf IP aufsetzende Transmission Control Protocol (TCP) ist ein verbindungsorientiertes Transport-Protokoll. Es umfasst Fehlererkennungs- und Behandlungsmechanismen. Verlorengegangene Telegramme werden wiederholt.

#### **User Datagram Protocol (UDP)**

UDP ist ein verbindungsloses Transport-Protokoll. Es gibt keine Kontrollmechanismen beim Datenaustausch zwischen Sender und Empfänger. Dadurch resultiert eine schneller Verarbeitungsgeschwindigkeit als zum Beispiel bei TCP. Eine Prüfung ob das Telegramm angekommen ist muss vom übergeordneten Protokoll durchgeführt werden.

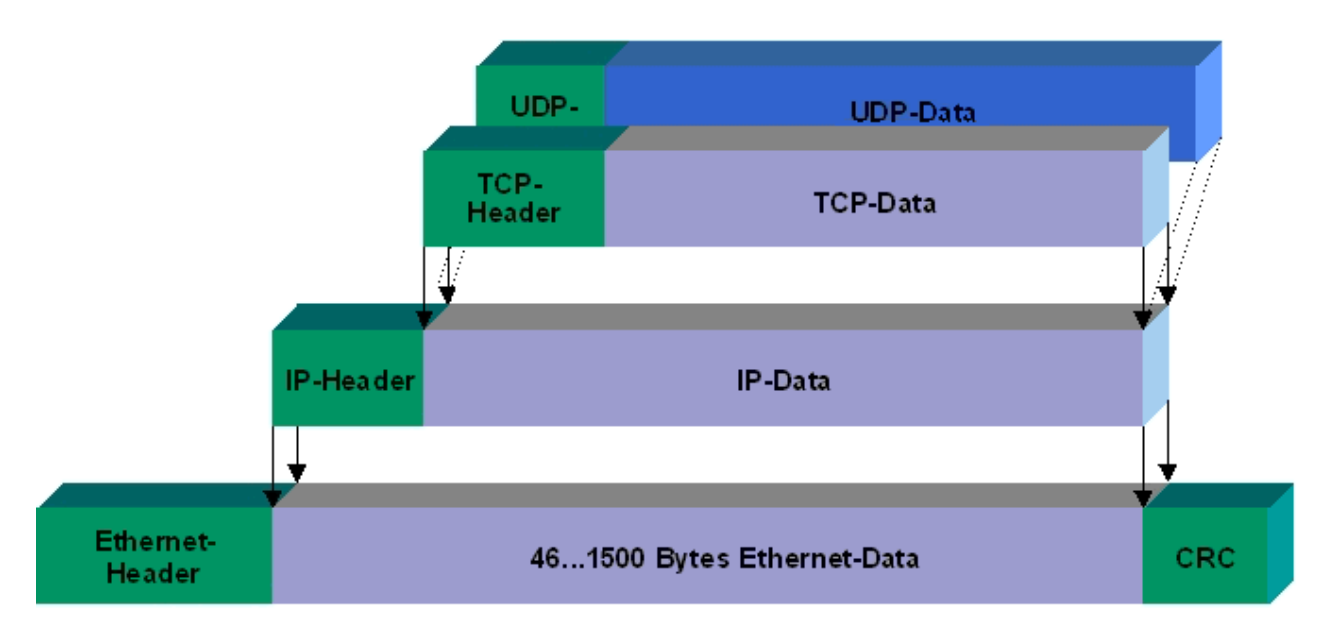

#### Abb. 2: Ethernet protocol

#### **Auf TCP/IP und UDP/IP aufsetzende Protokolle**

Auf TCP/IP bzw. UDP können folgende Protokolle aufsetzen:

- ADS
- ModbusTCP

Beide Protokolle sind parallel auf dem Buskoppler implementiert, so dass für die Aktivierung der Protokolle keine Konfiguration nötig ist.

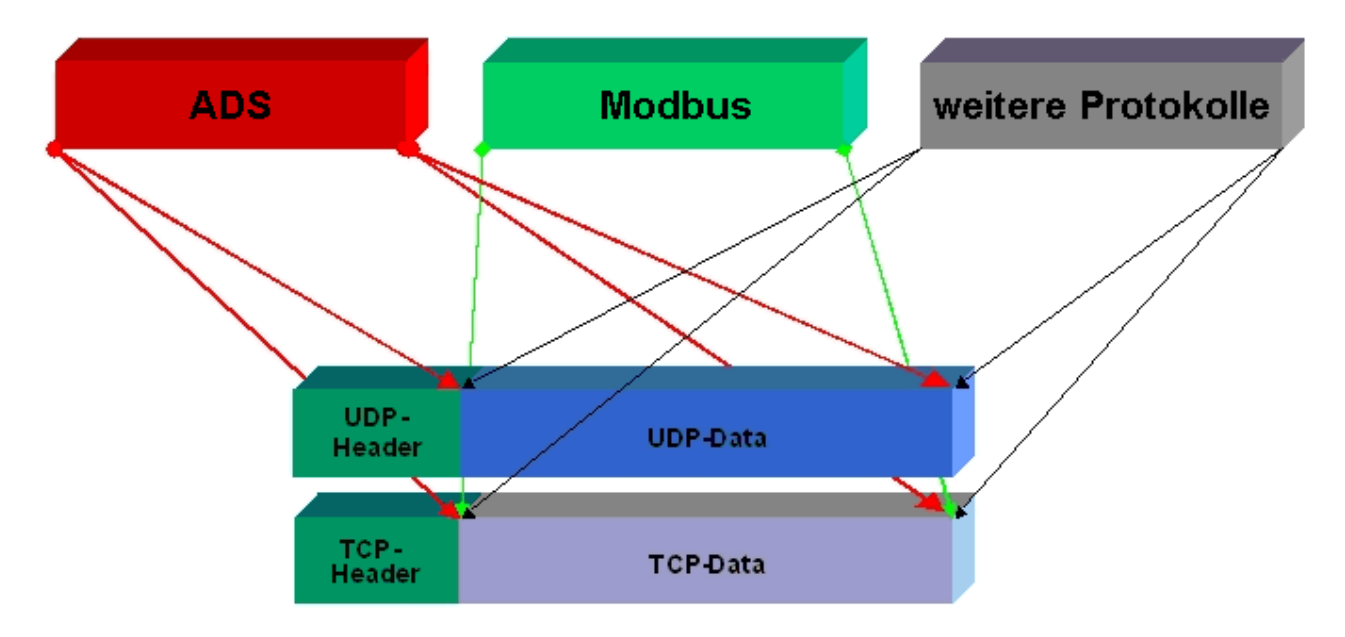

ADS setzt wahlweise auf TCP oder UDP auf, während ModbusTCP stets auf TCP/IP basiert.

## **8.1.2 Topologiebeispiel**

#### **CX8093**

Ethernet, ModbusTCP, ADS, TCP/IP, UDP/IP, WebServices

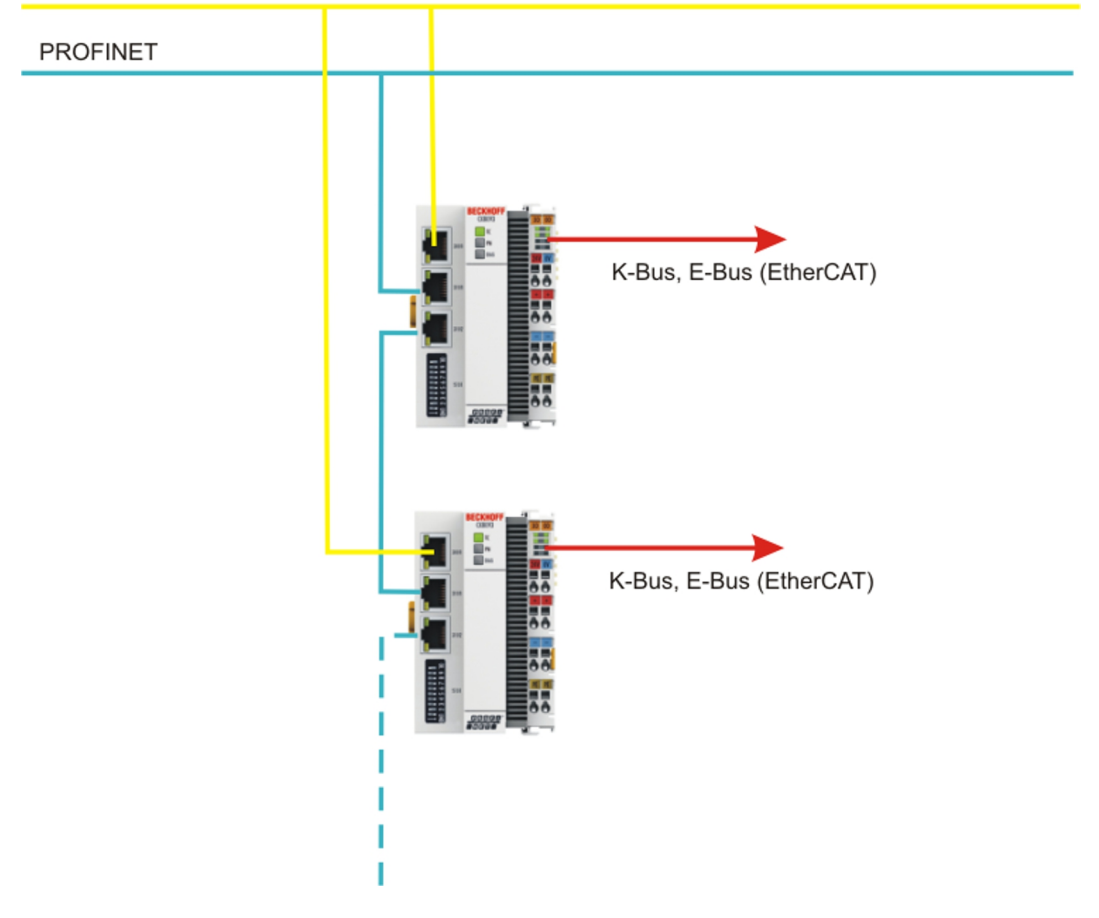

## **8.2 PROFINET**

PROFINET ist der Industrial-Ethernet-Standard der PNO (PROFIBUS Nutzerorganisation). PROFINET IO beschreibt den Datenaustausch zwischen Steuerungen und Feldgeräten in mehreren Echtzeitklassen: RT (Software-basiertes Real-Time) und IRT (hardwaregestütztes Isochronous Real-Time). Zusätzlich kann weiterer Ethernet-Verkehr im NRT (Non Real-Time)-Zeitschlitz des PROFINET-Zyklus übertragen werden. RT kann mit handelsüblichen Switches vernetzt werden, für IRT sind Switche mit entsprechender Hardwareunterstützung erforderlich.

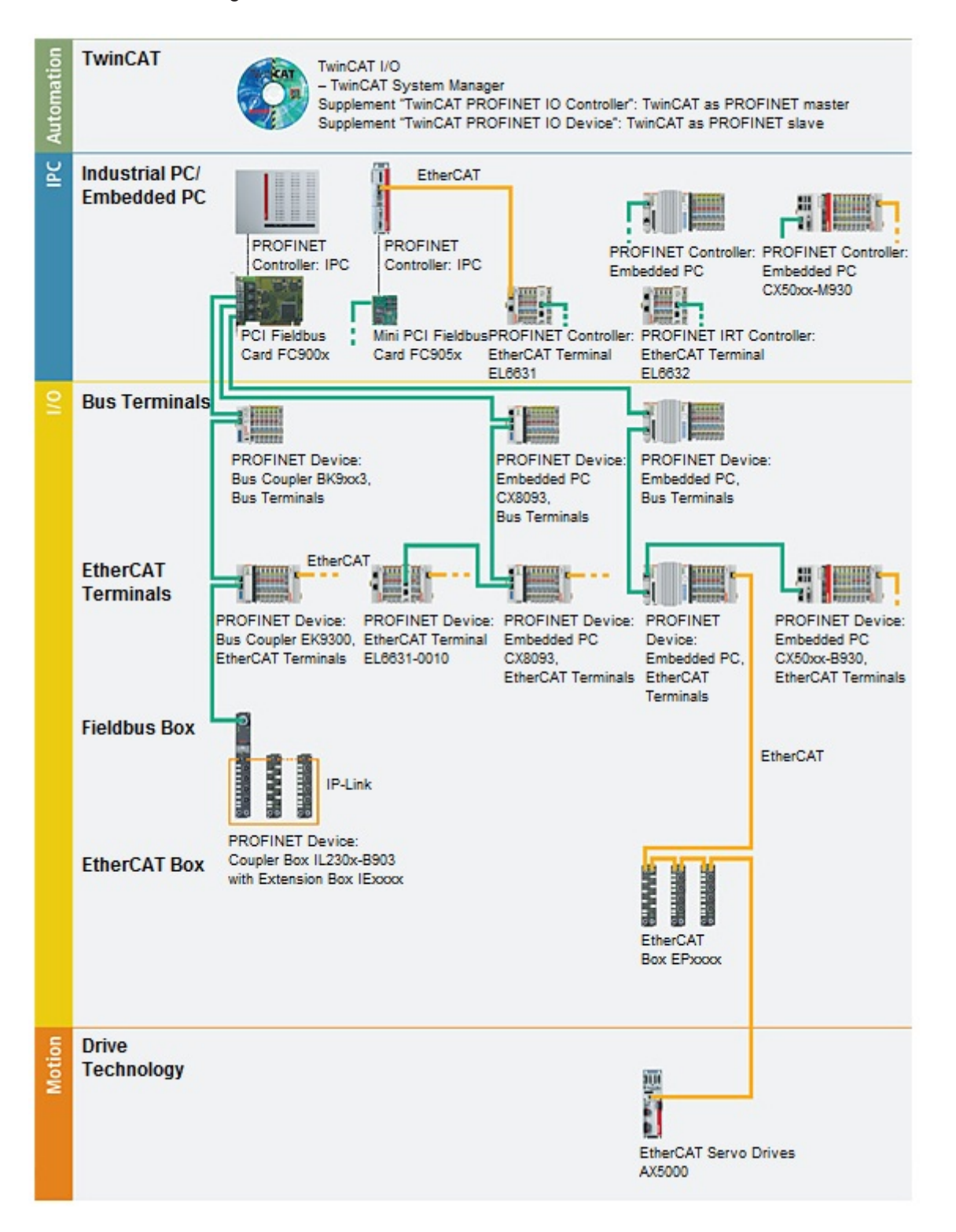

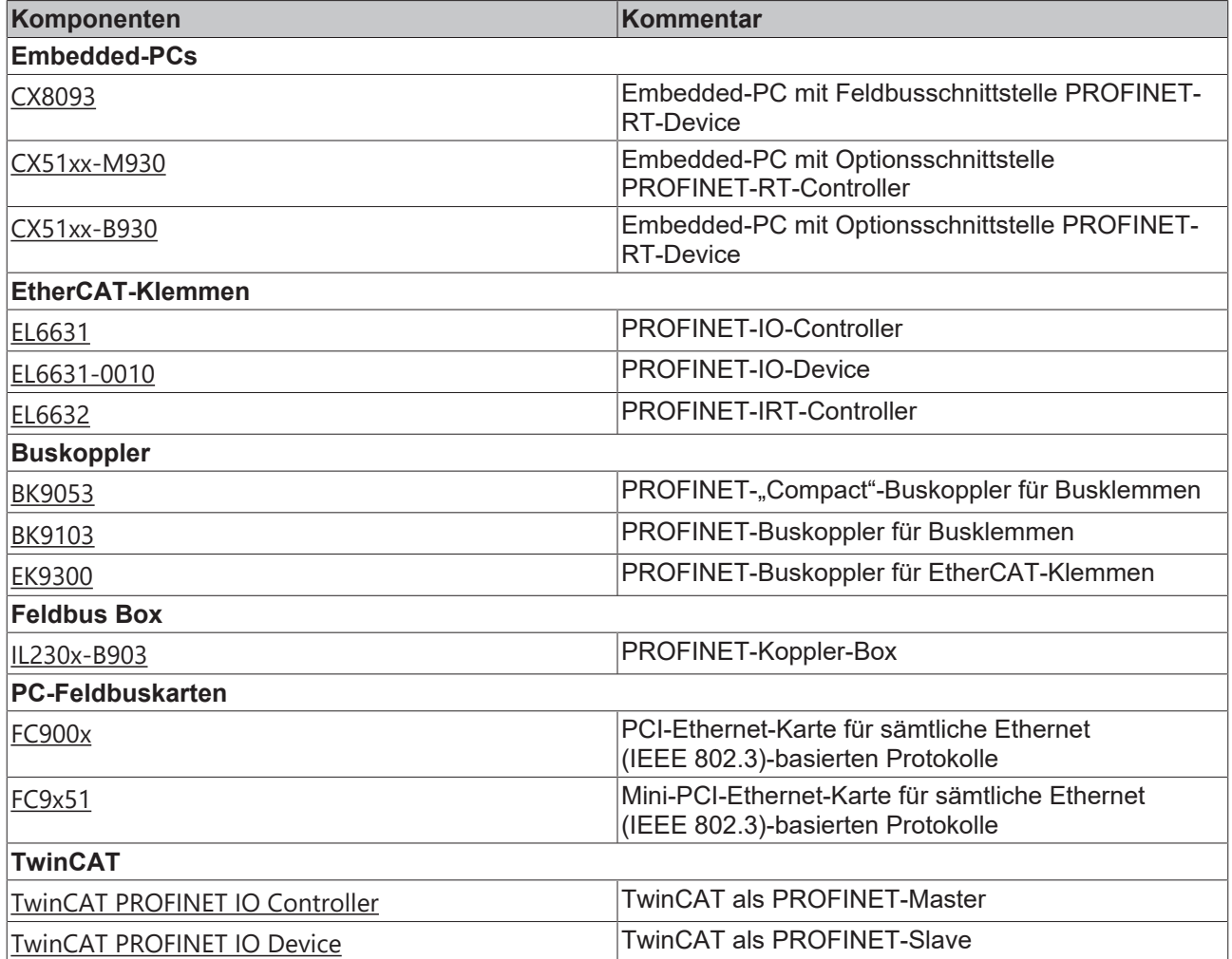

## **8.3 ADS-Kommunikation**

#### **Kommunikation**

Das ADS-Protokoll (ADS: Automation Device Specification) ist eine Transportschicht innerhalb des TwinCAT Systems. Es ist für den Datenaustausch der verschiedenen Software-Module entwickelt worden, zum Beispiel für die Kommunikation zwischen der NC und der PLC. Mit diesem Protokoll haben Sie die Freiheit von jedem Punkt im TwinCAT mit anderen Tools kommunizieren zu können. Wird die Kommunikation zu anderen PCs oder Geräten benötigt, setzt das ADS-Protokoll auf TCP/IP auf. Somit ist es in einem vernetzten System möglich, alle Daten von einem beliebigen Punkt aus zu erreichen.

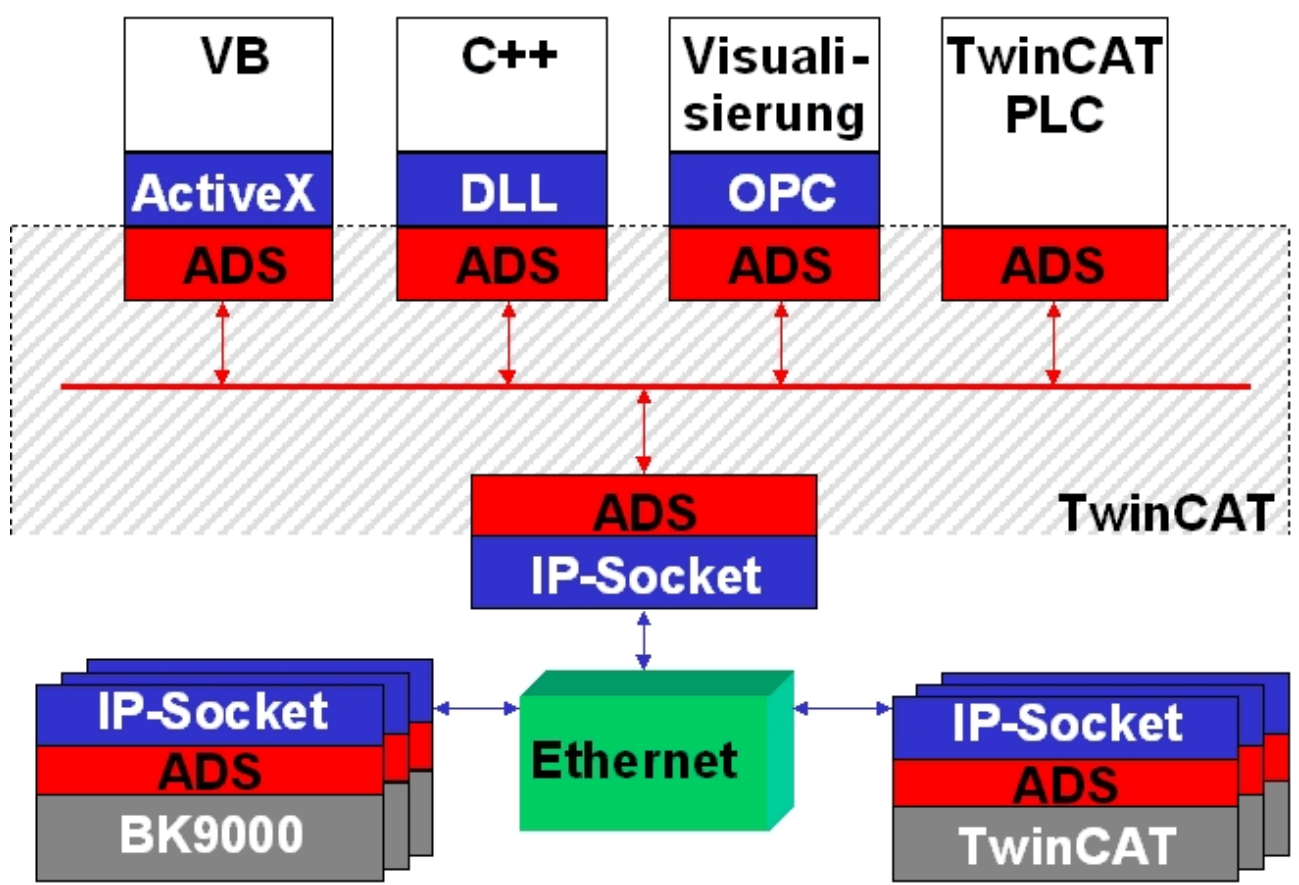

Das ADS-Protokoll wird auf das TCP/IP- oder UDP/IP-Protokoll aufgesetzt. Es ermöglicht dem Benutzer innerhalb des Beckhoff-Systems über nahezu beliebige Verbindungswege mit allen angeschlossenen Geräten zu kommunizieren und diese zu parametrieren. Außerhalb des Beckhoff-Systems stehen verschiedene Wege offen, um mit anderen Software-Tools Daten auszutauschen.

#### **Software-Schnittstellen**

#### **ADS-OCX**

Das ADS-OCX ist eine Active-X-Komponente und bietet eine Standardschnittstelle zum Beispiel zu Visual Basic, Delphi, u.s.w.

#### **ADS-DLL**

Sie können die ADS-DLL (DLL: Dynamic Link Library) in Ihr C-Programm einbinden.

#### **OPC**

Die OPC-Schnittstelle ist eine genormte Standardschnittstelle für die Kommunikation in der Automatisierungstechnik. Beckhoff bietet hierfür einen OPC-Server an.

#### **Protokoll**

Die ADS-Funktionen bieten die Möglichkeit, direkt vom PC auf Informationen des Buskopplers zuzugreifen. Dafür können ADS-Funktionsbausteine im TwinCAT PLC Control verwendet werden. Die Funktionsbausteine sind in der Bibliothek *PLCSystem.lib* enthalten. Genauso ist es möglich, die ADS-Funktionen von AdsOCX, ADSDLL oder OPC aufzurufen.

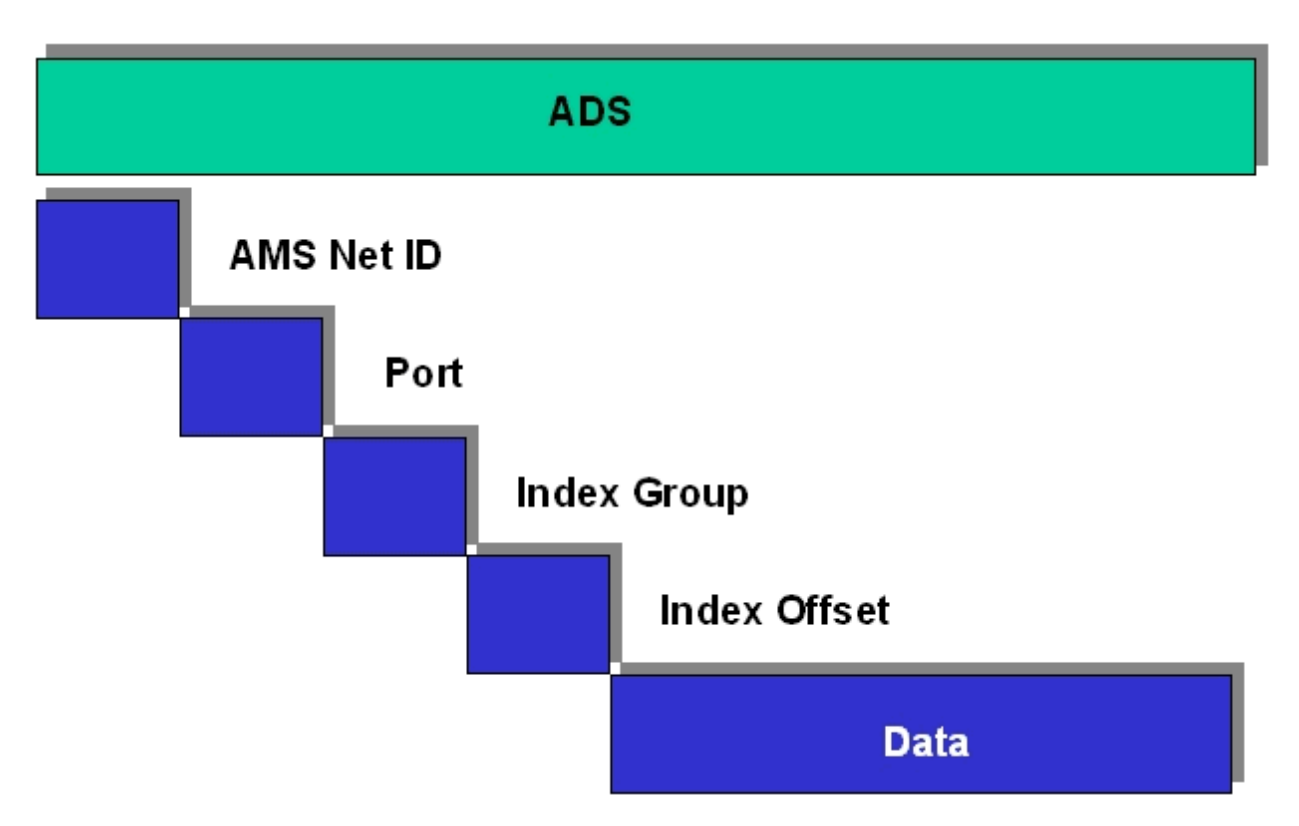

#### **AMSNetID**

Die AMSNetID beschreibt das anzusprechende Gerät. Diese wird aus der Mac-Adresse des ersten Ethernet Ports (X001) und ist beim CX80xx auf der Seite aufgedruckt. Es werden für die AMSNetID typischerweise die Bytes 3..6 plus ".1.1" verwendet.

Beispiel:

MAC-Adresse 00-01-**05-01-02-03** AMSNetID 5.1.2.3.1.1

#### **Port-Nummer**

Die Portnummer unterscheidet im angeschlossenen Gerät Unterelemente. Port 801: lokale Prozessdaten PLC Laufzeit 1

#### **Index Group**

Die Index Group unterscheidet innerhalb eines Ports verschiedene Daten.

#### **Index Offset**

Gibt den Offset an, ab welchem Byte gelesen oder geschrieben werden soll.

#### **Len**

Gibt die Länge der Daten in Byte an, die gelesen bzw. geschrieben werden sollen.

#### **TCP-Port-Nummer**

Die TCP-Port-Nummer beträgt für das ADS-Protokoll 48898 oder 0xBF02.

## **BECKHOFF**

# **9 Fehlerbehandlung und Diagose**

## **9.1 LED-Anzeigen**

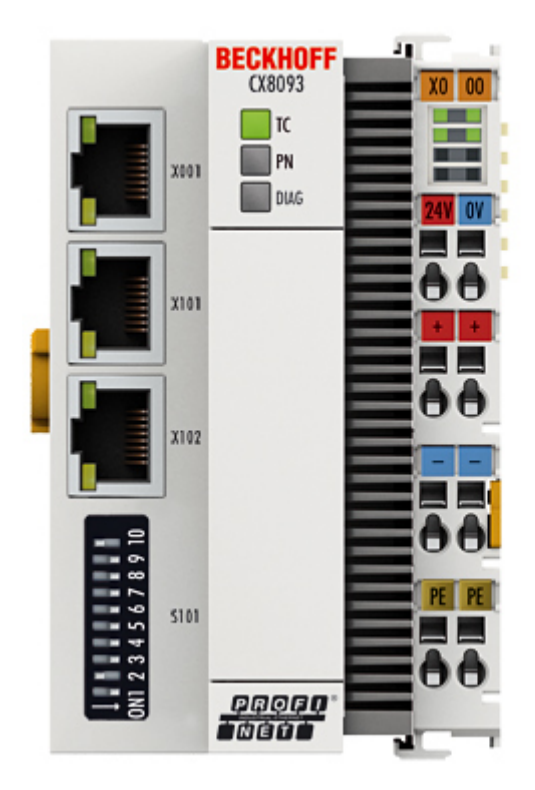

### **Ethernet-Schnittstelle X001**

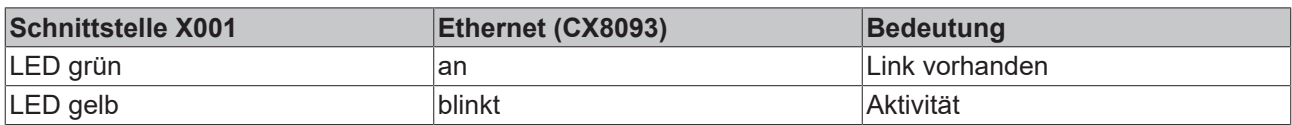

### **Ethernet-Schnittstelle X101/102**

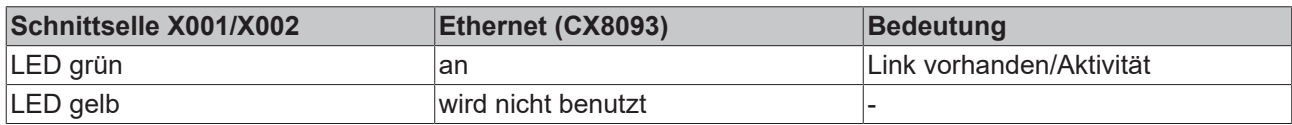

### **LED Koppler**

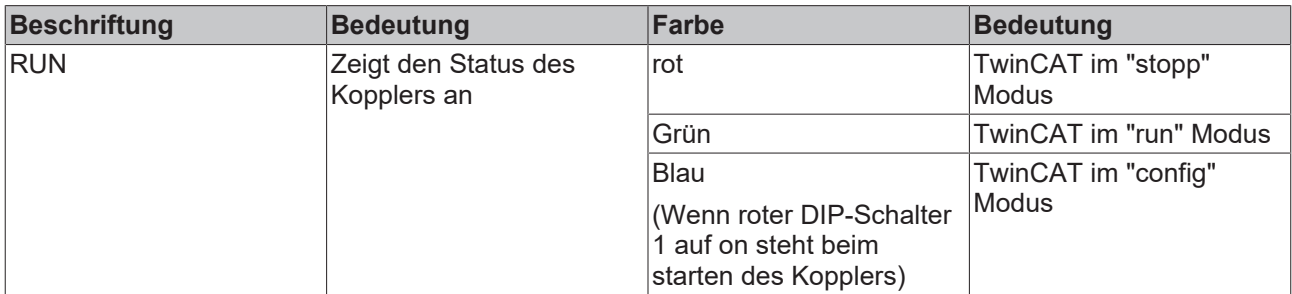

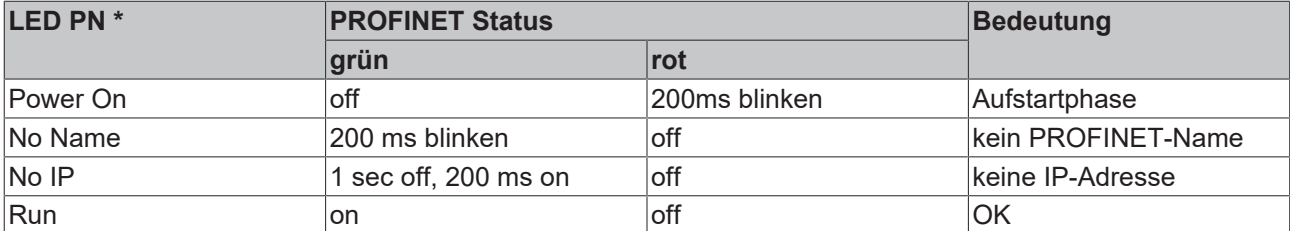

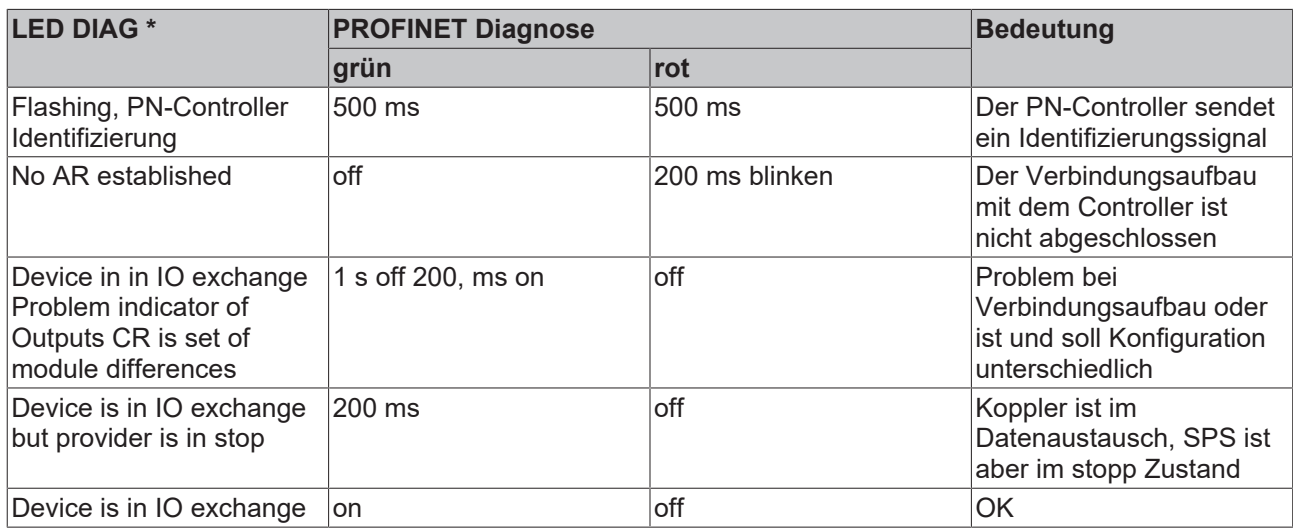

\* ) Wurde ein virtuelles PROFINET-Gerät projektiert, wird dies im Fehlerfall auch über die LEDs signalisiert. Höherprior ist immer das reale Gerät, ist bei diesem alles in Ordnung wird der Status des Virtuellen angezeigt.

#### **LED Netzteilklemme**

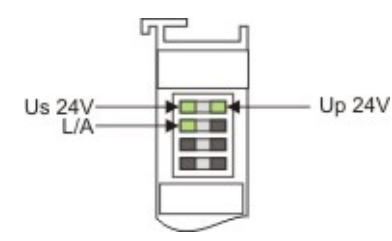

Betrieb mit E-Bus Klemmen Betrieb mit K-Bus Klemmen

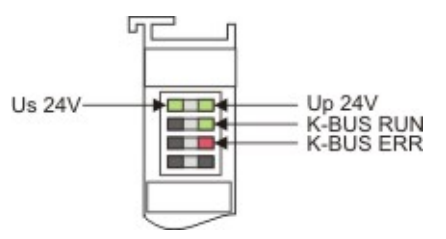

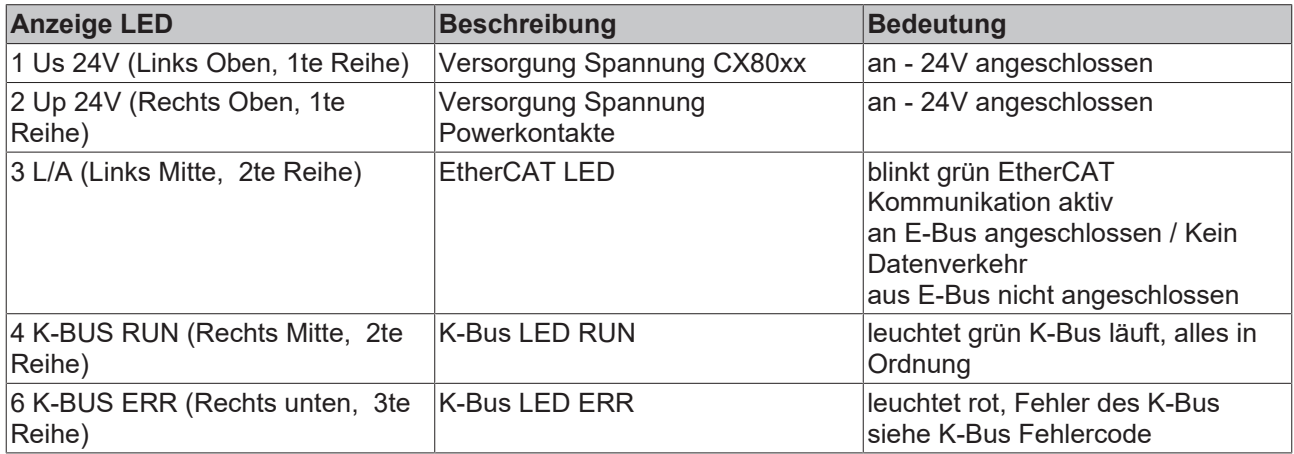

#### **K-Bus Fehlercode**

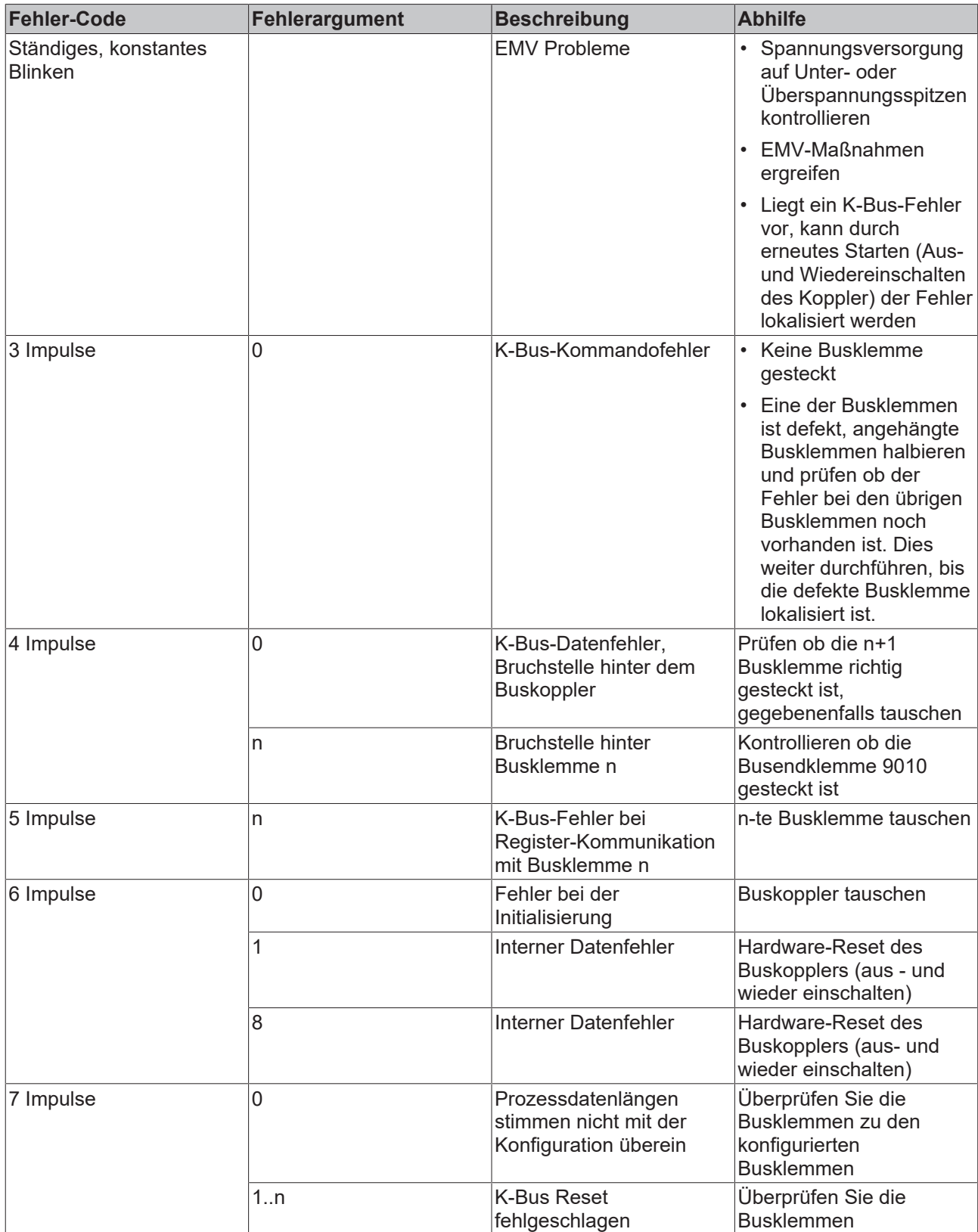

## **10 Anhang**

## **10.1 Erste Schritte**

Folgende Komponenten sind für die First Steps notwendig

- PC mit TwinCAT 2.11 R3
- Ethernet Kabel
- Stromversorgung (24  $V_{DC}$ ), Verkabelungsmaterial
- eine KL2xxx oder EL2xxx, digitale Ausgangsklemme, Endklemme

#### **Erforderliche TwinCAT-Version**

Zur Programmierung der CX80xx Baureihe ist ein TwinCAT 2.11 R3 erforderlich. Ältere TwinCAT-Versionen sowie ein TwinCAT 3.x werden nicht unterstützt!

1. Schließen sie K-Bus oder E-Bus Klemmen an den Controller an.

2. Schließen Sie den CX80xx an Spannung an ([siehe Spannungsversorgung \[](#page-20-0)[}](#page-20-0) [21\]](#page-20-0)).

3. Verbinden Sie Ethernet (CX80xx X001) mit Ihrem Netzwerk oder eine direkt Verbindung zu ihrem PC (achten sie darauf das bei einer peer to peer Verbindung die IP-Adressierung bei Ihrem PC auf DHCP steht).

4. Warten Sie einige Zeit, ca. 1..2 Minuten, entweder wird vom DHCP Server dem CX80xx eine IP Adresse zugewiesen (geht in der Regel relative schnell) oder wenn er keinen DHCP Server findet benutzt er eine lokale IP Adresse.

5. Schalten Sie TC auf dem PC in Config Mode (TwinCAT Icon blau) und starten Sie den System Manager

6. Im System Manager klicken Sie auf das PC Symbol (Choose Target System) oder >F8<

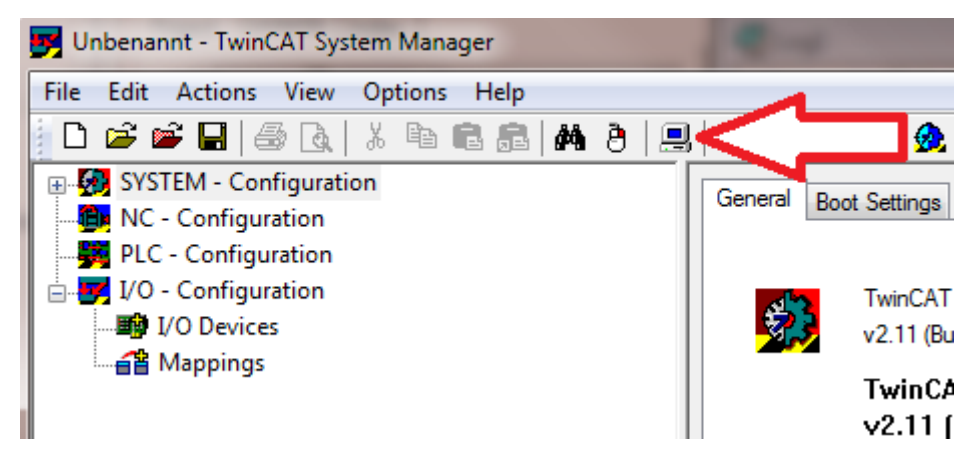

7. Es öffnet sich folgender Dialog und drücken Sie dann auf Search (Ethernet).

## **BECKHOFF**

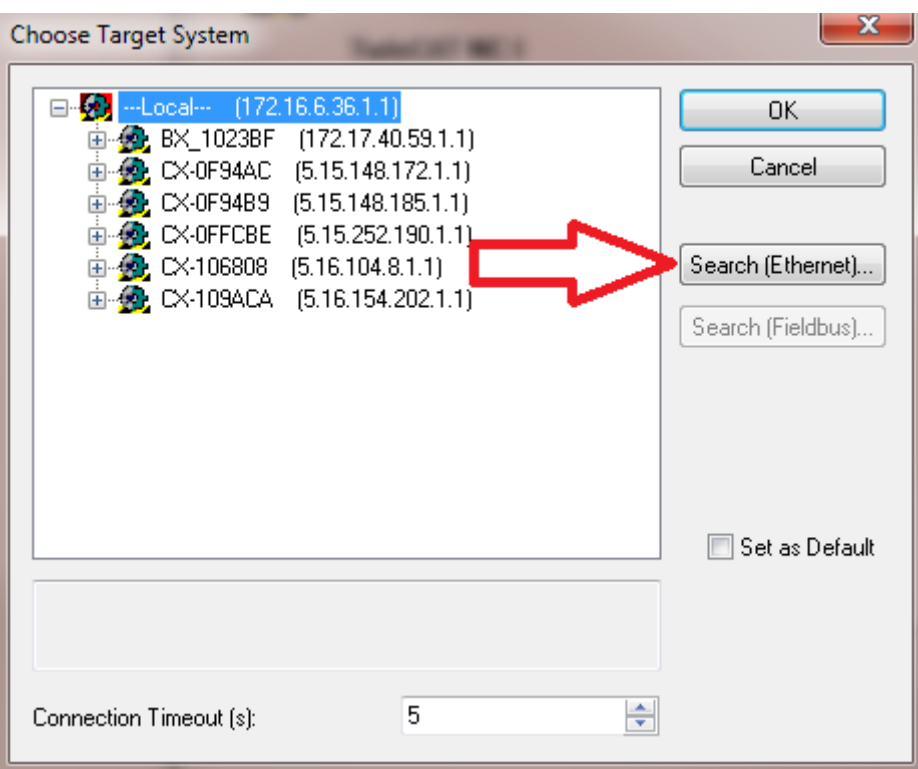

8. Wählen Sie Option 1 aus wenn Sie über DHCP Adressiert haben oder Option 2 bei DHCP oder lokaler IP Adresse. Drücken Sie dann auf "Broadcast Search".

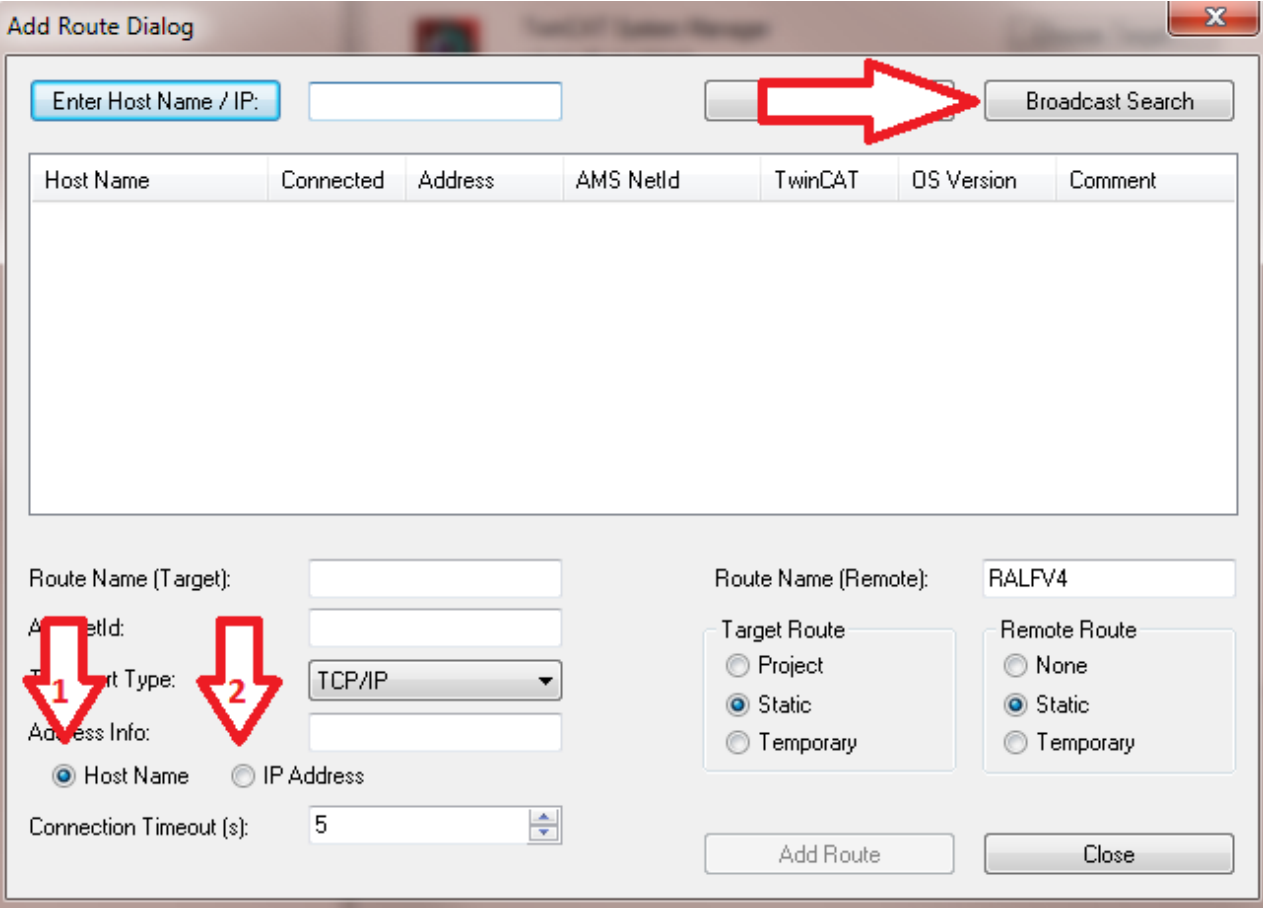

Ihr Netzwerk wird nach Beckhoff Steuerungen durchsucht. Wird keine gefunden ist das DHCP der Steuerung noch nicht abgeschlossen oder auf Ihrem PC passen die Netzwerkeinstellungen nicht. Ein nicht angeschlossenes Netzwerkkabel kann natürlich auch die Ursache sein, das sollte aber nicht der Fall sein wenn Punkt 3 berücksichtigt worden ist.

9. Der Host Name wird per Default gebildet aus "CX-" und den letzten 3 Byte der Mac Adresse. Die MAC Adresse finden Sie auf der Seite des CX80xx. Die MAC-Adresse ist immer 6 Byte lang wobei die ersten 3 Byte die Herstellerkennzeichnung ist und bei Beckhoff Geräten immer 00 01 05 ist.

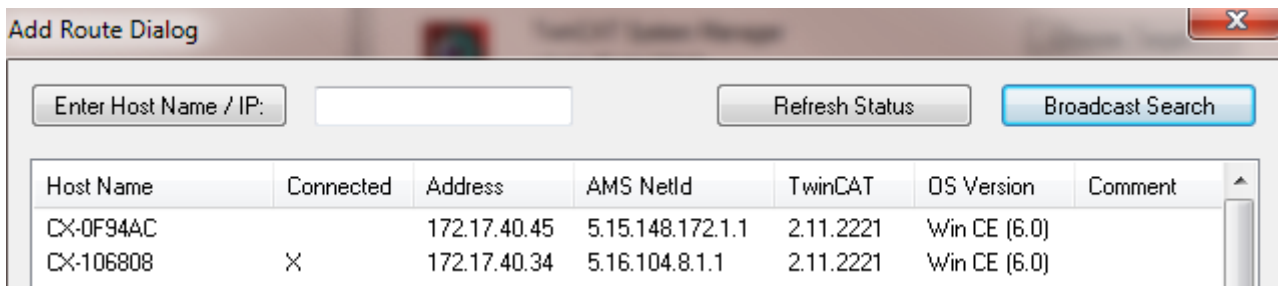

Ein "X" bei *connected* bedeutet das der CX bereits im System bekannt ist und verwendet werden kann. Um Ihn bekannt zu machen klicken sie in der Liste auf den CX mit dem Sie sich verbinden wollen und klicken Sie auf "Add Route". Es folgt eine Eingabe Maske "User name" und "Password". Per Default gibt es kein Passwort, einfach mit OK bestätigen. Danach sollte das "X" bei *connected* erscheinen.

10. Als nächstes sollte der CX jetzt in der Liste der Geräte erscheinen, wählen Sie Ihn an und bestätigen sie das mit OK.

11. Kontrollieren Sie ob die Verbindung da ist. Im System Manager rechts unten in der Ecke. Es muss blau oder grün sein und darf **nicht** gelb sein.

#### CX-0F953F (5.15.149.63.1.1) RTime 10%

12. Ist die Einstellung grün schalten sie den CX in den Config Mode "Shift F4" oder blaues TC Icon im System Manger drücken. Der System Manager fragt Sie nun ob sie in den Config Mode schalten wollen, das bestätigen Sie mit OK.

13. Rechts unten müsste die Einstellung auf blau wechseln, auch die TC LED auf dem CX80xx muss jetzt blau leuchten.

14. Klicken Sie nun auf I/O Devices und dann auf Scan Devices...

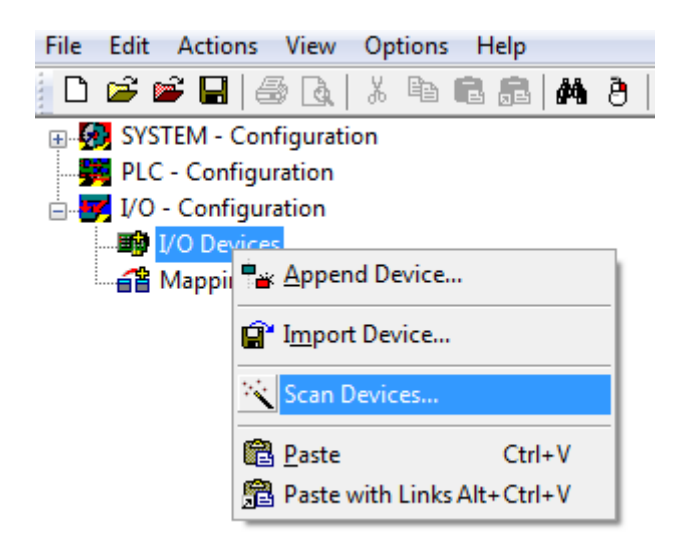

15. Es kommt ein Hinweis das nicht alles automatisch erkannt wird.

16. Es wird in der Regel das CCAT Interface gefunden (CX8090) oder das entsprechende Feldbusinterface (andere CX80xx Geräte) und entweder ein K-Bus Interface oder ein EtherCAT Interface, das kommt jetzt darauf an welche Klemmen Sie am CX angeschlossen haben. Das CCAT Interface muss im System Manager File vorhanden sein und darf nicht gelöscht werden. Sollte bei scannen eine Fehlermeldung erscheinen kontrollieren Sie den Versionsstand ihrer TwinCAT Version und führen sie gegebenenfalls ein update durch.

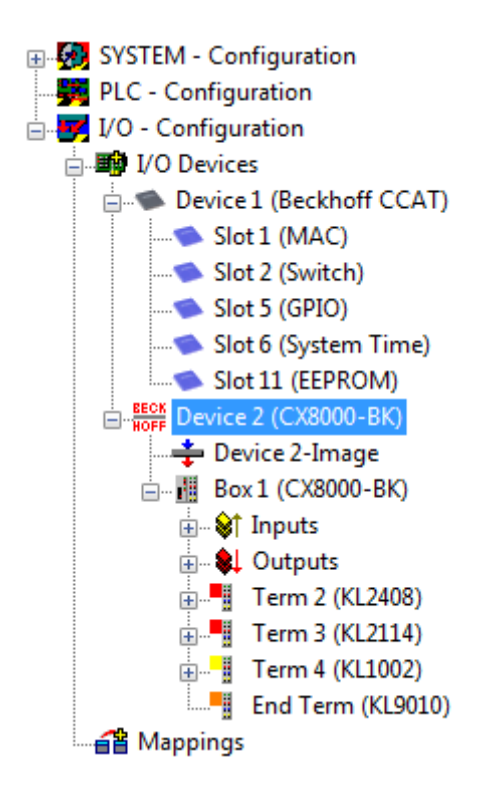

17. Kommen wir jetzt zum Programmieren, öffnen Sie dazu das PLC Control, wählen Sie Datei neu. Das PLC Control fragt Sie nach dem Zielsystem. Wählen Sie CX (ARM) aus. Danach fragt er Sie nach dem Baustein, stellen Sie die Sprache ST ein (Strukturierter Text). Jetzt schreiben Sie ein kleines Programm...

```
图 MAIN (PRG-ST)
0002 VAR
0003fbTimer: TON;
          bToggle AT %Q* BOOL;
00040005END_VAR
0.006\leftarrow0001 fbTimer(PT:=t#250ms, in:= NOT fbTimer.Q);
0002 IF fbTimer. O THEN
          bToggle: = NOT bToggle;
0003<mark>0004</mark> END_IF<br>0005 |
00060007
```
Übersetzen Sie das Programm, ist es Fehlerfrei (es müsste eine Warning kommen, das ist soweit OK) speichern Sie das Projekt unter einem beliebigen Namen, übersetzen sie es erneut und speichern sie dann **noch** einmal.

18: Wechseln Sie wieder zum System Manager und fügen Sie das Programm unter PLC Configuration an. Es wird nach einem Dateiname.typ File gesucht.

19: Öffnen Sie nun das Projekt dann die Task und dann auf Outputs, dort muss es dann eine Variable MAIN.bToggle geben. Diese können Sie mit der Hardware verknüpfen. Klicken Sie dazu auf "Linked to...".

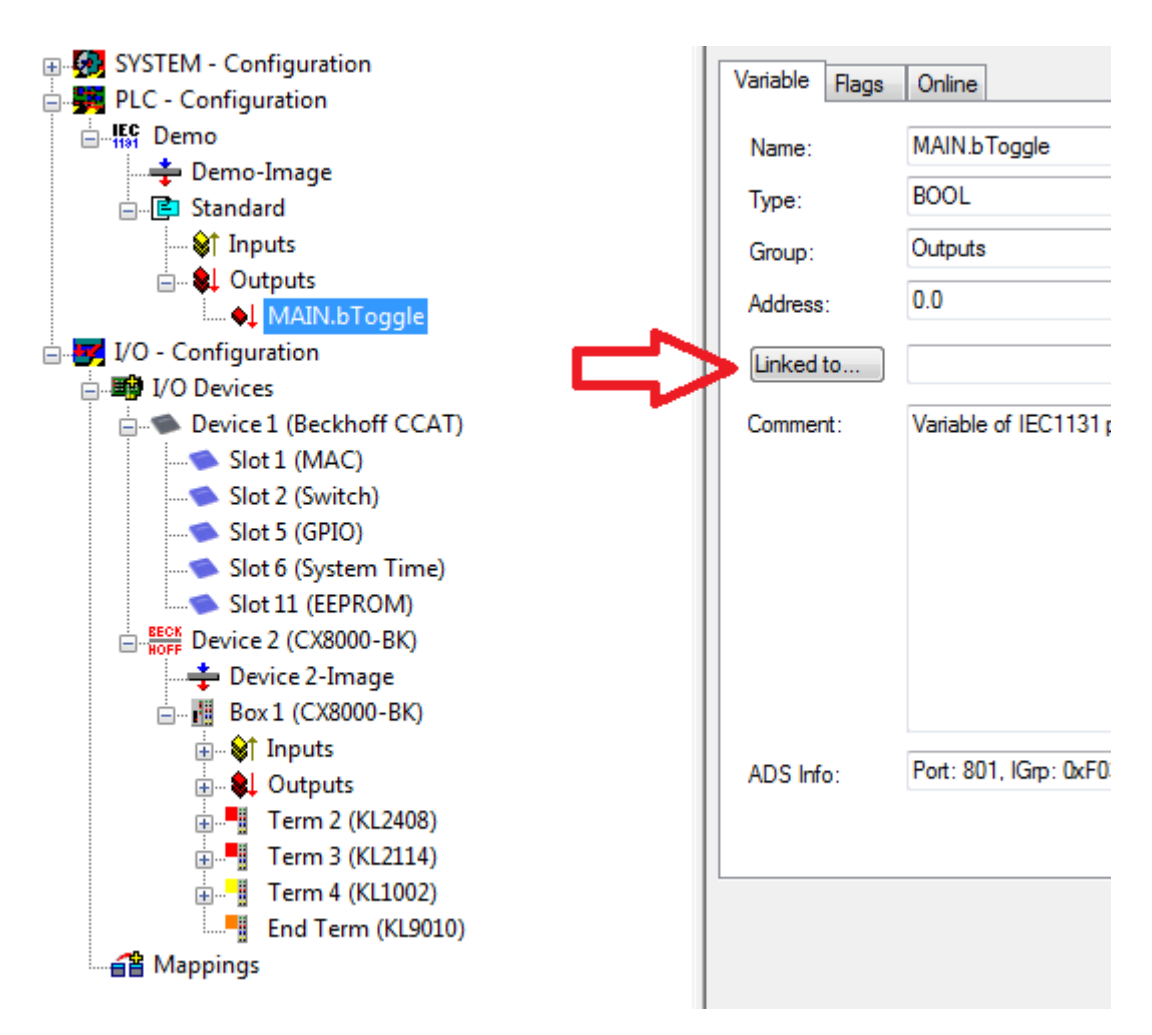

Wählen Sie einen digitalen Ausgang aus. Jetzt können sie die Konfiguration auf dem CX runterladen und den CX in den Run Mode schalten. Dafür klicken Sie auf den "Würfel" oder Control + Shift + F4. Die TC LED auf dem CX müsste dann grün leuchten.

20. Wechsel sie wieder in das PLC Control, gehen Sie auf "Online/Auswahl des Zielsystems", wählen Sie den richtigen CX aus, klicken Sie ihn auf und wählen Sie Laufzeitsystem1 aus. Jetzt wieder "Online/ Einloggen" (F11) übertragen Sie das SPS Programm, danach "Online/Start" (F5). Jetzt müsste die LED auf ihrerer Klemme blinken.

21. Als letzten Schritt Online/Erzeugen eines Bootprojektes. Damit ist das Projekt abgeschlossen und ihr erstes Programm auf dem CX gespeichert.

Herzlichen Glückwunsch, die Grundlagen sind jetzt vorhanden und warten drauf ausgebaut zu werden. Viel Erfolg!

## **10.2 Image Update**

Es gibt zwei verschiedenen Möglichkeiten das Image des CX80xx zu aktualisieren.

#### **Voraussetzungen**

- Bitte stellen Sie vor dem Update sicher, dass Ihr CX80xx das Image unterstützt, das Sie aufspielen wollen.
- Bitte löschen Sie beim Image-Update zuerst alle vorhandenen Dateien und kopieren Sie dann erst das neue Image.

Kopieren Sie immer alle Dateien und Verzeichnisse um einen CX80xx zu aktualisieren.

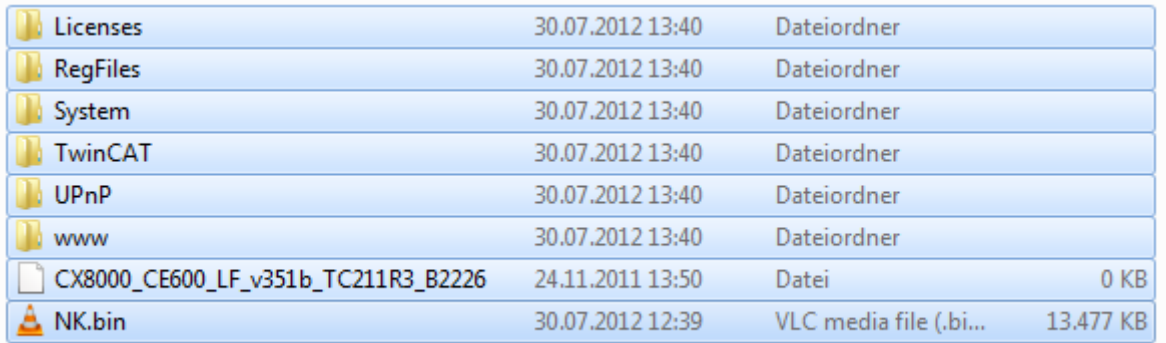

#### **Update über USB**

#### **VORSICHT**

#### **USB-Anschluss als Zündquelle im explosionsgefährdeten Bereich**

Gase oder Stäube können durch eine Funkenentladung gezündet werden, wenn der USB-Anschluss benutzt wird.

Schalten Sie die Spannungsversorgung ab und warten, bis sich die 1-Sekunden-USV entladen hat. Stellen Sie dann sicher, dass es keine explosionsfähige Atmosphäre gibt, bevor Sie den USB-Anschluss benutzen.

Hierfür ist ein USB-Kabel erforderlich!

• CX80xx ausschalten

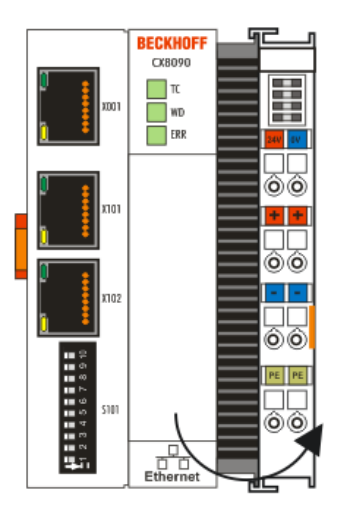

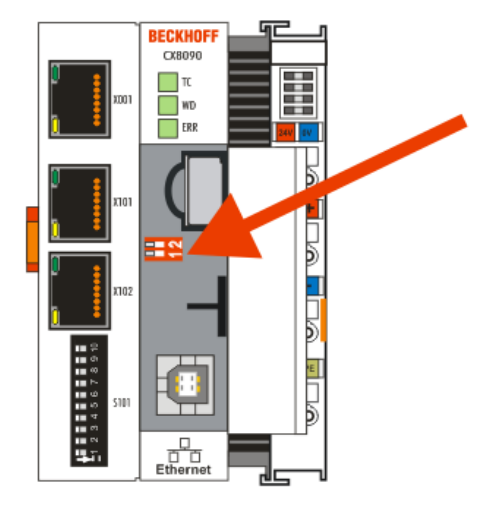

- Roten DIP-Schalter (unter der Klappe) DIP 1 auf ON stellen
- CX einschalten
- PC mit USB verbinden
- Löschen Sie alle Dateien (wir empfehlen erst alle Dateien zu sichern), keine Formatierung
- Warten bis das kopieren zu Ende ist und entfernen Sie das USB Kabel
- Schalten Sie den DIP-Schalter 1 auf OFF
- CX80xx ausschalten
- CX80xx einschalten, es kann möglich sein, dass das erste mal einschalten etwas länger dauert

#### **Update der MicroSD-Karte**

Hierfür ist ein MicroSD-Karten-Lesegerät erforderlich!

- Entnehmen Sie die MicroSD-Karte aus dem ausgeschalteten CX Gerät.
- Stecken Sie die MicroSD-Karte in das Lesegerät
- Löschen Sie alle Dateien (wir empfehlen zuvor alle Dateien zu sichern), keine Formatierung
- Aufspielen des neuen Images
- Warten bis der Kopiervorgang abgeschlossen ist und entnehmen Sie die MicroSD-Karte
- Stecken Sie die MicroSD-Karte wieder in den SD-Slot ihres ausgeschalteten CX
- Jetzt schalten Sie den CX wieder ein, es kann möglich sein, dass das erste mal einschalten etwas länger dauert

## **10.3 Zertifizierung**

### **10.3.1 Ex**

Die für den explosionsgefährdeten Bereich zertifizierten Embedded-PCs CX8xxx haben folgende Kennzeichnungen:

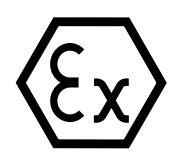

II 3 G Ex ec IIC T4 Gc DEKRA 16ATEX0052 X Ta: 0°C-55°C

#### **Seriennummer**

Die Embedded-PCs CX8xxx tragen eine fortlaufende Seriennummer, einen Hardwarestand und ein Produktionsdatum auf dem Typenschild:

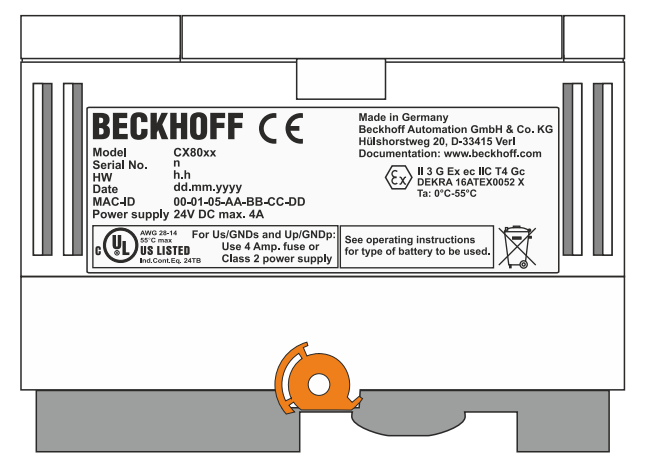

Legende:

- n: Seriennummer, fortlaufende Nummer
- h: Hardwarestand aufsteigende Nummer

dd: Produktionstag

- mm: Produktionsmonat
- yyyy: Produktionsjahr

## **10.3.2 FCC**

#### **FCC Approvals for the United States of America**

#### **FCC: Federal Communications Commission Radio Frequency Interference Statement**

This equipment has been tested and found to comply with the limits for a Class A digital device, pursuant to Part 15 of the FCC Rules. These limits are designed to provide reasonable protection against harmful interference when the equipment is operated in a commercial environment. This equipment generates, uses, and can radiate radio frequency energy and, if not installed and used in accordance with the instruction manual, may cause harmful interference to radio communications. Operation of this equipment in a residential area is likely to cause harmful interference in which case the user will be required to correct the interference at his own expense.

#### **FCC Approval for Canada**

#### **FCC: Canadian Notice**

This equipment does not exceed the Class A limits for radiated emissions as described in the Radio Interference Regulations of the Canadian Department of Communications.

### **10.3.3 UL**

Die nach UL zertifizierten Embedded-PCs CX8xxx haben folgende Kennzeichnungen:

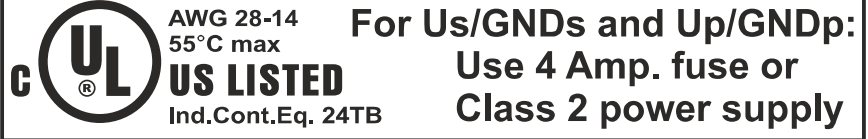

#### **UL-Anforderungen einhalten:**

Um die UL-Zertifizierung für den Embedded-PC CX8xxx zu gewährleisten, müssen Sie folgende UL-Anforderungen einhalten:

- Die Embedded-PCs dürfen nicht mit unbegrenzten Spannungsquellen verbunden werden.
- Embedded-PCs dürfen nur mit einer Spannungsquelle von 24 V Gleichspannung versorgt werden. Die Spannungsquelle muss isoliert sein und mit einer Sicherung (entsprechend UL248) von maximal 4 A geschützt werden.
- Oder die Spannungsversorgung muss von einer Spannungsquelle stammen, die NEC class 2 entspricht. Eine Spannungsquelle entsprechend NEC class 2 darf dabei nicht seriell oder parallel mit einer anderen NEC class 2 Spannungsquelle verbunden werden.
# **10.4 Support und Service**

Beckhoff und seine weltweiten Partnerfirmen bieten einen umfassenden Support und Service, der eine schnelle und kompetente Unterstützung bei allen Fragen zu Beckhoff Produkten und Systemlösungen zur Verfügung stellt.

## **Downloadfinder**

Unser [Downloadfinder](https://www.beckhoff.com/de-de/support/downloadfinder/index-2.html) beinhaltet alle Dateien, die wir Ihnen zum Herunterladen anbieten. Sie finden dort Applikationsberichte, technische Dokumentationen, technische Zeichnungen, Konfigurationsdateien und vieles mehr.

Die Downloads sind in verschiedenen Formaten erhältlich.

### **Beckhoff Niederlassungen und Vertretungen**

Wenden Sie sich bitte an Ihre Beckhoff Niederlassung oder Ihre Vertretung für den [lokalen Support und](https://www.beckhoff.com/support) [Service](https://www.beckhoff.com/support) zu Beckhoff Produkten!

Die Adressen der weltweiten Beckhoff Niederlassungen und Vertretungen entnehmen Sie bitte unserer Internetseite: [www.beckhoff.com](https://www.beckhoff.com/)

Dort finden Sie auch weitere Dokumentationen zu Beckhoff Komponenten.

### **Beckhoff Support**

Der Support bietet Ihnen einen umfangreichen technischen Support, der Sie nicht nur bei dem Einsatz einzelner Beckhoff Produkte, sondern auch bei weiteren umfassenden Dienstleistungen unterstützt:

- Support
- Planung, Programmierung und Inbetriebnahme komplexer Automatisierungssysteme
- umfangreiches Schulungsprogramm für Beckhoff Systemkomponenten

Hotline: +49 5246 963-157 E-Mail: support@beckhoff.com

### **Beckhoff Service**

Das Beckhoff Service-Center unterstützt Sie rund um den After-Sales-Service:

- Vor-Ort-Service
- Reparaturservice
- Ersatzteilservice
- Hotline-Service

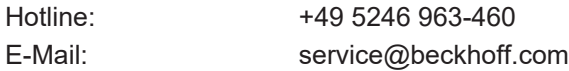

#### **Beckhoff Unternehmenszentrale**

Beckhoff Automation GmbH & Co. KG

Hülshorstweg 20 33415 Verl Deutschland

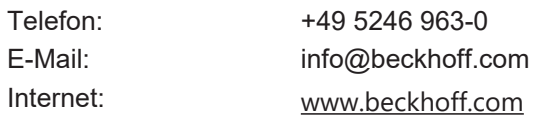

Mehr Informationen: **[www.beckhoff.com/CX8093](https://www.beckhoff.com/CX8093)**

Beckhoff Automation GmbH & Co. KG Hülshorstweg 20 33415 Verl **Deutschland** Telefon: +49 5246 9630 [info@beckhoff.com](mailto:info@beckhoff.de?subject=CX8093) [www.beckhoff.com](https://www.beckhoff.com)

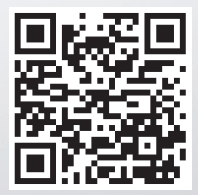